# **Hardware Maintenance Service for Service Level A**

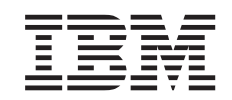

Machine Types 2140 and 2142 and IBM Monitors

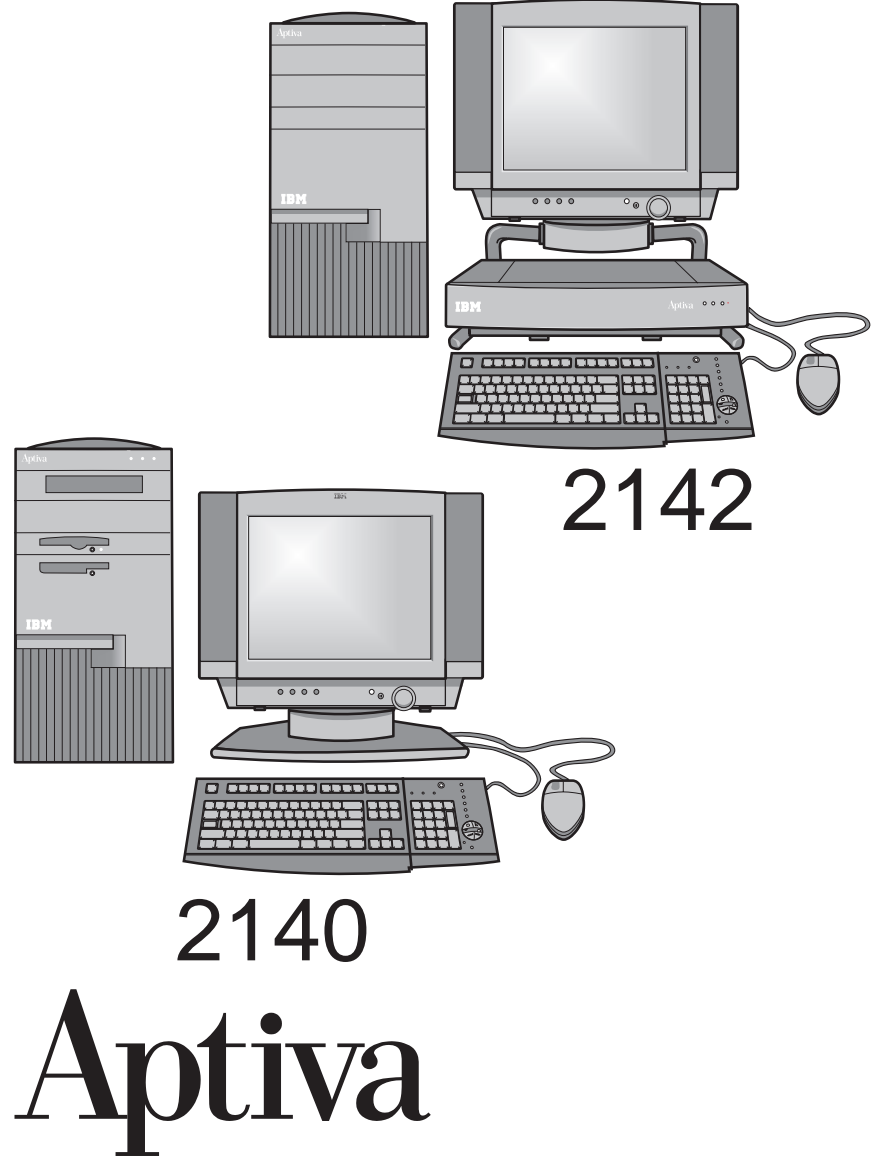

# **Hardware Maintenance Service for Service Level A**

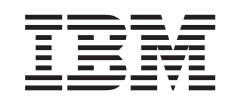

Machine Types 2140 and 2142 and IBM Monitors

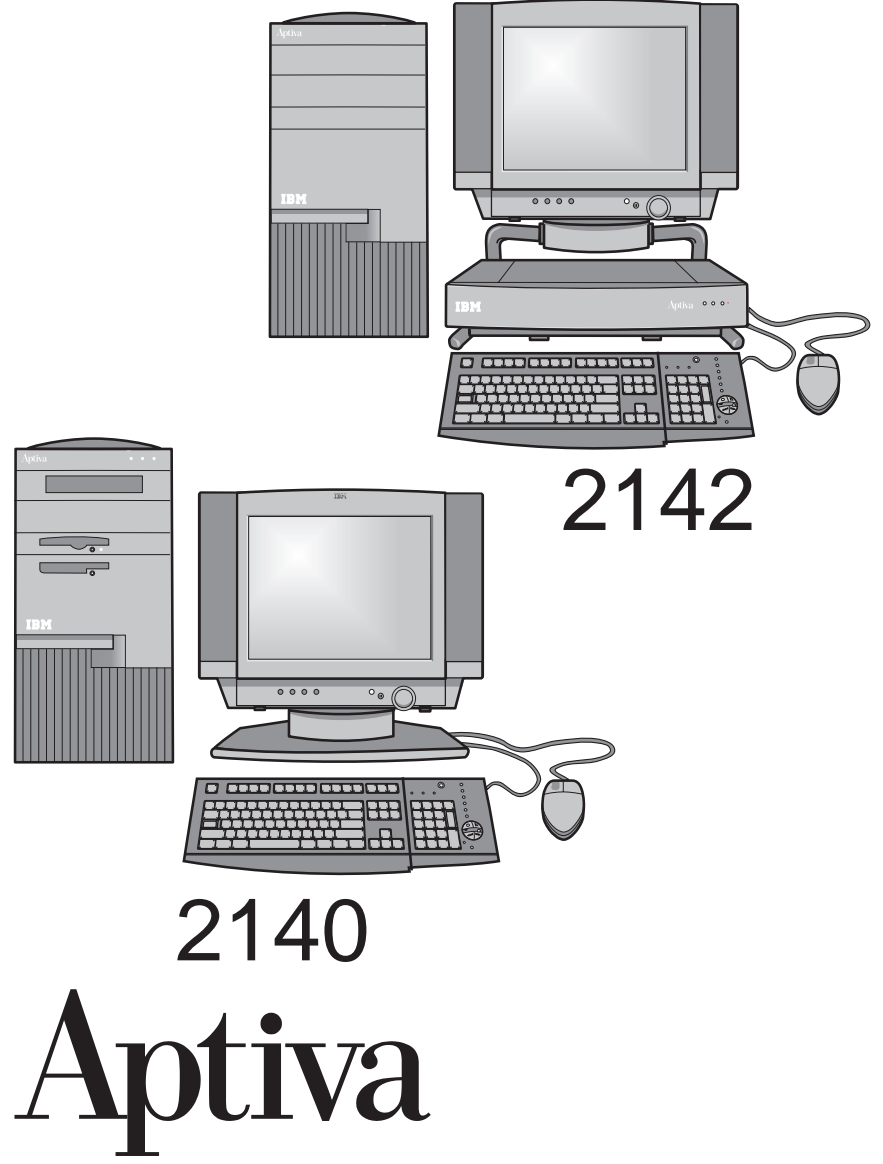

#### **Second Edition (January 1998)**

**The following paragraph does not apply to any state or country where such provisions are inconsistent with local law:** INTERNATIONAL BUSINESS MACHINES CORPORATION PROVIDES THIS PUBLICATION "AS IS" WITHOUT WARRANTY OF ANY KIND, EITHER EXPRESS OR IMPLIED, INCLUDING, BUT NOT LIMITED TO, THE IMPLIED WARRANTIES OF MERCHANTABILITY OR FITNESS FOR A PARTICULAR PURPOSE. References to IBM products, programs, or services do not imply that IBM intends to make them available outside the United States.

This publication could include technical inaccuracies or typographical errors. Changes are periodically made to the information herein; these changes will be made in later editions. IBM may make improvements and/or changes in the product(s) and/or the program(s) at any time.

For copies of publications related to this product, call toll free 1-800-879-2755 in the Continental U.S.A. In Alaska, call 1-414-633-8108. In Canada, call toll free 1-800-465-7999. In British Columbia, call toll free 112-800-465-1234.

#### **Copyright International Business Machines Corporation 1997, 1998. All rights reserved.**

Note to U.S. Government Users — Documentation related to restricted rights — Use, duplication or disclosure is subject to restrictions set forth in GSA ADP Schedule Contract with IBM Corp.

# **Contents**

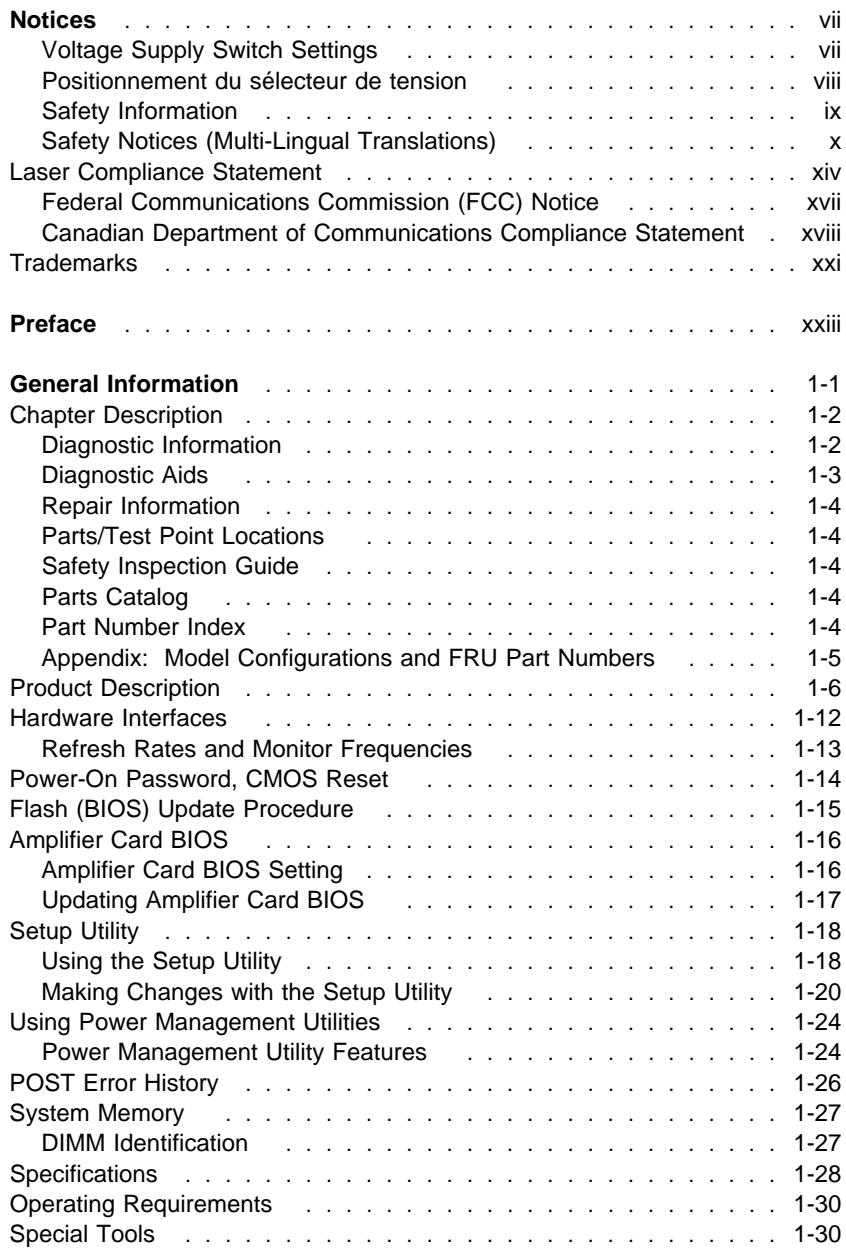

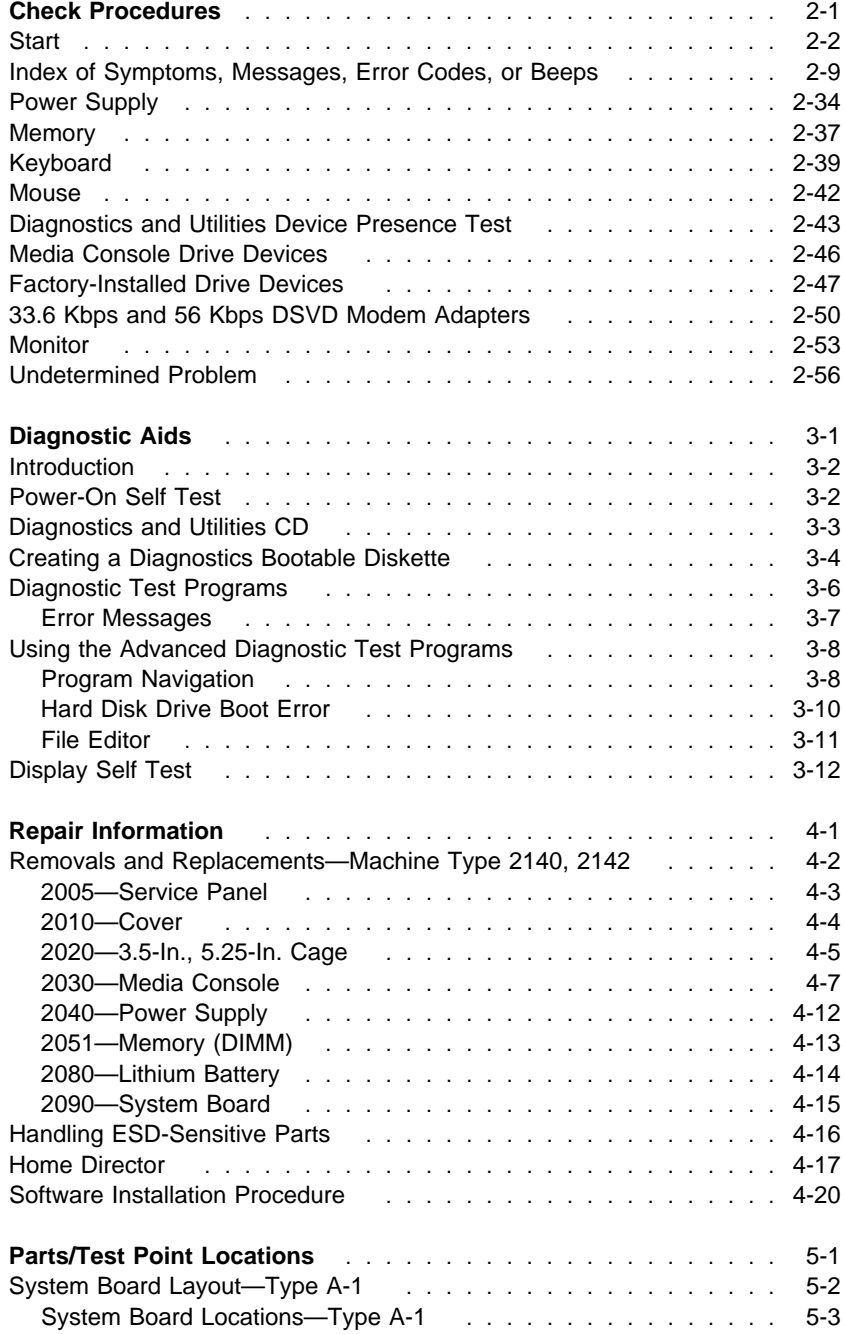

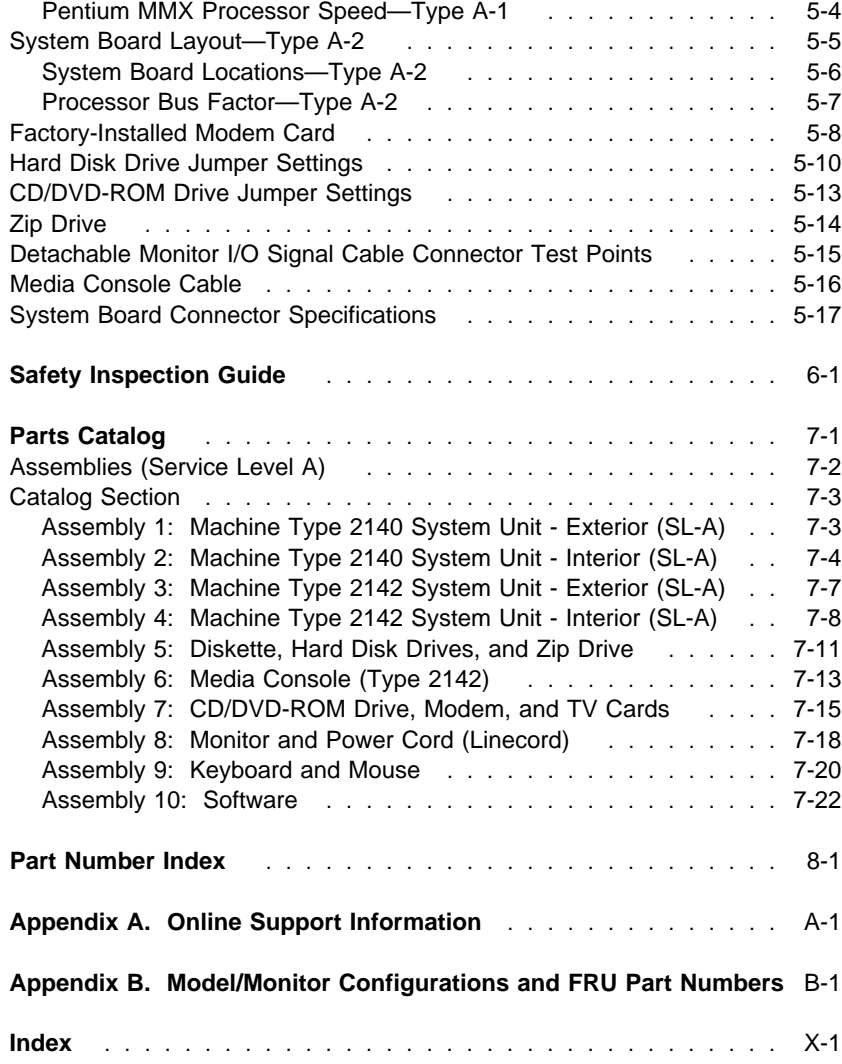

# **Notices**

References in this publication to IBM products, programs, or services do not imply that IBM intends to make these available in all countries in which IBM operates. Any reference to an IBM product, program, or service is not intended to state or imply that only IBM's product, program, or service may be used. Any functionally equivalent product, program, or service that does not infringe any of IBM's intellectual property rights or other legally protectable rights may be used instead of the IBM product, program, or service. Evaluation and verification of operation in conjunction with other products, programs, or services, except those expressly designated by IBM, are the user's responsibility.

IBM may have patents or pending patent applications covering subject matter in this document. The furnishing of this document does not give you any license to these patents. You can send license inquiries, in writing, to the IBM Director of Commercial Relations, IBM Corporation, Purchase, NY 10577.

# **Voltage Supply Switch Settings**

Your IBM Aptiva Personal Computer **might** have voltage switches, which must be set correctly for your voltage supply. If your monitor or system unit has a voltage switch, complete these steps to make sure each switch is set correctly:

1. Determine the correct voltage switch setting for your area:

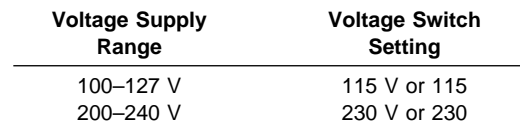

2. Locate the voltage switch on the back of your monitor or system unit. If the setting shown on the switch is:

Correct, start setting up your IBM Aptiva computer.

Incorrect, change the voltage switch setting. (You may need a small screwdriver.)

### **Positionnement du sélecteur de tension**

Votre Aptiva IBM **peut** comporter des sélecteurs de tension qui doivent être positionnés correctement en fonction de la tension adéquate. Si votre écran ou votre unité centrale sont équipés d'un sélecteur de tension, vérifiez-en le positionnement en procédant de la manière suivante :

1. Le tableau ci-dessous permet de déterminer le positionnement correct du ou des sélecteurs de tension :

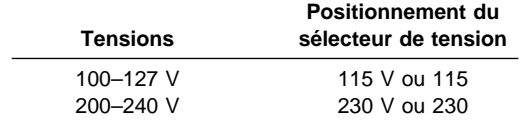

2. Repérez le ou les sélecteurs de tension situés à l'arrière de votre écran ou de votre unité centrale. S'ils sont positionnés de façon :

Correcte, démarrez la configuration de votre Aptiva IBM.

Incorrecte, modifiez leur position. (Vous pouvez vous aider d'un petit tournevis.)

### **Safety Information**

The construction of the IBM Aptiva Personal Computer provides extra protection against the risk of electrical shock. This computer has a power cord with a three-prong plug that is required to ground metal parts. It is the responsibility of the person installing the computer to connect it to a properly grounded electrical outlet. Seek professional assistance before using an adapter or extension cord; these devices could interrupt the grounding circuit.

If the computer is connected to an electrical outlet that is incorrectly connected to the building wiring, serious electrical shock could result.

For continued protection against the risk of electrical shock:

Connect your computer only to an electrical outlet of the correct voltage. If you are unsure about the voltage of the electrical outlet you are using, contact your local power company.

If your computer has cables other than the power cords, you must connect them before plugging the power cord into an electrical outlet. Before removing these cables, you must first unplug the power cords from the outlet.

If your computer has a telephone connection, do not touch the telephone cords when there is lightning in the area.

Do not use or store the computer in an area where it can become wet. Make sure all replacement parts have characteristics identical or equivalent to the original parts. Other parts may not have the same safety features.

Personal injury or electrical shock may result if you undertake actions other than those specifically described in this book. This is particularly true if you try to service or repair the power supply, monitor, or built-in modem. Always refer service or repairs to qualified service personnel.

# **Safety Notices (Multi-Lingual Translations)**

The safety notices in this section are provided in the following languages:

 English Brazilian/Portuguese Chinese French German Hungarian Italian Russian Slovakian

Spanish

**x** 

#### **Safety Notice 1**

Before removing any FRU, power-off the computer, unplug all power cords from electrical outlets, then disconnect any interconnecting cables.

Antes de remover qualquer unidade substituível no local (Field Replaceable Unit - FRU), desligue o computador, retire todos os cabos de alimentação das respectivas tomadas eléctricas, remremova a pilha (se instalada) e, em seguida, desconecte todos os cabos de interligação.

# 在拆除任何FRU之前,关闭计算机电源,从电源插座拔去所有电线,<br>拆除电池(假如有安装),然后才拆接任何互连电缆。

Avant de retirer une unité remplaçable en clientèle, mettez le système hors tension, débranchez tous les cordons d'alimentation des socles de prise de courant, retirez la batterie et déconnectez tous les cordons d'interface.

Die Stromzufuhr muß abgeschaltet, alle Stromkabel aus der Steckdose gezogen, der Akku entfernt und alle Verbindungskabel abgenommen sein, bevor eine FRU entfernt wird.

B rmely FRU elt volit sa elítt ramtalanitsa a sz mit¢gépet, h£zza ki a vezetékeket a dugaszol¢ aljzatokb¢l, t voljtsa el az elemet (ha arr¢l mûködik a készülék), majd kapcsolja szét a többi csatlakoztat¢ k belt.

Prima di rimuovere qualsiasi FRU, spegnere il sistema, scollegare dalle prese elettriche tutti i cavi di alimentazione, rimuovere la batteria e poi scollegare i cavi di interconnessione.

Перед тем, как снимать FRU, выключите питание компьютера, отсоедините все кабели питания от электрических розеток, снимите блок батарей, затем отсоедините все кабели.

Pred odstránením lubovolného náhradného diela vypnite poåítaå, odpoj- te napájacie káble z elektrick-ch zásuviek, odpojte batériu (ak je inætalovaná), potom odpojte prepojovacie káble.

Antes de quitar una FRU, apague el sistema, desenchufe todos los cables de las tomas de corriente eléctrica, quite la batería y, a continuación, desconecte cualquier cable de conexión entre dispositivos.

#### **Safety Notice 2**

The lithium battery can cause a fire, explosion, or severe burn. Do not recharge it, remove its polarized connector, disassemble it, heat it above 100°C (212°F), incinerate it, or expose its cell contents to water. Dispose of the battery as required by local ordinances or regulations. Use only the battery in the appropriate parts listing. Use of an incorrect battery can result in ignition or explosion of the battery.

A pilha de lítio representa risco de incêndio, explosão ou queimaduras graves. Não recarregue, desmonte ou exponha a pilha a temperaturas superiores a 100°C (212°F), não a incinere ou ponha o conteúdo da respectiva célula em contacto com a água nem remova o respectivo conector polarizado. Destrua a pilha de acordo com as normas ou regulamentações locais. Utilize apenas a pilha com o "part-number" indicado nas listas apropriadas. A utilização de uma pilha incorrecta pode resultar na igniçãou explosão da mesma.

#### 锂电池可以引起火警、爆炸、或严重烧伤。请不要把它再充电, 拆除两极分化的连接物,拆散、加热超过 100℃ (212°F),<br>梵化、或把电池内含物暴露于水中。根据本地的条例或规则把电池处 理·电池只可以使用于名单适当的部件。不正确的使用电池可以导致电池 燃烧或爆炸。

Elle présente des risques d'incendie, d'explosion ou de brûlures graves. Ne la rechargez pas, ne retirez pas son connecteur polarisé et ne la démontez pas. Ne l'exposez pas à une temperature supérieure à 100°C, ne la faites pas brûler et n'en exposez pas le contenu à l'eau. Mettez la pile au rebut conformément à la réglementation en vigueur. Une pile inappropriée risque de prendre feu ou d'exploser.

Die Systembatterie ist eine Lithiumbatterie. Sie kann sich entzünden, explodieren oder schwere Verbrennungen hervorrufen. Batterien dieses Typs dürfen nicht aufgeladen, zerlegt, über 100 C erhitzt oder verbrannt werden. Auch darf ihr Inhalt nicht mit Wasser in Verbindung gebracht oder der zur richtigen Polung angebrachte Verbindungsstecker entfernt werden. Bei der Entsorgung die örtlichen Bestimmungen für Sondermüll beachten. Beim Ersetzen der Batterie nur Batterien des Typs verwenden, der in der Ersatzteilliste aufgeführt ist. Der Einsatz falscher Batterien kann zu Entzündung oder Explosion führen.

#### **Safety Notice 2 Continued**

A litium elemek tüzet, robban st vagy komoly égési sérüléseket okozhatnak. Nem szabad £iratölteni. polariz lt csatlakoz¢j b¢l elt vol¡tani, szétszedni, 100°C (212°F) feletti hímérsékletre felheviteni, elégetni, vagy az elem cell j nak tartalm t nedvesség hat s nak kitenni. Az elem megsemmisítésének a helyi rendelkezések és szab lyzatok alapj n kell történnie. Csak a tartozékok list j ban meghat rozott tipus£ elemeket haszn Ija. Nem megfeleli elem haszn lata esetén az elem felhevülhet és szétrobbanhat.

La batteria di supporto e una batteria al litio e puo incendiarsi, esplodere o procurare gravi ustioni. Evitare di ricaricarla, smontarne il connettore polarizzato, smontarla, riscaldarla ad una temperatura superiore ai 100 gradi centigradi, incendiarla o gettarla in acqua. Smaltirla secondo la normativa in vigore (DPR 915/82, successive disposizioni e disposizioni locali). L'impiego di una batteria non adatta potrebbe determinare l'incendio o l'esplosione della batteria stessa.

Литиевая батарея может вызвать пожар, взрыв или серьезный ожог. Не перезаряжайте ее, не снимайте полюсный разъем, не разбирайте ее, не нагревайте выше 100 градусов Цельсия, не поджигайте и не мочите. Использованный блок батарей можно помещать в отходы только в соответствии с национальным законодательством или нормативами. При замене блока батарей разрешается использовать только батареи, указанные в списке комплектующих. Использование несоответствующей батареи может привести к ее взрыву или загоранию.

Li batéria môfle zapríåiniù poffiar, v-buch alebo ùaflké popáleniny. Batériu nanabíjajte neodstranujte polarizované konektory, nerozoberajte, nezohrievajte nad 100°C (212°F), nespopolnujte ju alebo nepokladajte ålánky batérie do vody. Zbavte sa batérie podia po¶adovan-ch lokálnych predpisov a pravidiel. Pouflite iba v-robcom odporúåanú batériu. Pou¶itie nevhodnei batérie mô- ¶e zapríåiniù vznietenie afebo v-buch batérie.

La bateria de repuesto es una bateria de litio y puede provocar incendios, explosiones o quemaduras graves. No la recargue, ni quite el conector polarizado, ni la desmonte, ni caliente por encima de los 100°C (212°F), ni la incinere ni exponga el contenido de sus celdas al agua. Deséchela tal como dispone la normativa local.

### **Laser Compliance Statement**

Some IBM Personal Computer models are equipped from the factory with a CD-ROM drive. CD-ROM drives are also sold separately as options. The CD-ROM drive is a laser product. The CD-ROM drive is certified in the U.S. to conform to the requirements of the Department of Health and Human Services 21 Code of Federal Regulations (DHHS 21 CFR) Subchapter J for Class 1 laser products. Elsewhere, the drive is certified to conform to the requirements of the International Electrotechnical Commission (IEC) 825 and CENELEC EN 60 825 for Class 1 laser products.

When a CD-ROM drive is installed, note the following.

#### **CAUTION:**

**Use of controls or adjustments or performance of procedures other than those specified herein might result in hazardous radiation exposure.**

**O uso de controles, ajustes ou desempenho de procedimentos diferentes daqueles aqui especificados pode resultar em perigosa exposição à radiação.**

### 凡未在这里指明的任何控制用法、调整、行为,

### 都会导致严重后果。

**Pour éviter tout risque d'exposition au rayon laser, respectez les consignes de réglage et d'utilisation des commandes, ainsi que les procédures décrites.**

#### **Werden Steuer- und Einstellelemente anders als hier festgesetzt verwendet, kann gefährliche Laserstrahlung auftreten.**

Az itt előírt eljárásoktól, beállításoktól és vezérlésektől eltérni a lézersugárzás veszélye miatt kockázatos !

### **L'utilizzo di controlli, regolazioni o l'esecuzione di procedure diverse da quelle specificate possono provocare l'esposizione a**

Использование элементов настройки и выполнение процедур иных, чем указано здесь, может привести к опасному радиационному облучению.

Použitie kontrôl, úprav alebo iných vykonaní od iných výrobcov, ako je v tomto špecifikované, mohlo by mať za následok nebezpečenstvo vystavenia sa vyžiarovaniu.

### **El uso de controles o ajustes o la ejecución de procedimientos distintos de los aquí especificados puede provocar la exposición a radiaciones peligrosas.**

Opening the CD-ROM drive could result in exposure to hazardous laser radiation. There are no serviceable parts inside the CD-ROM drive. **Do not open.**

Some CD-ROM drives contain an embedded Class 3A or Class 3B laser diode. Note the following.

#### **DANGER:**

**Laser radiation when open. Do not stare into the beam, do not view directly with optical instruments, and avoid direct exposure to the beam.**

**Radiação por raio laser ao abrir. Não olhe fixo no feixe de luz, não olhe diretamente por meio de instrumentos óticos e evite exposição direta com o feixe de luz.**

#### 开启时会有激光发射时, 请勿盯视激光光束, 请勿直接查看 视觉仪器,并且避免直接接触在激光光束之中。

**Rayonnement laser si carter ouvert. Évitez de fixer le faisceau, de le regarder directement avec des instruments optiques, ou de vous exposer au rayon.**

**Laserstrahlung bei geöffnetem Gerät. Nicht direkt oder über optische Instrumente in den Laserstrahl sehen und den Strahlungsbereich meiden.**

**Kinyitáskor lézersugár ! Ne nézzen bele se szabad szemmel, se optikai eszközökkel. Kerülje a sugárnyalábbal való érintkezést !**

**Aprendo l'unità vengono emesse radiazioni laser. Non fissare il fascio, non guardarlo direttamente con strumenti ottici e evitare l'esposizione diretta al fascio.**

Открывая, берегитесь лазерного излучения. Не смотрите на луч, не разглядывайте его с помощью оптических инструментов, а также избегайте прямого воздействия лазерного луча.

Keď je laserová jednotka otvorená. Vyhnite sa priamemu pohľadu a nehľadte priamo s optickými nástrojmi do ľúča a vyhnite sa priamemu vystaveniu ľúčov.

**Radiación láser al abrir. No mire fijamente ni examine con instrumental óptico el haz de luz. Evite la exposición directa al haz.**

# **Federal Communications Commission (FCC) Notice**

IBM Aptiva Type 2140, 2142

# **Federal Communications Commission (FCC) Statement**

**Note:** This equipment has been tested and found to comply with the limits for a Class B digital device, pursuant to Part 15 of the FCC Rules. These limits are designed to provide reasonable protection against harmful interference in a residential installation. This equipment generates, uses, and can radiate radio frequency energy and, if not installed and used in accordance with the instructions, may cause harmful interference to radio communications. However, there is no guarantee that interference will not occur in a particular installation. If this equipment does cause harmful interference to radio or television reception, which can be determined by turning the equipment off and on, the user is encouraged to try to correct the interference by one or more of the following measures:

Reorient or relocate the receiving antenna. Increase the separation between the equipment and receiver. Connect the equipment into an outlet on a circuit different from that to which the receiver is connected.

Consult an IBM authorized dealer or service representative for help.

Properly shielded and grounded cables and connectors must be used in order to meet FCC emission limits. Proper cables and connectors are available from IBM authorized dealers. IBM is not responsible for any radio or television interference caused by using other than recommended cables and connectors or by unauthorized changes or modifications to this equipment. Unauthorized changes or modifications could void the user's authority to operate the equipment.

This device complies with Part 15 of the FCC Rules. Operation is subject to the following two conditions: (1) this device may not cause harmful interference, and (2) this device must accept any interference received, including interference that may cause undesired operation.

Responsible Party:

International Business Machines Corporation Old Orchard Road Armonk, NY 10504 Telephone: 1-919-543-2193

# **Canadian Department of Communications Compliance Statement**

This equipment does not exceed Class B limits per radio noise emissions for digital apparatus, set out in the Radio Interference Regulation of the Canadian Department of Communications.

### **Avis de conformité aux normes du ministère des Communications du Canada**

Cet équipement ne dépasse pas les limites de Classe B d'émission de bruits radioélectriques pour les appareils numériques, telles que prescrites par le Règlement sur le brouillage radioélectrique établi par le ministère des Communications du Canada.

### **Canadian Department of Communications Certification Label**

**Notice:** The Canadian Department of Communications label identifies certified equipment. This certification means that the equipment meets certain telecommunications network protective, operational and safety requirements. The Department does not guarantee the equipment will operate to the user's satisfaction.

Before installing this equipment, users should ensure that it is permissible to be connected to the facilities of the local telecommunications company. The equipment must also be installed using an acceptable method of connection. In some cases, the company's inside wiring associated with a single line individual service may be extended by means of a certified connector assembly (telephone extension cord). The customer should be aware that compliance with the above conditions may not prevent degradation of service in some situations.

Repairs to certified equipment should be made by an authorized Canadian maintenance facility designated by the supplier. Any repairs or alterations made by the user to this equipment, or equipment malfunctions, may give the telecommunications company cause to request the user to disconnect the equipment.

Users should ensure for their own protection that the electrical ground connections of the power utility, telephone lines and internal water pipe system, if present, are connected together. This precaution may be particularly important in rural areas.

#### **Attention**

Users should not attempt to make such connections themselves, but should contact the appropriate electric inspection authority, or electrician, as appropriate.

#### **Étiquette d'homologation du ministère des Communications du Canada**

**AVIS :** L'étiquette du ministère des Communications du Canada identifie le matériel homologué. Cette étiquette certifie que le matériel est conforme à certaines normes de protection, d'exploitation et de sécurité des réseaux de télécommunications. Le ministère n'assure toutefois pas que le matériel fonctionnera à la satisfaction de l'utilisateur.

Avant d'installer ce matériel, l'utilisateur doit s'assurer qu'il est permis de le raccorder aux installations de l'entreprise locale de télécommunications. Le matériel doit également être installé en suivant une méthode acceptée de raccordement. L'abonné ne doit pas oublier qu'il est possible que la conformité aux conditions énoncées ci-dessus n'empêchent pas la dégradation du service dans certaines situations.

Les réparations de matériel homologué doivent être effectuées par un centre d'entretien canadien autorisé désigné par le fournisseur. La compagnie de télécommunications peut demander à l'utilisateur de débrancher un appareil à la suite de réparations ou de modifications effectuées par l'utilisateur ou à cause d'un mauvais fonctionnement.

Pour sa propre protection, l'utilisateur doit s'assurer que tous les fils de mise à la terre de la source d'énergie électrique, des lignes téléphoniques et des canalisations d'eau métalliques, s'il y en a, sont raccordés ensemble. Cette précaution est particulièrement importante dans les régions rurales.

#### **Attention**

L'utilisateur ne doit pas tenter de faire ces raccordements lui-même, il doit avoir recours à un service d'inspection des installations électriques ou à un électricien, selon le cas.

**Load Number (LN):** The load number (LN) assigned to each terminal device denotes the percentage of the total load to be connected to a telephone loop which is used by the device, to prevent overloading. The termination on a loop may consist of any combination of devices subject only to the requirement that the total of the load of all the devices does not exceed 100. The load number of the built-in modem is 10.

**Indice de charge (IC):** L'INDICE DE CHARGE (IC) assigné à chaque dispositif terminal indique, pour éviter toute surcharge, le pourcentage de la charge totale qui peut être raccordé à un circuit téléphonique bouclé utilisé par ce dispositif. L'extrémité du circuit bouclé peut consister en n'importe quelle combinaison de dispositifs pourvu que la somme des INDICES DE CHARGE de l'ensemble des dispositifs ne dépasse pas 100. L'indice de charge du modem intégré est de 10.

# **Trademarks**

The following terms are trademarks or service marks of IBM Corporation in the United States and other countries.

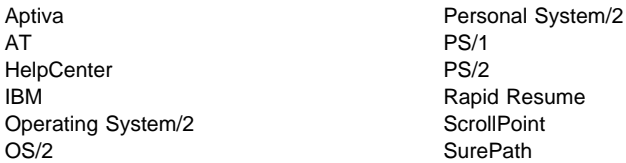

Intel and Pentium are trademarks or registered trademarks of Intel Corporation.

Windows and the Windows NT logo are trademarks or registered trademarks of Microsoft Corporation.

UNIX is a registered trademark in the United States and other countries licensed exclusively through X/Open Company Limited.

Other company, product, and service names may be trademarks or service marks of others.

# **Preface**

This manual is intended to be used as a stand-alone document to service this product. It is divided into the following chapters:

**"General Information"** contains a brief description of this manual.

**"Check Procedures"** provides step-by-step instructions that aid in locating the failing Field Replaceable Unit (FRU).

**"Diagnostic Aids"** explains the diagnostic aids that are available for troubleshooting problems on the system unit.

**"Repair Information"** contains the procedures for removing FRUs.

**"Parts/Test Point Locations"** contains illustrations of the locations of the major parts and connectors.

**"Safety Inspection Guide"** contains information about inspecting a machine for safety problems before putting the machine under a Maintenance Agreement.

**"Parts Catalog"** contains descriptions, illustrations, and part numbers for individual FRUs.

**Appendix A, "Online Support Information"** contains online support information.

**"Part Number Index"** contains part numbers listed in numerical order.

**Appendix B, "Model/Monitor Configurations and FRU Part Numbers"** contains models and FRUs listed by part number for all countries.

# **General Information**

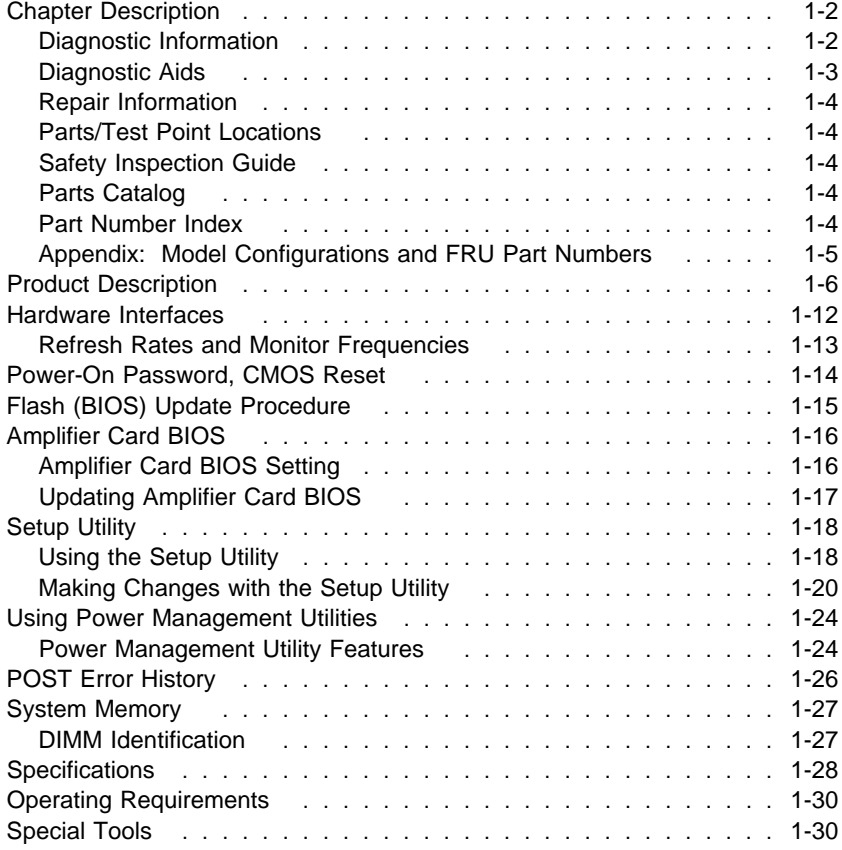

### **Chapter Description**

This chapter contains general information about the contents of this manual, product descriptions, and other information useful when servicing the product.

### **Diagnostic Information**

The diagnostic information contains the check procedures you use to diagnose and isolate product failures. Diagnostic information consists of:

#### **Start:**

This is the starting point for any diagnostic action. Based on high-level symptoms, the information in this check procedure directs you to more detailed procedures to help you resolve the machine failure.

#### **Symptoms, Messages, Error Codes, and Beeps:**

The Index of Symptoms, Messages, Error Codes, or Beeps lists symptoms and their probable causes, and directs you to the applicable check procedures to help you resolve the machine failure. The index also lists which FRU is the likely cause of the problem.

#### **Check Procedures:**

When the Start check procedure sends you to a specific check procedure or the Index of Symptoms, Messages, Error Codes, or Beeps, turn to that section and perform the steps as instructed. If there are any notes or instructions at the top of the page, read them before you start the procedure.

Carefully read each step of the check procedure and perform the appropriate action as instructed. If you do not remember the location of a specific part or test point, or if you do not remember an adjustment or removal procedure, see the chapter with that information. Always return to the check procedure after you do this. In some cases, you are sent to other check procedures to find the failure.

#### **Diagnostic Aids:**

The Diagnostic Aids chapter contains additional information to help you diagnose a failure of a specific part.

#### **Using the Check Procedures**

**Failing Parts or Assemblies:** The check procedures generally help you trace a problem to one part or assembly. The last step of the specific check procedure you are using indicates that a part or assembly is failing. You should inspect the part or assembly before you decide to replace it. It might be loose, dirty, or in need of a small repair. The check procedures might lead you to two, or even three, possible failing parts or assemblies. The parts that might be failing are listed in order of the most probable failure.

**Measuring Voltages:** Many check procedure steps instruct you to measure voltages on cable plugs and electronic board connectors. If you are asked to measure voltage at several places on a plug or connector, a chart next to or near the instruction indicates the number of the plug or connector, the pin numbers you should measure, the signal name, and the correct voltage for the condition you are measuring. Measure the voltage only at the pins listed in the chart. Remember to set the meter on the correct scale and to put the meter leads in the correct position for the voltage you are asked to measure.

**Note:** Use frame ground for the ground reference. Attach the black meter (ground) lead to frame ground, except where specified otherwise.

### **Diagnostic Aids**

This chapter contains information outside the check procedures to help you diagnose a failure of a specific part. Some diagnostic aids are resident in the machine, such as the Power-On Self Test (POST). The machine performs the POST each time it is powered on. Use this information throughout the diagnostic procedures. You should become familiar with the POST and be able to determine if the machine performed all the steps.

**POST:** The normal POST is initiated automatically each time the system unit is powered on (when Power Management is enabled, a shorter version of POST is initiated—see "Power Management" on page 1-21). The POST is a series of system checks and initializations that verify the correct operation of the base system. Two classifications of malfunctions might be detected during the POST: critical and noncritical.

Critical malfunctions prevent the system from operating at all, or could cause incorrect results that are apparent to the user. Examples of critical errors include processor or interrupt controller malfunctions. If a critical error is detected during the POST, an attempt is made to indicate the error, and all testing halts.

Noncritical malfunctions cause incorrect results that might not be apparent to the user. An example of a noncritical error is a memory module failure. If a noncritical error occurs, an error code is displayed, and the testing is stopped. Testing can be continued on a noncritical error by pressing the **Esc** key.

After a successful POST (one in which no critical errors were detected, and no beep generated), The system attempts to load an operating system. The system can be customized for different start (boot) methods.

The system's default startup sequence automatically looks for the operating system files on the hard disk if the files are not found on diskette.

**Note:** Remember that the POST does not test all areas, but only those that allow the system to operate well enough to run the Diagnostics and Utilities program.

# **Repair Information**

This chapter contains removal and replacement instructions.

# **Parts/Test Point Locations**

This chapter contains system board layouts and jumper settings. It is useful when you are asked to measure voltages. Use this information to help you locate parts such as electronic boards, connectors, pin numbers, and test points. This chapter also contains jumper settings for the hard disk drive, CD/DVD-ROM drive, and Zip drive.

# **Safety Inspection Guide**

This chapter contains guidelines to help you identify possible safety concerns. Use this information to inspect a machine for safety problems before putting the machine under a Maintenance Agreement.

# **Parts Catalog**

This catalog includes figures, part numbers, and part names. It also contains detailed system board descriptions.

# **Part Number Index**

This chapter contains part numbers listed in numerical order.

# **Appendix: Model Configurations and FRU Part Numbers**

This appendix contains tables, listed by country, of models and FRU part numbers. Refer to this when ordering FRUs or to determine the part number of the system board or DIMM installed in the machine you are servicing.

### **Product Description**

This manual contains service information for the **Service Level A** (**SL-A**) model of the IBM Aptiva Personal Computer, worldwide.

The Machine Type 2140 and Machine Type 2142 are minitower systems containing slots for six adapter cards and bays for six input/output devices (drives)

The Machine Type 2142 comes with the Media Console which contains the diskette drive, CD/DVD-ROM drive, Zip drive (model dependent), keyboard and mouse ports, and operator controls.

For FRU parts information, see the Appendix B, "Model/Monitor Configurations and FRU Part Numbers" on page B-1.

**VESA Local Bus Note:** The VESA local bus connector generally conforms to the Video Electronics Standards Association (VESA) VL-Bus Specification 2.0 (32 bit). Local bus adapter cards vary in degree of adherence to this standard. Therefore, IBM cannot guarantee that all available local bus option cards will perform according to manufacturer's claims.

The Type 2140 and 2142 will support Internal or External video, but not both simultaneously.

Security: Power-on password. See "Power-On Password, CMOS Reset" on page 1-14.

**System Boards:** Two system boards are available: Type A-1 and Type A-2. See "System Board Layout—Type A-1" on page 5-2 and "System Board Layout—Type A-2" on page 5-5 for system board jumper and connector locations.

The Type A-1 system board supports the Pentium processor with MMX and has the following features:

Pentium MMX socket 7-ZIF connector. You must remove the old processor to install an upgrade processor.

32 KB internal cache memory, with 512 KB external cache soldered onto the system board. Cache is not upgradeable.

Trident, on board, 9750 DVD 64-bit GUI video and 3-D Accelerator with 2 MB SGRAM video memory, upgradeable to 4 MB with a 2 MB SODIMM SGRAM upgrade module.

Three, 168-pin Gold DIMM memory module sockets support these memory modules:

- 8 MB, 16 MB, 32 MB, 64 MB or 128 MB DIMM modules.
- 60 ns Gold SDRAM

Maximum system board memory is 384 MB.

See Appendix B, "Model/Monitor Configurations and FRU Part Numbers" on page B-1 for memory configuration. Refer to "System Memory" on page 1-27.

Ports: parallel, serial, mouse, keyboard, USB(two), video, MIDI/Joystick, audio out/in/mic.

Connectors for:

- PCI/ISA adapter cards
- VESA Video Feature Bus (2x13 un-shrouded header)1
- Internal VGA display (2x7 shrouded header)
- Input power (12-pin)
- AT diskette drives (34-pin)
- Two 40-pin IDE drive controllers: a primary local bus IDE that supports two hard disk drives and a secondary IDE that supports a CD/DVD-ROM drive and one hard disk drive, or two hard disk drives.
- Power light-emitting diode (LED)/hard disk LED (4-pin)

Power-on switch 2-wire connector and a power supply auxiliary control 3-wire connector for Power Management features.

Lithium battery.

<sup>1</sup> See "VESA Local Bus Note" on page 1-6.

The Type A-2 system board supports Pentium II processors and has the following features:

512 KB internal cache memory. Cache is not upgradeable.

ATI- Rage Pro video and 3-D Accelerator with 2 MB SGRAM video memory, upgradeable to 4 MB with a 2 MB SODIMM SGRAM upgrade module.

Three, 168-pin Gold DIMM memory module sockets support these memory modules:

- 8 MB, 16 MB, 32 MB, 64 MB, or 128 MB DIMM modules.
- 60 ns Gold SDRAM

Maximum system board memory is 384 MB.

Ports: parallel, serial, mouse, keyboard, USB(two), video, MIDI/Joystick, audio out/in/mic. mouse, and video.

Connectors for:

- PCI/ISA riser card (212-pin)
- VESA Video Feature (2x20 un-shrouded)
- Input power (12-pin)
- AT diskette drives (34-pin)
- Two 40-pin IDE drive controllers: a primary local bus IDE that supports two hard disk drives and a secondary IDE that supports a CD/DVD-ROM drive and one hard disk drive, or two hard disk drives.

Power light-emitting diode (LED)/hard disk LED (4-pin)

Power-on switch 2-wire connector and a power supply auxiliary control 3-wire connector for Power Management features.

Lithium battery.

#### **Processors**

One of the following processors can be installed on the Type A-1 system board:

Pentium Pentium MMX-166 MHz2 Pentium Pentium MMX-200 MHz Pentium Pentium MMX-233 MHz

<sup>2</sup> MHz measures only processor internal clock speed, not application performance. Many factors affect application performance.

One of the following processors can be installed on the Type A-2 system board:

Pentium II-233 MHz Pentium II-266 MHz Pentium II-300 MHz Pentium II-333 MHz

#### **Power Supplies (with Power Management Features)**

The power supply is a 200-W switchable high/low voltage power supply with a variable fan speed and a connector for a detachable grounded 3-wire power cord. The power cable has four DASD connectors: one mini power connector and three standard 4-pin connectors. The power supply also has a non-switched appliance outlet connector.

For some countries outside the United States, the power supply might have five standard 4-pin connectors and one mini power connector, for a total of six DASD connectors.

To support the Power Management feature, all power supplies have a 3-wire auxiliary control cable that connects to the system board. There is no on/off switch cable assembly for the power supplies.

### **Cables**

All models contain one cable for hard disk drives and one cable for diskette drives. A momentary power switch and cable assembly that connects to the system board and a voice modem cable are also included.

#### **Diskette Drive—AT-type**

All models contain a 3.5-in. 1.44 MB slimline diskette drive. Some models come with a 100 MB internal Zip drive.

#### **Multimedia**

Depending on model, 24X Max or 32X Max CD-ROM,3 or DVD-ROM IDE/AT drive. An audio cable A CD/DVD-ROM drive system interface cable. Microphone and speaker (integrated with monitor).

<sup>3</sup> 24X Max or 32X Max CD-ROM drives run at a constant speed. This causes a data transfer rate of ten-speed (fourteen-speed for 32X) reading at the disk hub and twenty four-speed (thirty two-speed for 32X) reading at the disk edge.

One pair of external subwoofers (on some models). Joystick (on some models).

#### **Hard Disk Drive**

The hard disk drive is a 3.5-in. slimline IDE AT drive with "look-ahead" cache memory and a maximum of 14 ms average access time. Access time varies by the hard disk drive and the hard disk drive manufacturer.

#### **Monitors**

MM55 (Type 2116)

- 15 inch FST CRT with a viewable image size of 13.6 inches (347 mm) with a 0.28mm dot pitch.
- Integrated speakers (not powered, requires system amplifier).
- Power switch/volume control.
- OSD (On Screen Display).
	- Video contrast, brightness, horizontal size, horizontal position, vertical size, vertical position, pincushion, trapezoid, parallelogram, rotation (tilt), color temperature, display current horizontal and vertical signal frequency, degauss, recall factory settings.
	- Audio balance, bass, treble, fade.
	- All audio function dependent on system unit.
- External headphone, microphone, and USB connectors.
- 2.1 meter interface cable.
- Power management (system dependent).
- Connector for detachable grounded 3-wire power cord.
- Auto-sensing power supply 88-264 VAC 50/60Hz.

#### MM75 (Type 2128)

- 17 inch FST CRT with a viewable image size of 15.7 inches (399 mm) with a 0.28mm dot pitch.
- Integrated speakers (not powered, requires system amplifier).
- Power switch/volume control.
- OSD (On Screen Display).
	- Video contrast, brightness, horizontal size, horizontal position, vertical size, vertical position, pincushion, trapezoid, parallelogram, rotation (tilt), color temperature, display current horizontal and vertical signal frequency, degauss, recall factory settings.
	- Audio balance, bass, treble, fade.
- All audio function dependent on system unit.
- External headphone, microphone, and USB connectors.
- 2.1 meter interface cable.
- Power management (system dependent).
- Connector for detachable grounded 3-wire power cord.
- Auto-sensing power supply 88-264 VAC 50/60Hz.

#### **Keyboard**

Aptiva EZ button keyboard with 1.8-m (6-foot) cable

#### **Mouse**

ScrollPoint mouse with 1.8-m (6-foot) cable

# **Hardware Interfaces**

The following peripheral interfaces for adapters, options, and drives are supported in the system unit.

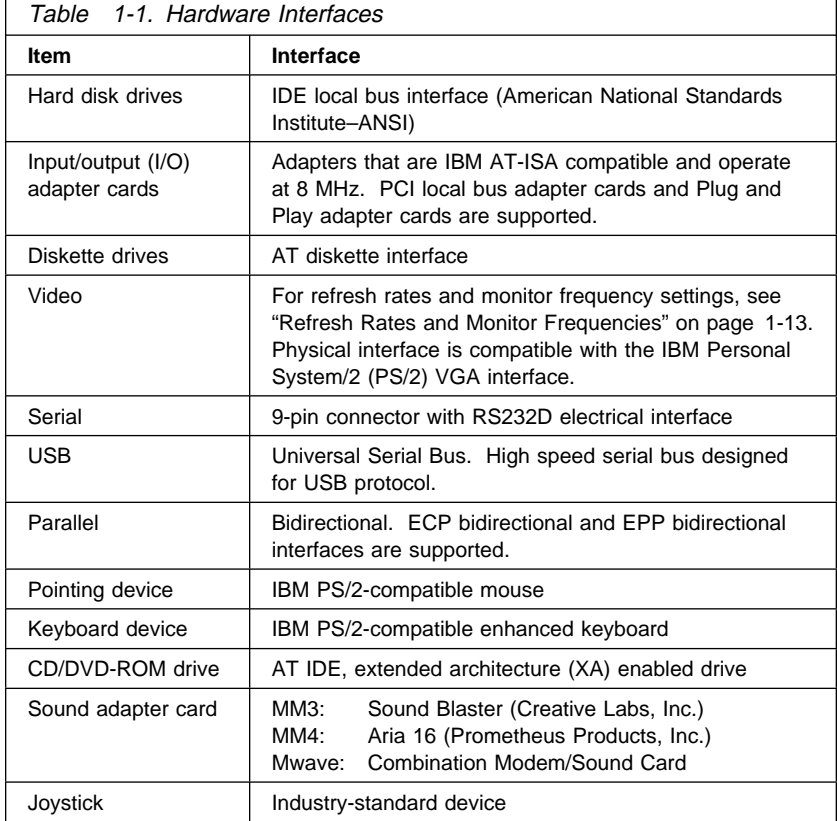

# **Refresh Rates and Monitor Frequencies**

This section provides the refresh rates and monitor frequencies for Type A-1 and Type A-2 system boards.

### **Refresh Rates and Monitor Frequencies—Type A-1**

The following table lists the maximum vertical refresh rates for the Type A-1 system board, which contains a Trident 9750 video chip with 2 MB video memory

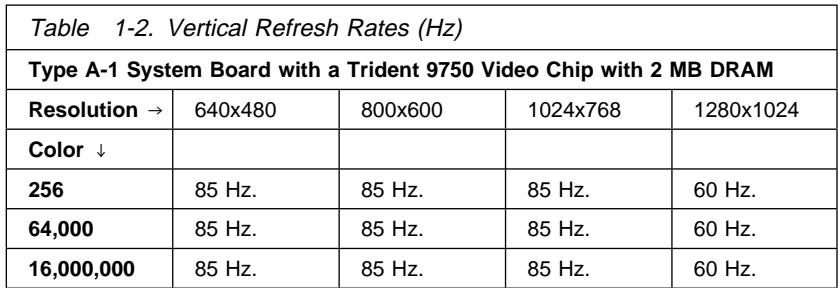

### **Refresh Rates and Monitor Frequencies—Type A-2**

The following table lists the maximum vertical refresh rates for the Type A-2 system board, which contains a ATI-Rage Pro video chip with 2 MB DRAM.

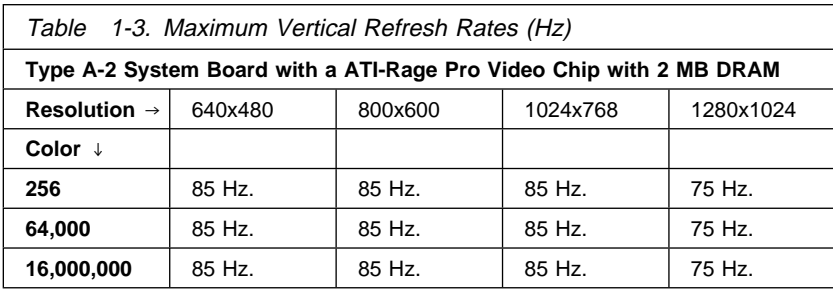

### **Power-On Password, CMOS Reset**

A power-on password denies access to the system by an unauthorized user when the system is powered on. When a power-on password is active, the password prompt appears on the screen each time the system is powered on. The system unit starts after the proper password is entered.

In some cases, you might be required to service a system with an active and unknown power-on password. To clear a password from the system, first identify the system CMOS jumper by referring to "System Board Layout—Type A-1" on page 5-2 and "System Board Layout—Type A-2" on page 5-5, then follow these steps.

- 1. Power-off the system unit.
- 2. Unplug the power cable from the electrical outlet.

**Attention:** Do not attempt these steps with the power cord plugged into the electrical outlet. The power supply maintains  $+5$  V dc of auxiliary power when the power switch is powered off. System damage might result if the power cord is not unplugged during testing.

3. Locate the power on password jumper on the system board.

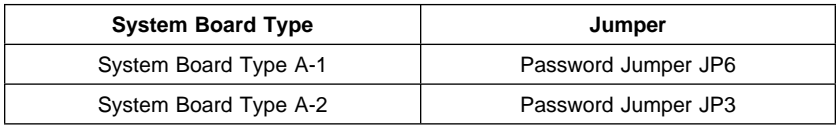

- 4. Move the jumper from pins 1-2 to pins 2-3 to erase the password. See "System Board Layout—Type A-1" on page 5-2 and "System Board Layout—Type A-2" on page 5-5.
- 5. The system detects the change and the password, time, and date are erased from memory. Power Management settings are also deleted. (See "Power Management" on page 1-21.)
- 6. Move the jumper from pins 2-3 to pins 1-2 for normal operation.
- 7. Plug the power cable into the electrical outlet and power-on the system unit.
- 8. Run the Setup Utility to restore the configuration settings. Press **Esc** to save with the password disabled.
- 9. When you are finished servicing the machine, run the Setup Utility to restore the configuration settings. (You must reset the time, date, and

any Power Management settings. See "Power Management" on page 1-21.)

#### **Notes:**

- 1. To reinstall the password, the user must enter a password in the Setup Utility.
- 2. Disabling the power on password reconfigures the system. Run the Setup Utility to clear any 16X errors.
- 3. To determine if the machine you are servicing has the Power Management feature enabled, run the Setup Utility and check to see if Power Management is enabled (Suspend Timer not off and APM Connection Enabled).

### **Flash (BIOS) Update Procedure**

#### **Attention**

The system board Flash Enable jumper default position is set to enabled. If the following flash procedure does not work, verify that the Flash Enable jumper is set to the enabled position. See Flash program jumpers by referring to "System Board Layout—Type A-1" on page 5-2 and "System Board Layout—Type A-2" on page 5-5.

Also, check the Flash diskette for a README file and if present, review it for any model-specific information.

- 1. Power-off the computer.
- 2. Insert the Flash diskette into diskette drive A.
- 3. Power-on the computer.
- 4. Follow the instructions on the screen to complete the flash (BIOS) update procedure.

### **Amplifier Card BIOS**

Type 2140, 2142 computers come with either a Tier 1 or Tier 2 amplifier card.

Tier 1 amplifier card has one speaker output jack

Tier 2 amplifier card has two output jacks; one for the speakers and one for the sub woofer.

When replacing a system board, the BIOS setting on the new system board must match the amplifier card that is installed in the computer.

New A-1 and A-2 system boards for Type 2140, 2142 are coded for the Tier 1 amplifier card. If the computer you are servicing has a Tier 1 amplifier card, no BIOS coding is necessary.

If you order a new system board for a 2140, 2142 that has a Tier 2 amplifier card, the amplifier card BIOS must be set to match the Tier 2 amplifier card.

# **Amplifier Card BIOS Setting**

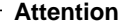

The Amplifier BIOS update procedure must be run from a **Safe Mode Command Prompt**.

Care must be taken to make certain that the BIOS setting matches the actual amplifier card (Tier 1, Tier 2) installed. The sound system will not function properly with the incorrect setting.

- 1. Determine the amplifier card installed. From the rear of the computer, there will either be:
	- One mini DIN connector (speaker), Tier 1,
	- -- or --
	- Two mini DIN connectors (speakers and sub woofer), Tier 2.

2. Determine the system BIOS setting for the amplifier card.

- Reboot the computer to a **Safe Mode Command Prompt**.
- a. Select **Start** from the lower left desktop.
- b. Select **Restart The Computer**, then Select **Enter**.
- c. When **Starting Windows 95** displays at top left corner of screen, depress **F8**.
- d. Select **Safe Mode Command Prompt Only** from the menu.
- e. At the C: prompt, type **DEBUG** and press the **Enter** key.
- f. At the dash "-" prompt, Type **d fffa:0** , then press the **Enter** key.
- g. The right side of the screen will display the Serial Number **(23AXXXX)**, Tier audio card, **TIERx\_AUDIO**, and system model number **(214X)**.
- h. The "x" in the **TIERx\_AUDIO** denotes the Tier card the computer is set to use.
- 3. If the amplifier card installed matches the type listed in step 2, no action is required.
- 4. If the amplifier card installed **does not** match the type listed in step 2, you must run the appropriate update to match the amplifier card to the system board.

# **Updating Amplifier Card BIOS**

To update the amplifier card BIOS:

- 1. Insert the Diagnostics and Utilities CD in the CD/DVD-ROM drive.
- 2. Power-off, then power-on the system unit.
- 3. When the **Aptiva Diagnostics and Utilities Menu** appears, depress the **Zero** key to select the DOS screen. The A drive prompt will appear.
- 4. Select the CD/DVD-ROM drive (the CD/DVD-ROM drive default is G:).
- 5. At the G: prompt, type:

#### **CD\DISK\CRYSTAL\CLYDE\RCAND15\INSTALL\DISK0**

then press the **Enter** key.

- 6. If a Tier 1 amplifier card is installed in the computer, type **TIER1.BAT** at the DOS command prompt.
- 7. If a Tier 2 amplifier card is installed in the computer, type **TIER2.BAT** at the DOS command prompt.
- 8. If the system monitor is not a Type 2116 (MM55) or Type 2128 (MM75), type **TIER0.BAT** at the DOS command prompt.

 **Attention** 

Type 2140, 2142 computers are designed for use with the MM55 or MM75 monitors only. The use of a different monitor might cause sound and functionality problems.

- 9. Remove the Diagnostics and Utilities CD from the CD/DVD-ROM drive and restart the computer.
- 10. Go to "Amplifier Card BIOS Setting" on page 1-16 to verify the setting matches the amplifier card installed in the computer.

### **Setup Utility**

The Setup Utility lets you view and change important information about the computer and its hardware.

### **Using the Setup Utility**

You might need to use the Setup Utility in the following situations:

If you add or replace a hardware option (such as a diskette drive, hard disk drive, or memory module), and you want to verify or make a change.

To verify a change after removing a hardware option.

If you get an error code and message.

You can also use the Setup Utility to:

Check the computer's hardware features. For example, you can use this program to check the amount of memory or the size of the hard disk in the computer.

Change the computer's serial and parallel port settings, and the parallel port mode.

Set up or change a password on the computer.

Change the date and time on the computer.

Reduce the amount of energy the computer uses by setting up the computer's Power Management features.

Determine which Plug and Play adapter cards you want configured by system BIOS.

#### **Starting the Setup Utility**

The Setup Utility displays screens that let you view information about how the computer is set up (called the configuration), or change certain information on the computer. There are two ways to display the Setup Utility screen:

When you power on the computer, press **F1** when the IBM APTIVA logo appears.

If you have an error, the computer shows a popup window with an error code and description. Press **Enter** to get the Setup Utility screen (see Figure 1-1 on page 1-20).

The Setup Utility screens display the type of information shown here. The actual screens on the computer might look slightly different, but they operate the same way.

Here are the keys you use to move through and make changes to the Setup Utility screens.

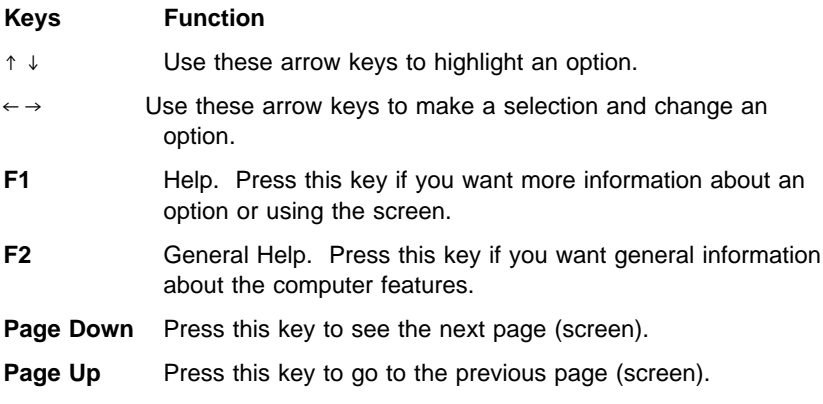

Brackets [ ] show you which options can be changed on the screen.

The \* symbol on the screen shows you that an option has been changed.

Now that you know how to work with the Setup Utility screens, read on to learn about the options you can change on the screen.

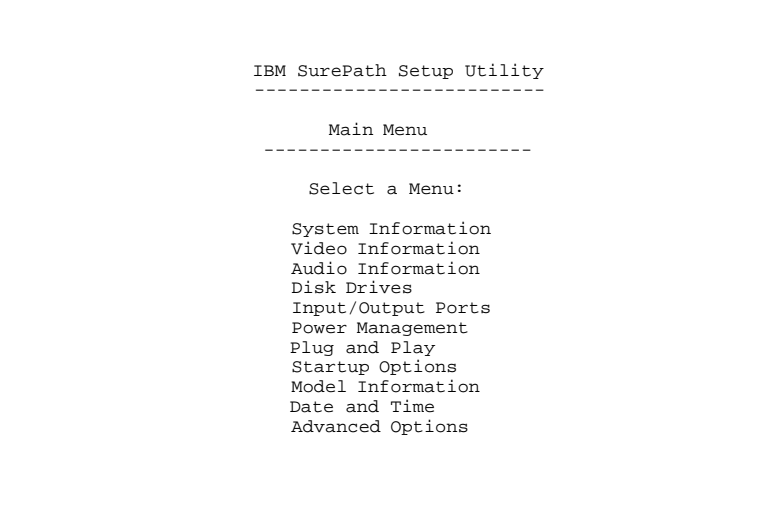

Figure 1-1. Setup Utility Screen

# **Making Changes with the Setup Utility**

You can change only some of the information that appears on the Setup Utility screen. The information you can change is always enclosed in brackets like this: [Disabled]. The entries on the screen that you cannot change provide useful information about the computer and its hardware. For example, if the mouse is not working or installed incorrectly, the entry will show if it is disabled or not installed.

Here are the options available on the Setup Utility screens:

**System Information:** This screen provides a summary of the computer features. (This is an information only screen and cannot be changed.)

**Video Information:** This screen provides information about the installed video controller. For more information on monitors, monitor frequencies, and refresh rates, see "Hardware Interfaces" on page 1-12.

**Disk Drives:** This screen provides information about the installed diskette drives, hard disk drives, and CD/DVD-ROM installed in the computer. Hard Disk Drive 1 on this screen is the hard disk that came with the computer.

If you add or change a drive, you must select the correct drive type on this screen. If you are adding a hard disk or CD/DVD-ROM to the computer, see "System Board Layout—Type A-1" on page 5-2 and "System Board Layout—Type A-2" on page 5-5. If both a CD/DVD-ROM drive and a hard disk drive are installed, the jumpers on the hard disk drive must be set to master for the hard drive to appear as Drive 3 on the Setup Utility screen. The CD/DVD-ROM must be set as the slave device. It will appear as Drive 4 on the screen.

If a hard disk is the only drive attached to the secondary hard disk drive connector, it appears as Drive 3 on the Setup Utility screen. If two hard disks are attached to this connector, they appear as Drives 3 and 4 on the screen.

**Input/Output Ports:** This screen allows you to change the serial and parallel port addresses. Mouse and keyboard information is also provided on this screen.

The computer has one serial port and one parallel port. Each port has a special address (identifying location) assigned to it. If you add any additional serial or parallel port adapters, make sure that each port has a different address.

The serial port A default address is 2F8-IRQ3. The parallel port default address is 3BCh.

Other serial and parallel port addresses are available. However, if you change an address on this screen, you might also need to make changes to the software. For instructions on changing the software, see the user's guide or online information supplied with the software.

The Parallel Port Mode allows you to change the mode of the parallel port. The standard mode for the parallel port is the Compatible mode. You can increase the efficiency of the parallel port by using Enhanced modes with supporting hardware.

**Note:** The Enhanced modes use recent technology and are only supported by newer hardware (such as a printer).

If you change the mode of the parallel port, you might need to make changes to the supported hardware and its software.

**Power Management:** This screen provides information about the Power Management features. Power Management puts the computer in a low power state when the suspend function is invoked in the operating system. See "Using Power Management Utilities" on page 1-24 for more information. Power Management can:

Put the computer in a Suspend mode to conserve energy when you have not used the mouse, keyboard, or hard disk for an amount of time you select.

Automatically Resume the computer when the phone rings so that the computer can receive a fax or take a message.

Automatically power-on and power-off the computer when using Home Director.

The following are the Power Management options you can change:

 Suspend Timer Check Keyboard and Mouse Activity Check Disk Drive 1 and 2 Activity Check Disk Drive 3 and 4 Activity Check Diskette Drive Activity Check Serial Port Activity Check Parallel Port Activity Check Modem Activity APM Connection

**Plug and Play:** This screen provides information about the Plug and Play features. The screen includes the Auto Configure Cards option, and a list of all Plug and Play adapter cards installed in the computer.

Auto Configure Cards is an option that allows you the choice of:

All Plug and Play adapter cards configured by system BIOS Only Plug and Play adapter cards required to boot the system configured by system BIOS

If you have a Plug and Play operating system, the computer might function better if only the Plug and Play adapter cards required to boot the system are configured by system BIOS. If you choose to have only the adapter cards required to boot the system configured by system BIOS, use the operating system's Plug and Play utilities to configure the other Plug and Play cards.

Plug and Play Adapter Cards is the option that lists all the Plug and Play cards you have installed in the system unit.

**Note:** Only the newest operating systems support Plug and Play adapter cards. See the documentation supplied with the operating system to determine if it supports Plug and Play adapter cards.

**Startup Options:** This screen provides information about the computer power-on (startup) sequence. When you power the computer on, it looks for the operating system files. Use the Startup Sequence option to tell the computer where to look for these files. The computer can search for these files on a diskette, an adapter card, a network, or a hard disk.

The system's startup sequence automatically looks for the operating system files on the hard disk if the files are not found on diskette.

**Model Information:** This screen provides model number, serial number, BIOS version level number, and BIOS manufacturing date.

**Date and Time:** This screen allows you to change the date and time on the computer. The changes take effect immediately. Type the date in the format shown on the screen.

Type the time in 24-hour format. For example:

12 midnight is : 12 noon is  $12:$ 1 p.m. is 13:

**Advanced Options:** This screen provides the following features that the computer supports.

Security options (power on password, diskette drive, keyboard)

Power On Password is the option that allows you to create a power on password to restrict the use of the computer. Each time the computer is powered on, you must enter this password before you can use the computer. A password can be up to seven characters long (letters, numbers, or both). Once you create the password, be sure to write it down and put it in a secure place.

Diskette Drive Access allows you to enable or disable the diskette drive access.

Operate without Keyboard allows you the enable or disable the keyboard.

Operate without Diskette Drive(s) allows you to enable or disable the diskette drive.

Cache options (cache size, cache state)

This option shows the amount of internal cache memory in the computer's processor. You cannot add internal cache memory to the computer.

Cache memory is special buffer storage that holds frequently used instructions and data, and works faster than main storage. With cache memory installed, the applications and programs run faster. You can disable cache memory to slow down the computer. ROM shadowing

This feature provides memory boundary information. Memory options

This feature provides standard and EDO feature information. PCI card options

This feature allows you to enable or disable card bus mastering.

### **Using Power Management Utilities**

Power Management Utilities are accessed from the Access Aptiva screen in Windows 95.

To access Power Management Utilities:

Click on **Start** from the Desktop Select **Access Aptiva** Select **Control**

Under Access Aptiva - Control, select either:

Conserve Energy (Suspend)

- or - Schedule Events to Occur (Scheduler)

### **Power Management Utility Features**

The Power Management Utilities have the following features:

**Suspend:** The Suspend feature will conserve energy when the computer is inactive for a particular period of time. You can select the period of time or select 'Off' to disable the Suspend option.

**Scheduler:** The Scheduler program automatically starts an event at anytime, even if the computer is suspended.

The following table describes the way the computer will normally operate when one of the Power Management Utility features is enabled.

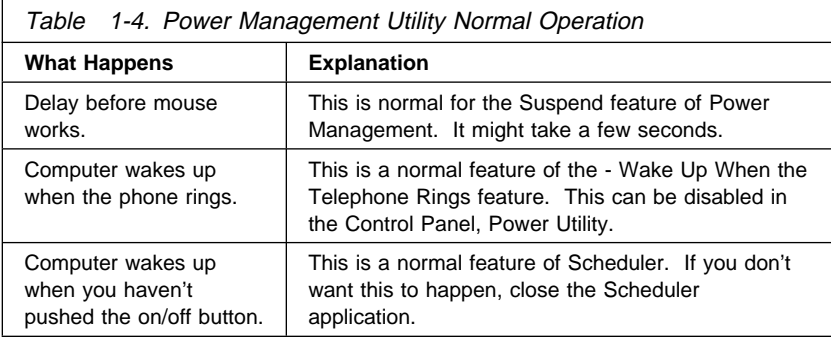

# **POST Error History**

The computer automatically keeps a history of the last three POST errors. You can access the POST Error History by pressing **F9** when the IBM APTIVA logo appears. The POST Error History shows the last three error codes in a list, with the most recent error code added to the bottom of the list, as shown in Figure 1-2.

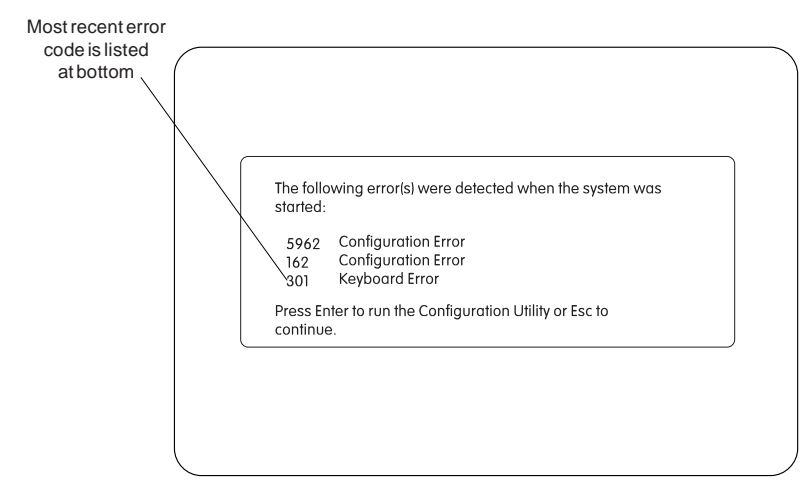

Figure 1-2. POST Error History

**Note:** The POST Error History is emptied whenever the password is reset from the system board or the battery runs out of power. If Power Management is enabled, press **F9** when the memory count and POST Configuration icon appear.

# **System Memory**

Both Type A-1 and Type A-2 system boards support 168-Pin 60 ns, Gold, SDRAM, 64 bit Dual Inline Memory Module, (DIMM).

Maximum memory supported by Type A-1 and Type A-2 system boards is 384 MB.

### **DIMM Identification**

168-pin memory DIMMs can usually be identified by the information on the chip modules. (for example, 2Mx64, 6 ns, EDO). To determine the DIMM capacity from the above example, divide 64 bits by 8 bytes and multiply that answer by 2M, hence,  $DIMM = 16 MB$ . 1Mx32 is Non parity and 1Mx36 is Parity. DIMMs that are not clearly labeled cannot be identified other than by part number. Consult the DIMM manufacturer documentation to identify DIMMs.

### **Specifications**

#### Size:

Machine Type 2140 system unit

- Width: 362 mm (14.25 in.)
- Depth: 444 mm (17.50 in.)
- Height: 127 mm (5.00 in.)
- Machine Type 2142 system unit
- Width: 241 mm (9.50 in.)
- Depth: 438 mm (17.25 in.)
- Height: 432 mm (17.00 in.)

Monitor

- MM55 (Type 2116)
	- Width: 466 mm (18.3 in.)
	- Depth: 410 mm (16.1 in.)
	- Height: 390 mm (15.4 in.) with tilt/swivel stand
- MM75 (Type 2128)
	- Width: 520 mm (20.5 in.)
	- Depth: 441 mm (17.4 in.)
	- Height: 423 mm (16.7 in.) with tilt/swivel stand

#### Weight:

Machine Type 2140 system unit

- $-9$  kg (20 lb)
- If CD/DVD-ROM drive installed, 10 kg (22 lb)
- Machine Type 2142 system unit

 $- 10.9$  kg (24 lb)

– If CD/DVD-ROM drive installed, 11.8 kg (26 lb)

Monitor

- M55 (Type 2116)
	- 14.5 kg (32 lb)
- M75 (Type 2128)
	- 20.5 kg (45.1 lb)

Environment:

Temperature, system unit and monitor

- Power on:  $10^{\circ}$  to  $35^{\circ}$ C (50° to  $95^{\circ}$ F)
- Power off:  $10^{\circ}$  to  $40^{\circ}$ C (50° to  $104^{\circ}$ F)
- Humidity, system unit and monitor
- Power on: 8% to 80%

– Power off: 8% to 80% Maximum altitude: 2134 m (7000 ft)

#### Heat output:

- Machine Type 2140 system unit
- Typical (as shipped): 170 Btu/hr
- Maximum load: 700 Btu/hr
- Machine Type 2142 system unit
- Typical (as shipped): 170 Btu/hr
- Maximum load: 700 Btu/hr

**Monitors** 

- MM55 (Type 2116): 310 Btu/hr (maximum)
- MM75 (Type 2128): 340 Btu/hr (maximum)

#### Electrical:

Input voltage for system unit and monitor (sinewave input is required)

#### **Low Range**

Nominal: 100 V ac to 127 V ac Maximum: 90 V ac to 132 V ac

#### **High Range**

Nominal: 200 V ac to 240 V ac Maximum: 180 V ac to 259 V ac

### **Operating Requirements**

All machines have two power on switches: one on the system unit (Media Console for Type 2142) and one on the display. Some high voltage machines (180–259 V ac) might have a power cord from the display to the system unit and a non-switched appliance connector.

MM55 (Type 2116) and MM75 (Type 2168) monitors have universal auto sensing power supplies.

When the system unit is powered off for 10 seconds or more and then powered on, the power supply generates a "power good" signal that resets the system logic.

**Note:** Whether or not Power Management is enabled, the on/off switch on the system unit **does not** completely power-off the power supply. Also, the appliance outlet connector is always powered on when the system unit is plugged into an electrical outlet. See "Power Management" on page 1-21 for more information.

#### **A Note About Energy Saver Monitors**

Monitors rated as "Energy Saver" models use less than 30 W when operating in the energy-saving mode or when the system unit is powered off.

To extend monitor life, the monitor should be powered off at the end of each day.

### **Special Tools**

The following special tools are required to service this system:

A meter similar to the Triplett Model 310 (P/N 9900167) Wrap plug, P/N 72X8546 Video memory removal tool, P/N 9900764

# **Check Procedures**

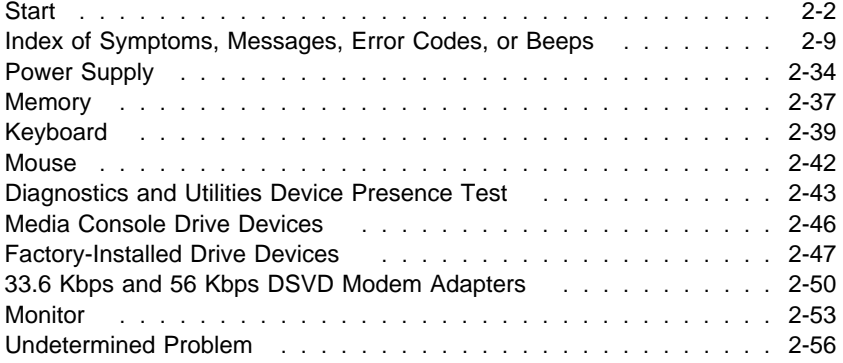

### **Start**

This is the entry point for all check procedures. The check procedures use failure symptoms, POST error codes, or beeps to help determine the failing field replaceable unit (FRU). Follow the suggested check procedures or use the Diagnostics and Utilities CD to determine the problem FRU.

The Diagnostics and Utilities program comes on one CD supplied with this book. Use only this CD for all Type 2140 and Type 2142 IBM Aptiva Personal Computers.

The Diagnostics and Utilities program is intended to test only IBM products. Non-IBM products, prototype cards, or modified options can give false errors and invalid system responses.

All voltages in the check procedures are positive unless otherwise shown. And, use frame ground for all voltage checks unless otherwise specified.

**Note:** If the check procedures instruct you to replace a FRU and the error message remains the same, an option adapter card might be causing the failure. Remove all option adapter cards, one at a time, until the error changes or the problem is no longer apparent. Replace the last option adapter card removed.

The hard disk drive contains preloaded software. Refer to "Software Installation Procedure" on page 4-20 to reinstall the original software. Be sure to reload the software on the primary hard disk drive (drive C) when replacing it.

**Note:** The drives in the system you are servicing might have been re-arranged or the drive startup sequence changed. Be extremely careful during write operations, such as copying, saving, or formatting. Data or programs can be overwritten if you select an incorrect drive.

#### **Ask the customer to back up any additional software from the hard disk drive before you take any action.**

**How to Diagnose Combined FRUs:** If an adapter or device consists of more than one FRU, any of the FRUs might cause an error code. Before replacing the device or adapter, remove the FRUs, one by one, to see if the symptoms change.

If you have been directed here from another check procedure and were instructed to replace the system board, and that does not correct the problem, reinstall the original system board and go through "Start" again. **POST Error Codes:** A POST error code can occur in three ways:

- 1. Under the System Memory count at the upper-left corner of the screen.
- 2. After one or more beeps, followed by an error code and/or explanatory message.
- 3. As a sequence of beeps with no other messages or error codes displayed.

**Note:** It might take a minute or more for the system to respond with error messages or beeps.

If error codes occur for:

 Disk Drives I/O Devices Plug and Play Devices

Go first to the Setup Utility to assure devices are installed.

If you have an XX62 error with no other error codes, run the Setup Utility (see "Using the Setup Utility" on page 1-18) and note any flagged options. Note the XX62 error or flagged option and try to add it from the Configuration/Setup Utility screen. If the option cannot be added, go to "Index of Symptoms, Messages, Error Codes, or Beeps" on page 2-9 for additional help.

If you want to print a copy of a Setup Utility screen on an attached printer, press **Print Screen** while the screen is displayed.

**How to Use Error Messages:** Use the messages, error codes, and beep combinations that occur to diagnose failures. If more than one failure occurs, diagnose the first failure first. The cause of the first failure can result in false messages, error codes, or beeps. If you did not receive any messages, error codes, or beeps, see if the symptom is listed in "Index of Symptoms, Messages, Error Codes, or Beeps" on page 2-9.

### **001**

To begin this check, note the following:

- To disable or reset the power-on password, see "Power-On Password, CMOS Reset" on page 1-14.
- Disconnect all external cables and devices including speakers and microphone from the system unit, except for the keyboard, mouse, and monitor.

(Step **001** continues)

### **(continued)**

**001** (continued)

- Power-off the system unit whenever removing or replacing FRUs.
- Remove all adapter cards, except for the factory-installed modem adapter card and any IBM Aptiva factory-installed adapter cards.
- Remove all telephone cables from the Modem.
- Disconnect any drives except:

3.5-in. diskette drive

Hard disk drive (some machines can have up to 3 hard disk drives plus a CD/DVD-ROM drive installed.) IBM Aptiva factory-installed devices (such as a CD/DVD-ROM drive).

- Ensure all power cords and cables are connected properly.
- Ensure the monitor brightness and contrast controls are not turned down.
- Ensure the sound volume control is not turned down and the speakers are connected.
- Power-on the system unit.
	- **Note:** Some monitors have a detachable system I/O signal cable between the monitor and the system unit. In either case, check the power cord or cable before replacing the unit. See "Detachable Monitor I/O Signal Cable Connector Test Points" on page 5-15 for pin identification.
- Ensure correct monitor refresh rate. See "Refresh Rates and Monitor Frequencies" on page 1-13.
- Note any symptoms, messages, error codes, or beeps.
- Make sure there are no diskettes or CDs in the drives.
- For Home Automation checkout, see "Home Director" on page 4-17.

### **DOES THE SYSTEM COMPLETE POST WITH NO ERRORS AND DOES AN IBM APTIVA SOFTWARE SCREEN APPEAR?**

**Note:** If Suspend Timer is enabled, answer this question "No."

### **Yes No**

**002**

– If Suspend Timer is enabled, you must disable Suspend Timer in the Setup Utility, and enable it again upon completion of service.

To disable Suspend Timer:

- 1. Make sure the customer saves and closes any open files.
- 2. Power-off, then power-on the system unit.
- 3. Press **F1** while the POST Configuration icon is displayed.
- 4. In the Setup Utility Main Menu, select Power Management and press **Enter**.

(Step **002** continues)

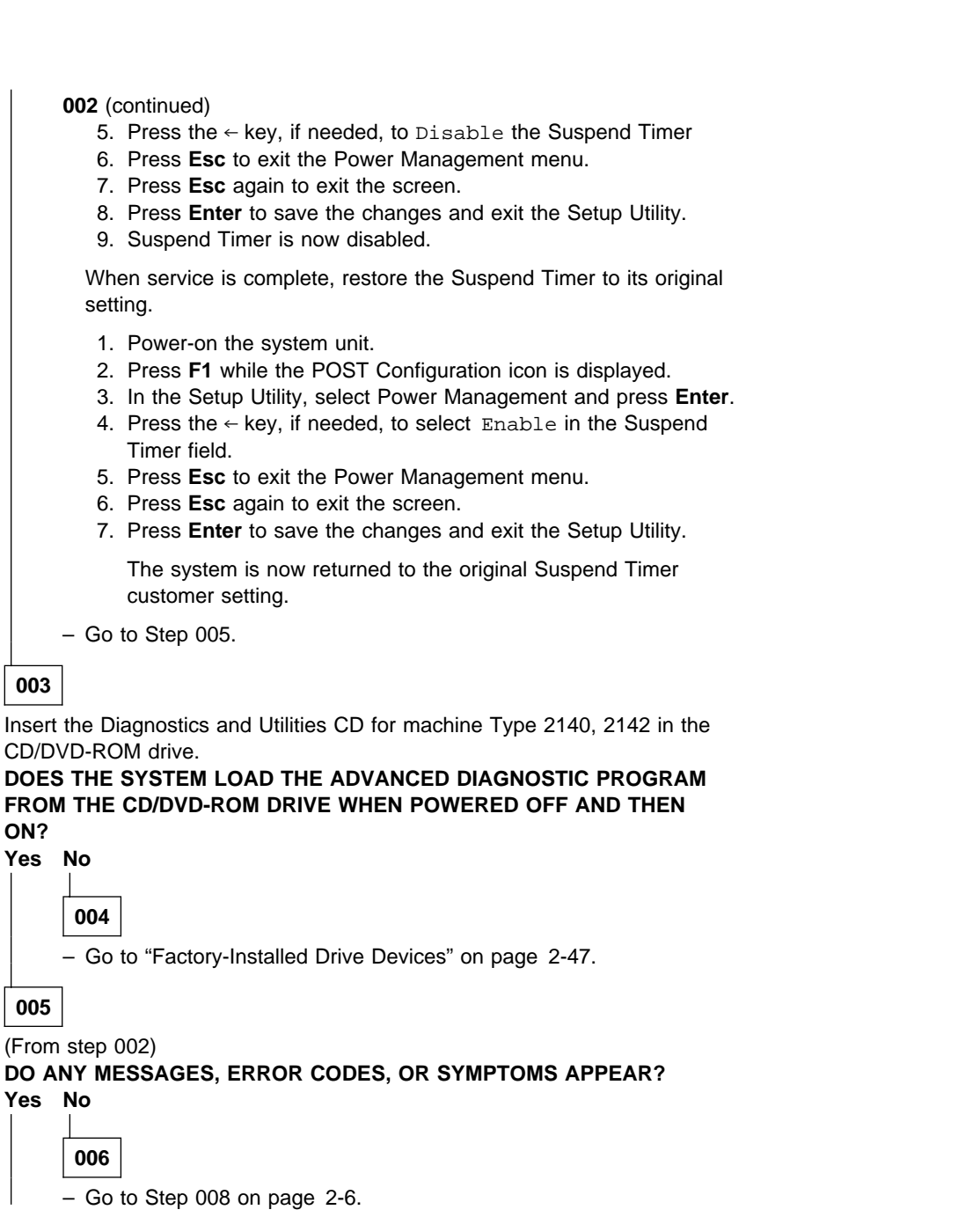

 $\overline{\mathsf{L}}$ 

### **(continued)**

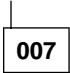

– Go to "Index of Symptoms, Messages, Error Codes, or Beeps" on page 2-9.

### **008**

(From step 006)

– If not already inserted, place the Diagnostics and Utilities CD in the CD/DVD-ROM drive.

- Power-off the system unit.
- Power-on the system unit, and check for the following responses:
	- 1. Readable instructions or Main Menu

# **DID THE SYSTEM PRODUCE THE READABLE SCREEN?**

### **Yes No**

**009**

– Go to "Index of Symptoms, Messages, Error Codes, or Beeps" on page 2-9.

**010**

If the keyboard responds incorrectly, go to "Keyboard" on page 2-39. If the monitor shows problems, such as jittering, shifting, or being out of focus, go to "Monitor" on page 2-53 and run the Diagnostics and Utilities tests.

If a message or error code is displayed, go to "Index of Symptoms, Messages, Error Codes, or Beeps" on page 2-9.

- Select **Advanced Diagnostics** on the menu.
- Select **Hardware Info** on the menu.
- Select **System Configuration** on the menu.
- Compare the System Configuration Report screen with the actual devices installed in the system unit.
	- **Note:** If necessary, remove the cover and visually compare the devices installed in the system unit to those shown in the System Configuration Report.

(Step **010** continues)

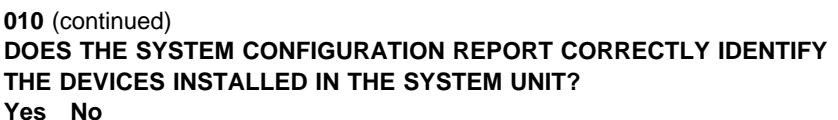

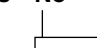

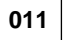

- The System Configuration Report shows only those devices supported by the Diagnostics and Utilities CD and only factory-installed devices for the model you are servicing.
- If a device is missing from the list and is not factory installed, refer to the service manual provided for that device. (Refer to the Appendix B, "Model/Monitor Configurations and FRU Part Numbers" on page B-1 to determine the factory-installed devices in the model you are servicing.)
- If a factory-installed drive device or adapter card is not listed in the System Configuration Report, return to "Start" on page 2-2 and test the device. If the device can not be tested, replace the device, then the system board.

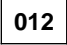

- Select **Diagnostics Menu** from the menu.
- Select **Easy Test Diagnostics** from the menu.

**DOES THE EASY TEST DIAGNOSTICS FINISH WITHOUT ERROR CODES?**

**Yes No**

**013**

- If the last test stops and you cannot continue, first make sure all switches, power connectors, cables, and jumpers are set correctly and show the correct voltages and continuity.
- Make note of any messages, error codes, beeps, or new symptoms. Go to "Index of Symptoms, Messages, Error Codes, or Beeps" on page 2-9.

**014**

– The Easy Test Diagnostics did not detect a failure. If the system still displays a failure:

Check all adapter card jumper settings.

Check all adapter card switch settings.

(Step **014** continues)

### **(continued)**

#### **014** (continued)

Check all adapter card cables and connectors for proper installation. Make sure all of the above are set correctly and show the correct voltages and continuity. Replace any defective cables or adapter cards. See "Power Supply" on page 2-34, "System Board Layout—Type A-1" on page 5-2, and "System Board Layout—Type A-2" on page 5-5.

– Run the **Easy Test Diagnostics** again.

- If an error or other symptom is displayed, go to "Index of Symptoms, Messages, Error Codes, or Beeps" on page 2-9.
- If no error can be detected or the symptom is intermittent, go to "Undetermined Problem" on page 2-56.

### **Index of Symptoms, Messages, Error Codes, or Beeps**

Table 2-1 on page 2-11 lists failure symptoms and possible causes. The most likely cause is listed first. Make sure you complete all items in the cause or "Action/FRU" column. When servicing a system, always begin with "Start" on page 2-2. This index can also be used to help you decide which FRUs to have available when servicing a system.

If you are unable to correct the problem using this index, go to "Undetermined Problem" on page 2-56.

#### **Notes:**

- 1. If an error message and incorrect audio response occur, diagnose the error message first.
- 2. If you cannot run the Diagnostics and Utilities tests but did receive a POST error code, diagnose the POST error message.
- 3. If you did not receive any error message, look for a description of your error symptoms in the first part of this index.
- 4. Check all power supply voltages, switch, and jumper settings before you replace the system board. Also check the power supply voltages if you have a system no-power condition. (See "Power Supply" on page 2-34, "System Board Layout—Type A-1" on page 5-2, and "System Board Layout—Type A-2" on page 5-5)
- 5. Certain models come with a DVD-ROM drive instead of a CD-ROM drive. Diagnose the DVD-ROM drive models the same as the CD-ROM drive models.
- 6. Type 2142 comes with the Media Console which controls the keyboard, mouse, diskette drive and CD/DVD-ROM drive. Diagnose the Media Console first, before replacing the system board for problems with the keyboard, mouse, diskette, or CD/DVD-ROM drive. Depending on service procedures, replace either the Media Console FRU items or the Media Console.

In Table 2-1 on page 2-11, an **X** in an error code can be any number. If you are unable to correct the problem using this index, go to "Undetermined Problem" on page 2-56.

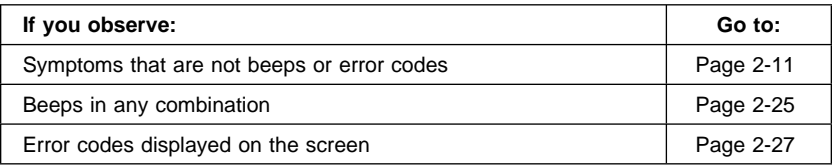

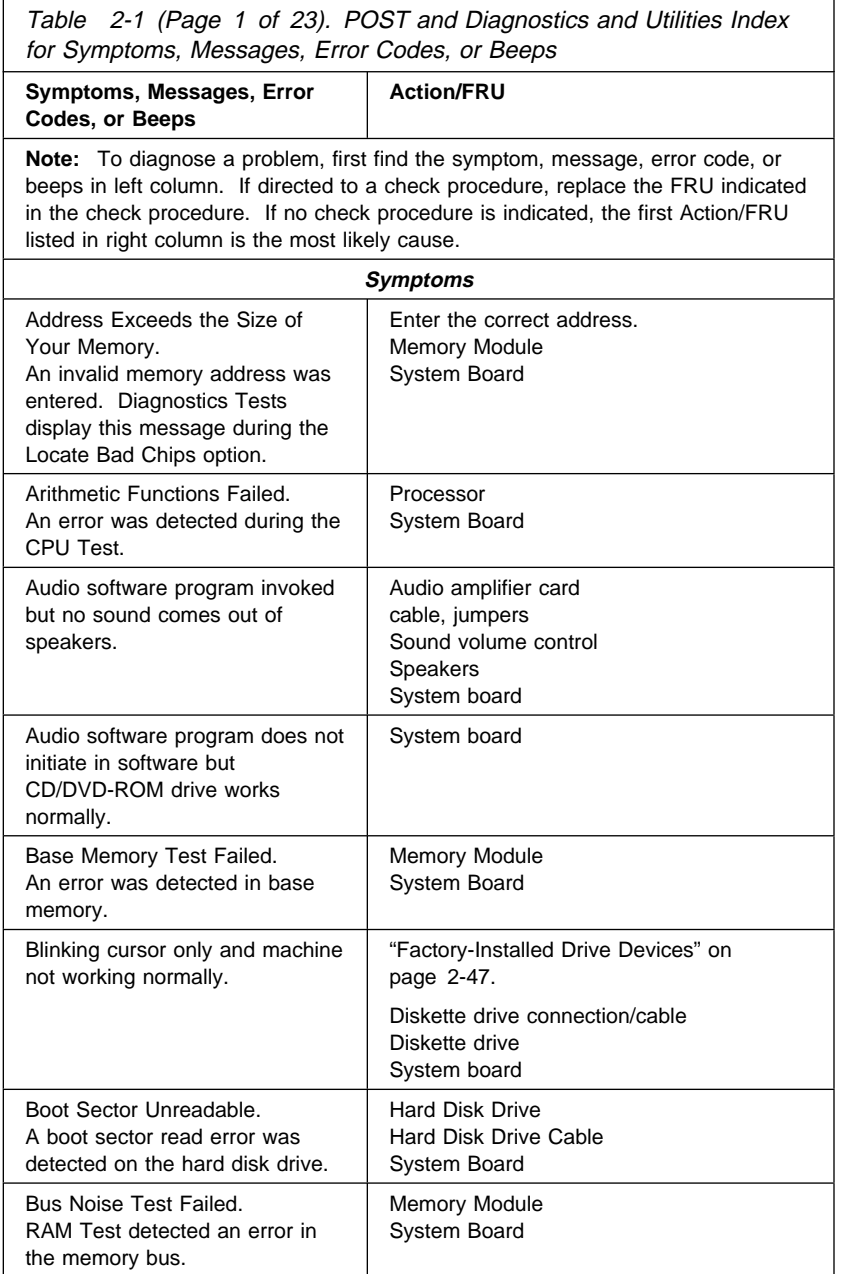

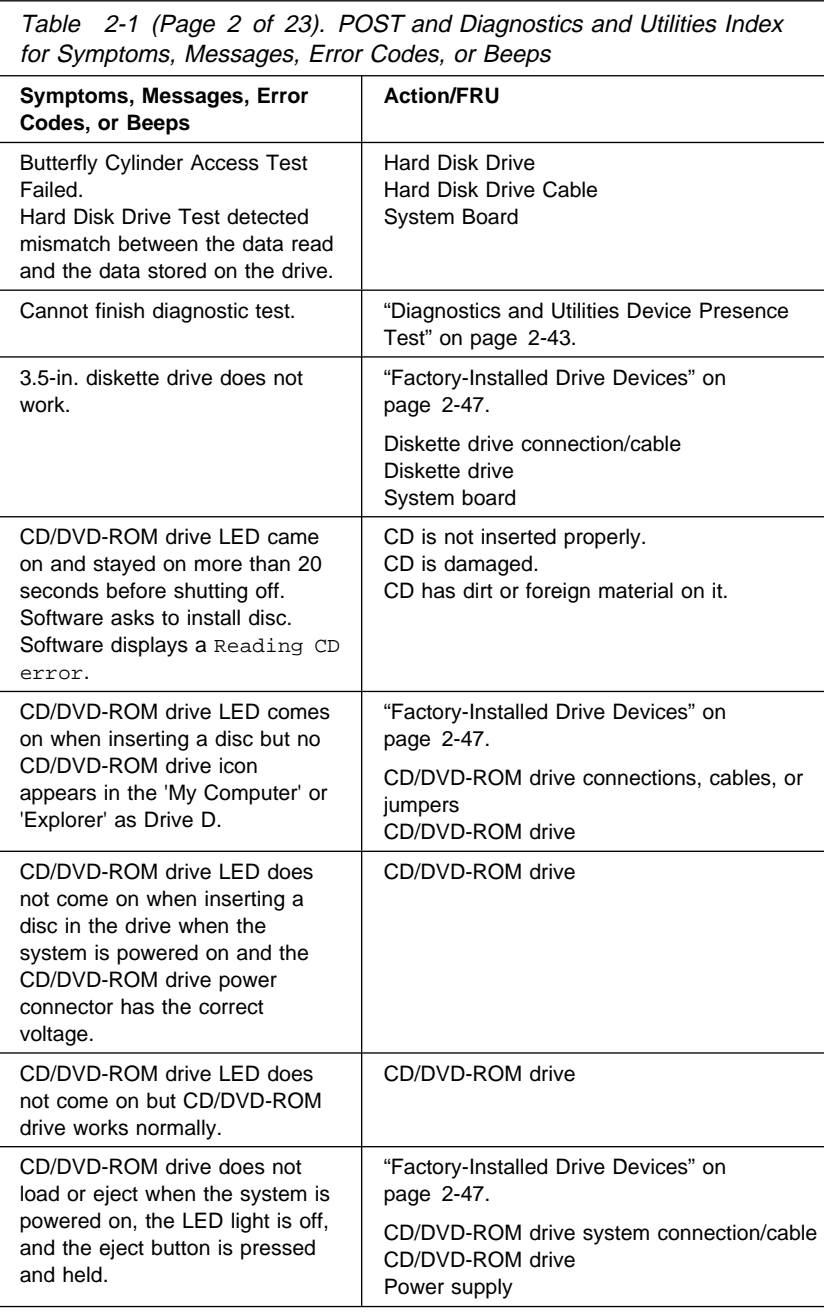

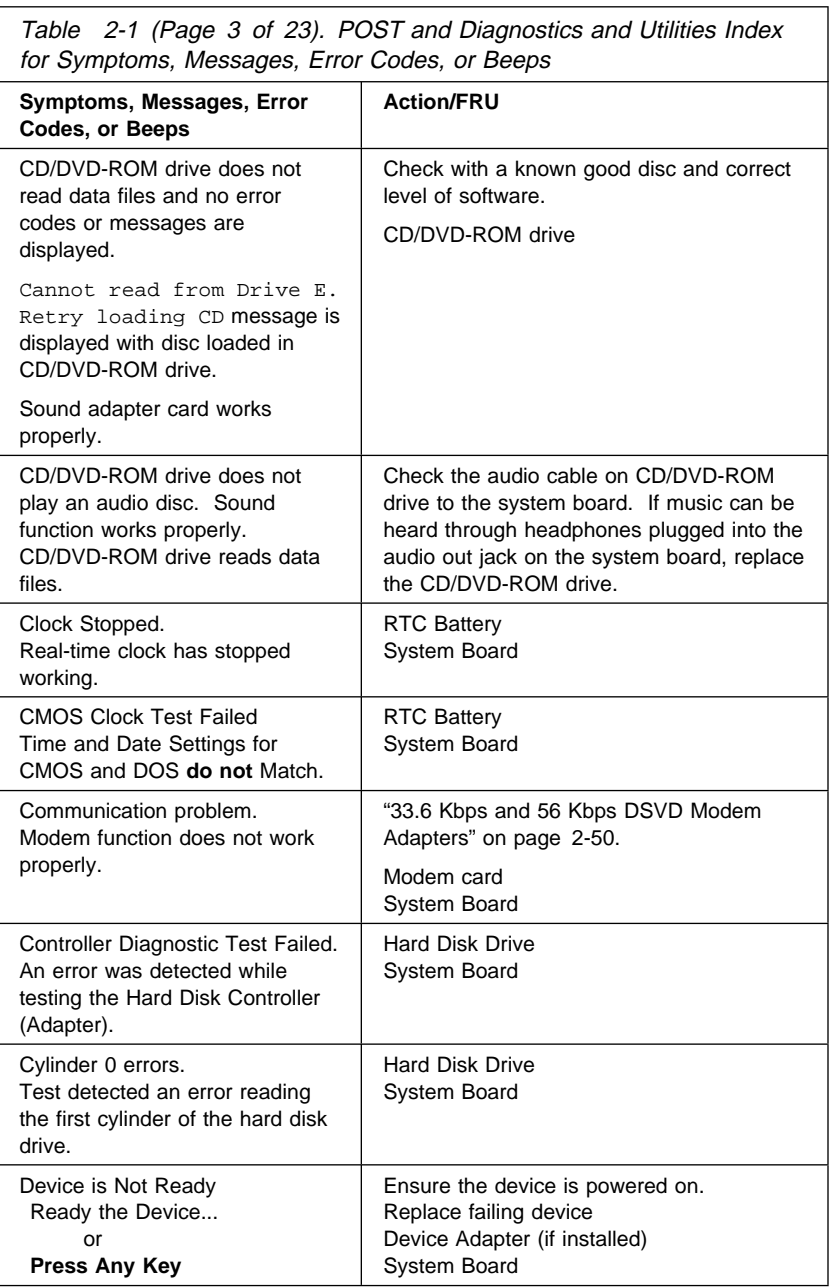

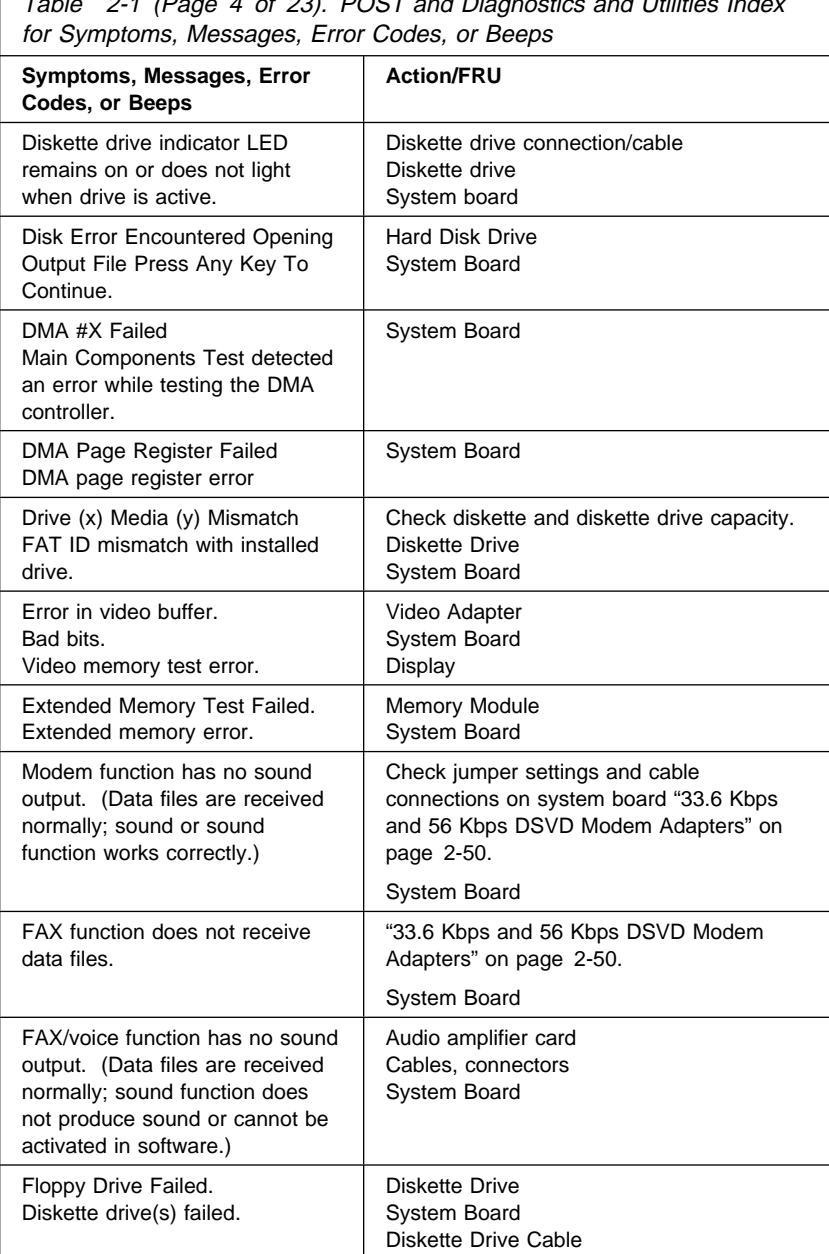

Table 2-1 (Page 4 of 23). POST and Diagnostics and Utilities Index

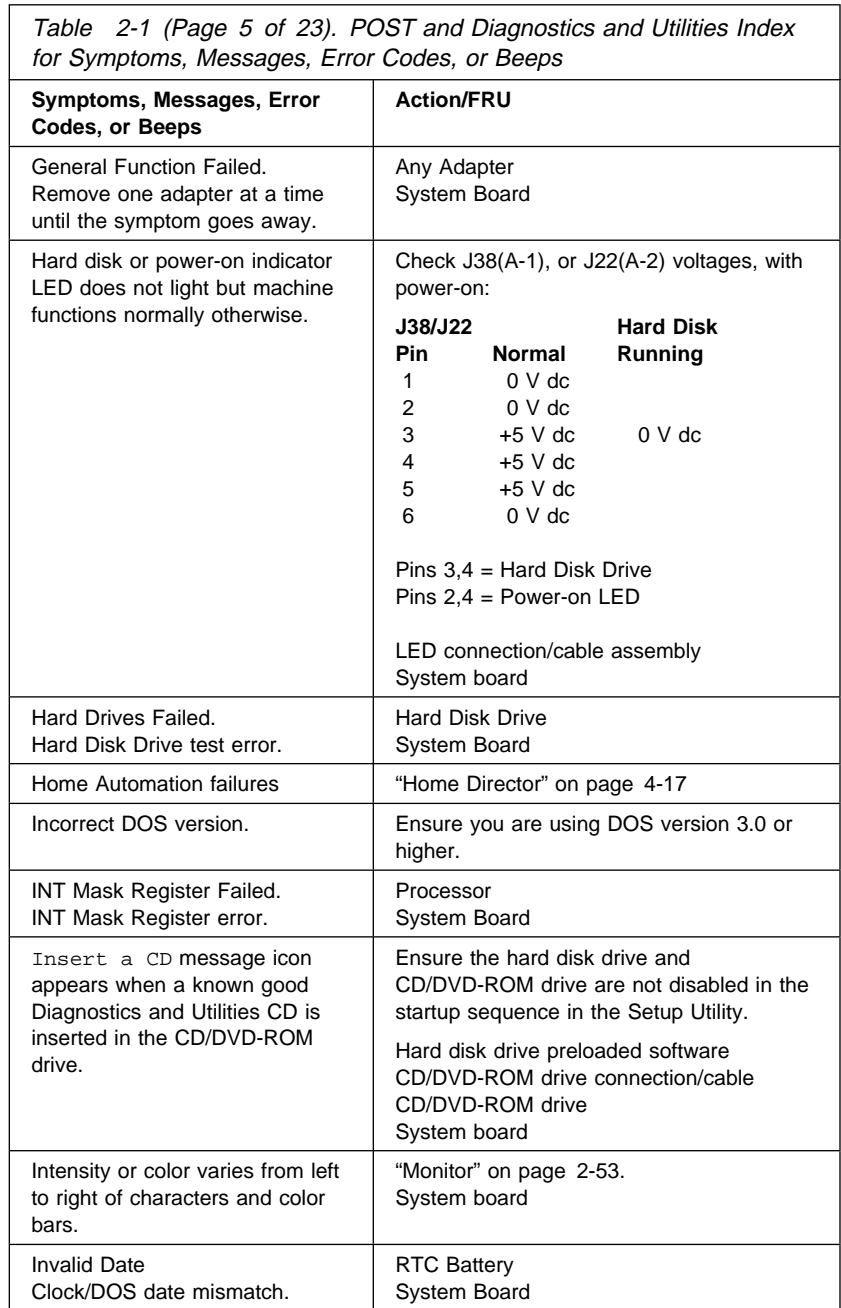

٦

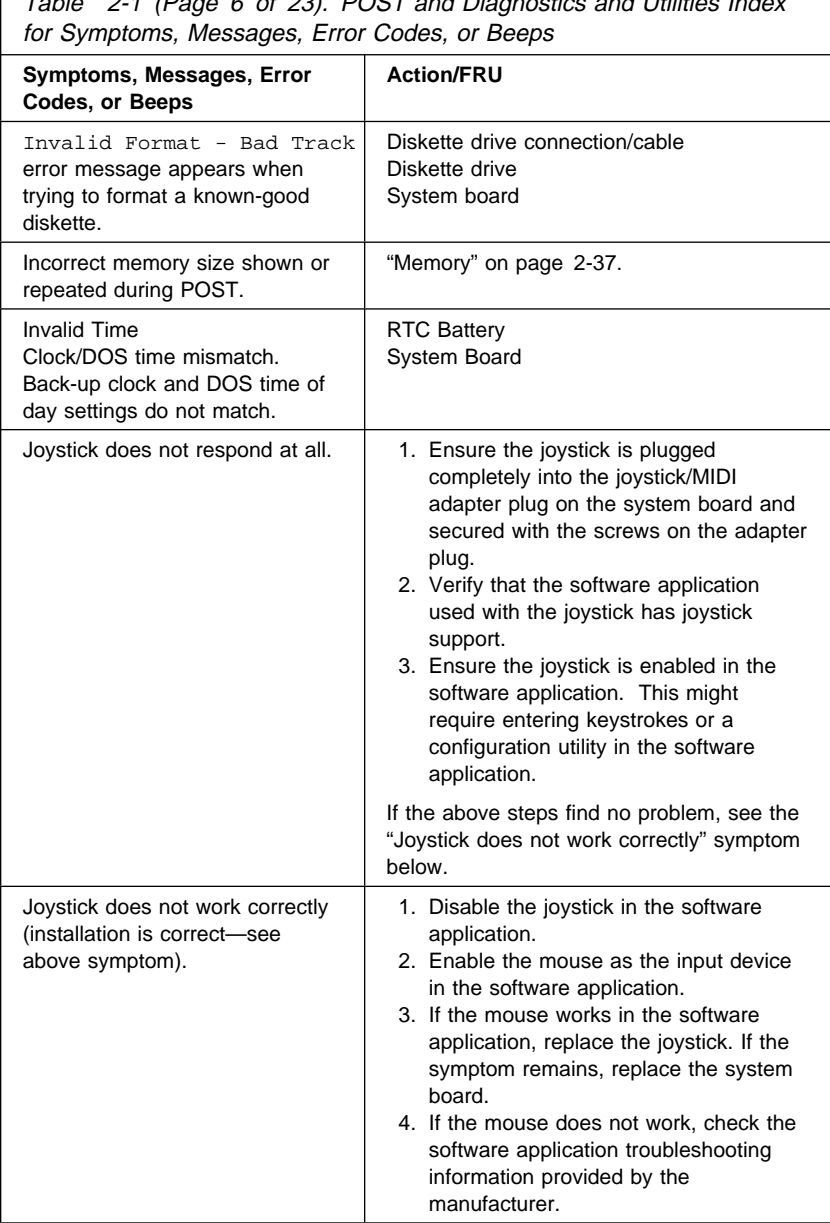

 $\overline{7}$ ahle 2-1 (Page 6 of 23). POST and Diagnostics and Utilities Index
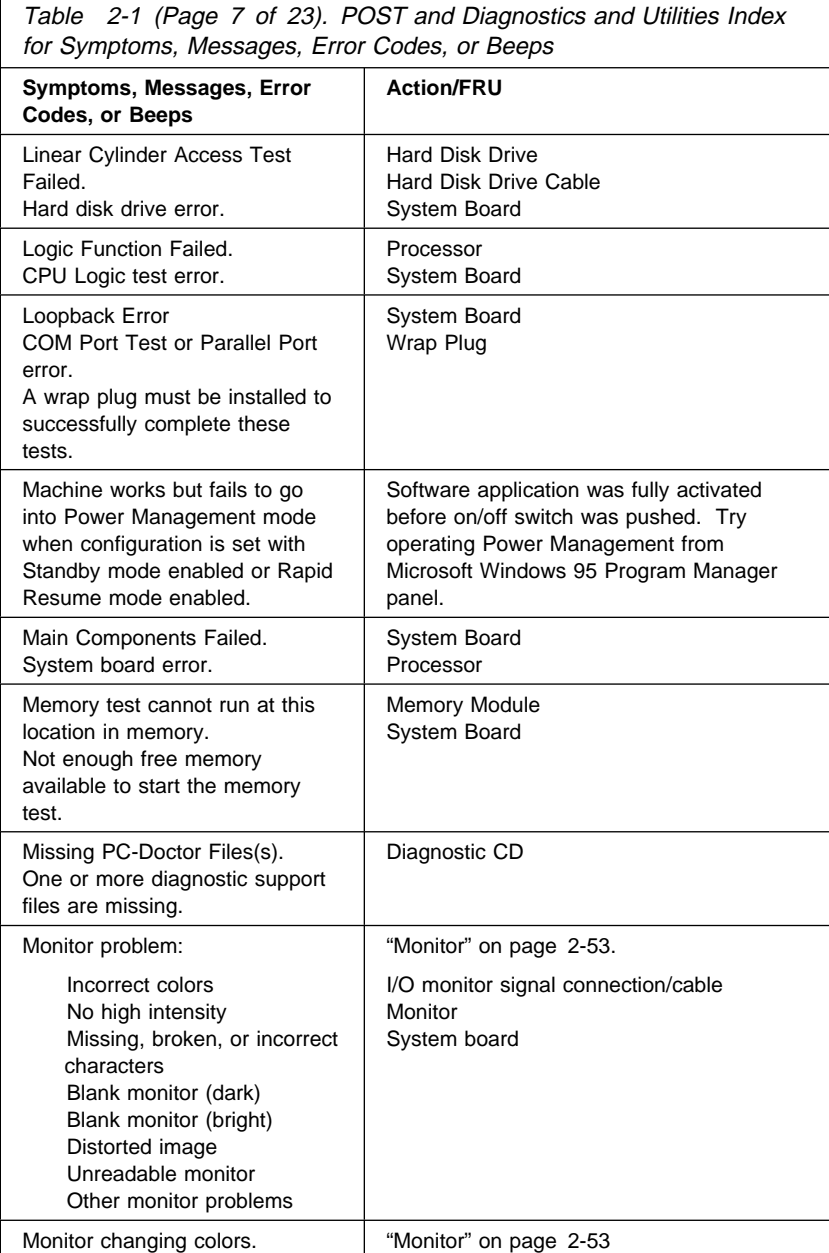

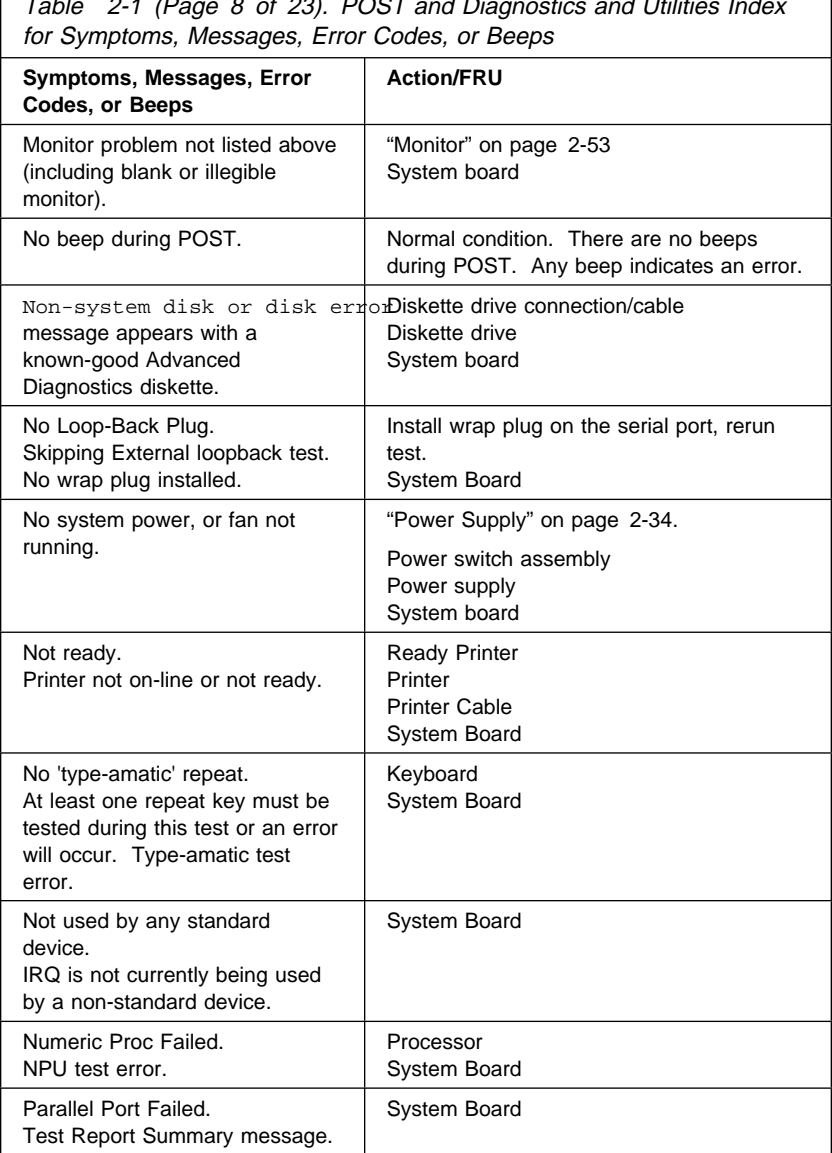

 $\overline{7}$ able 2-1 (Page 8 of 23). POST and Diagnostics and Utilities Index

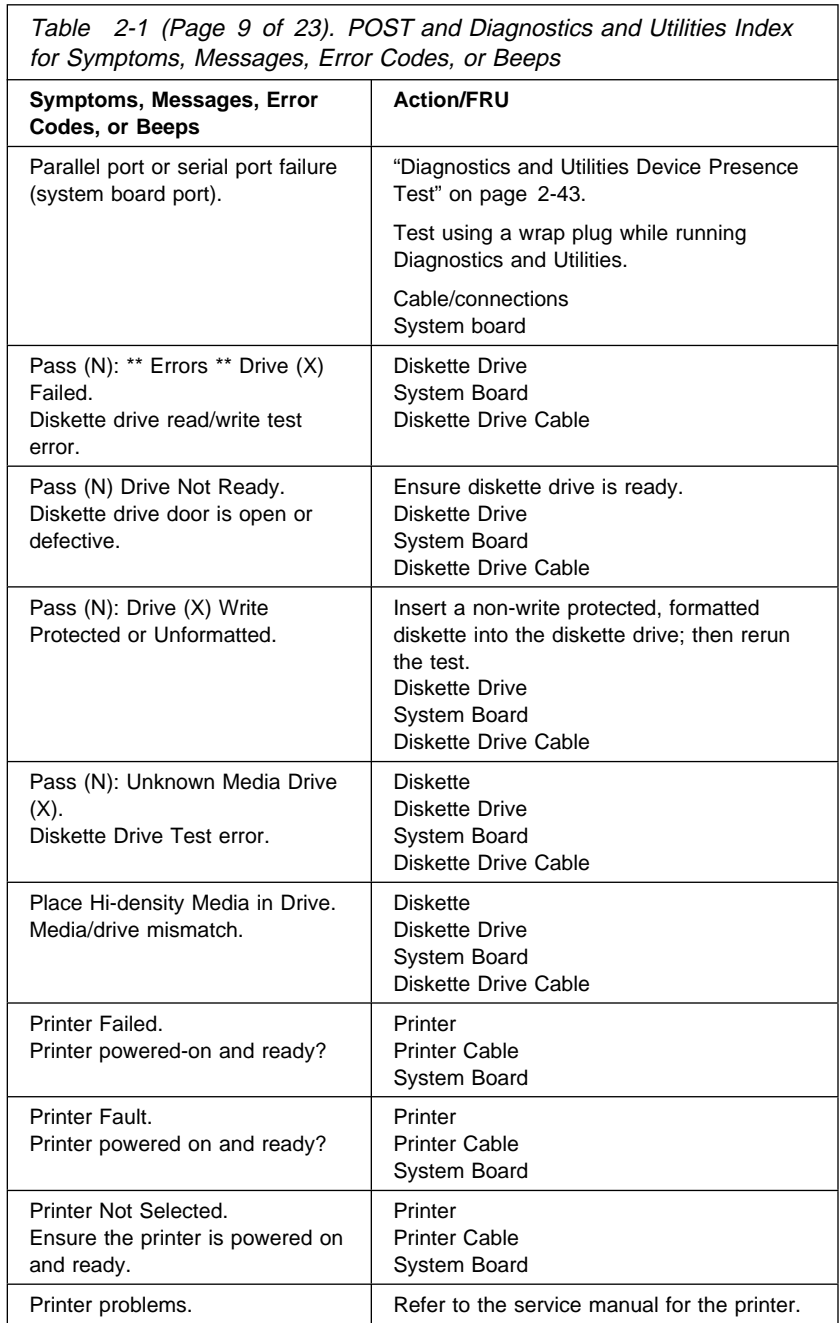

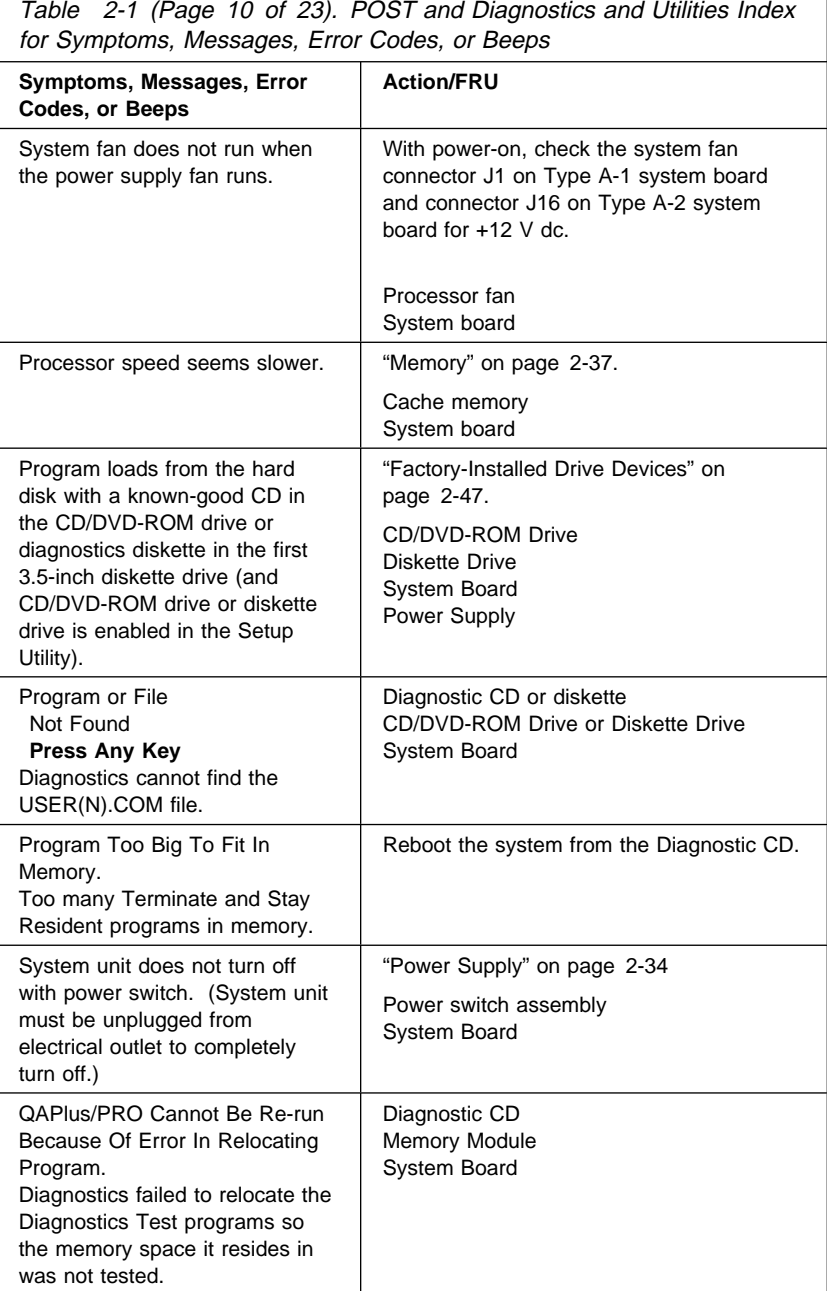

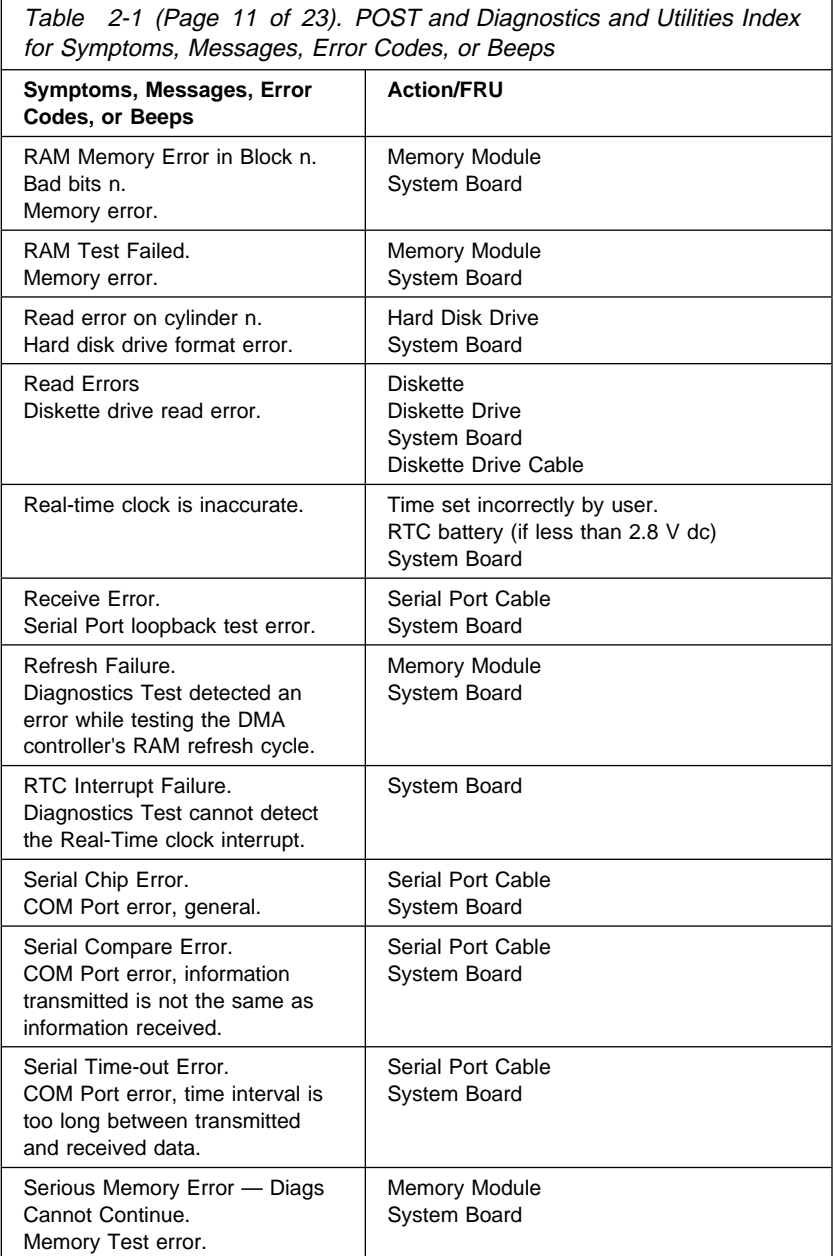

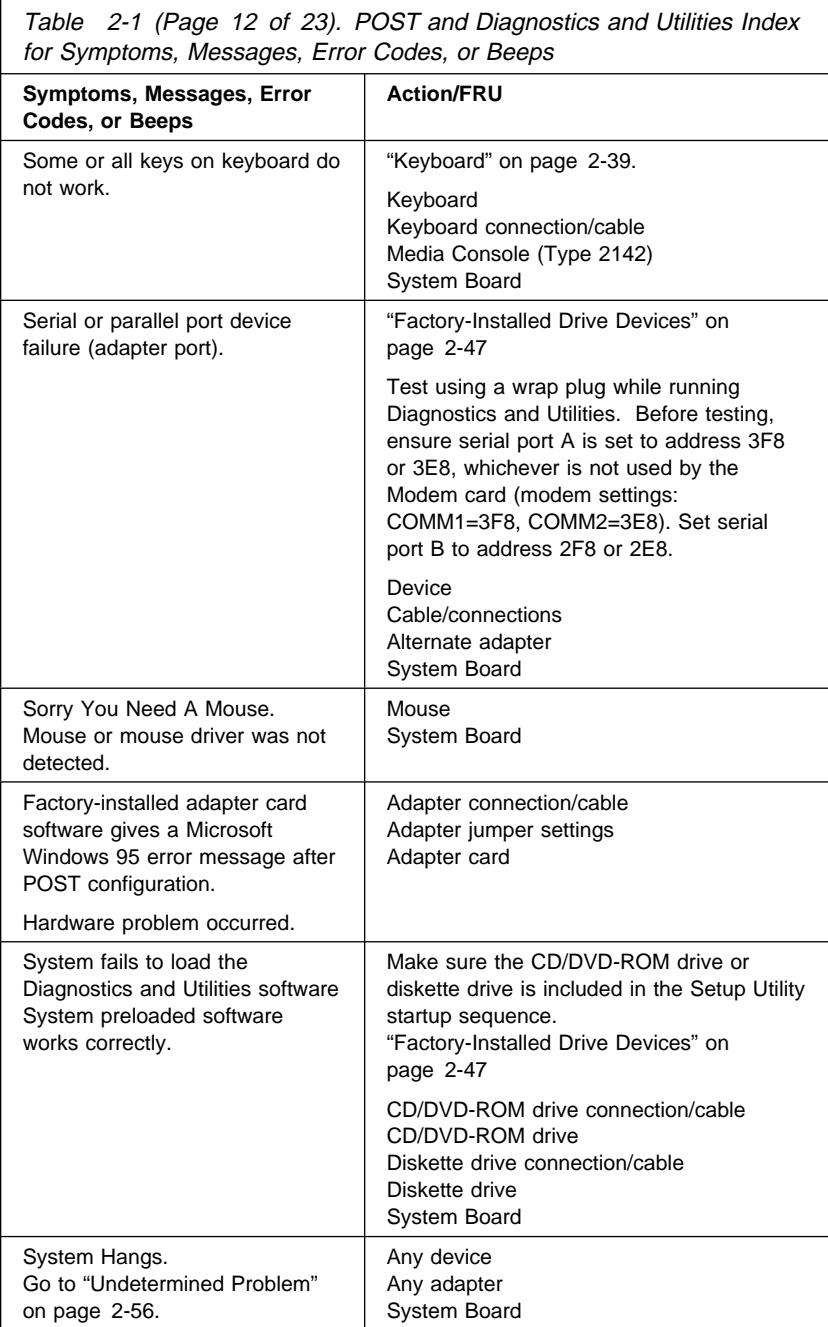

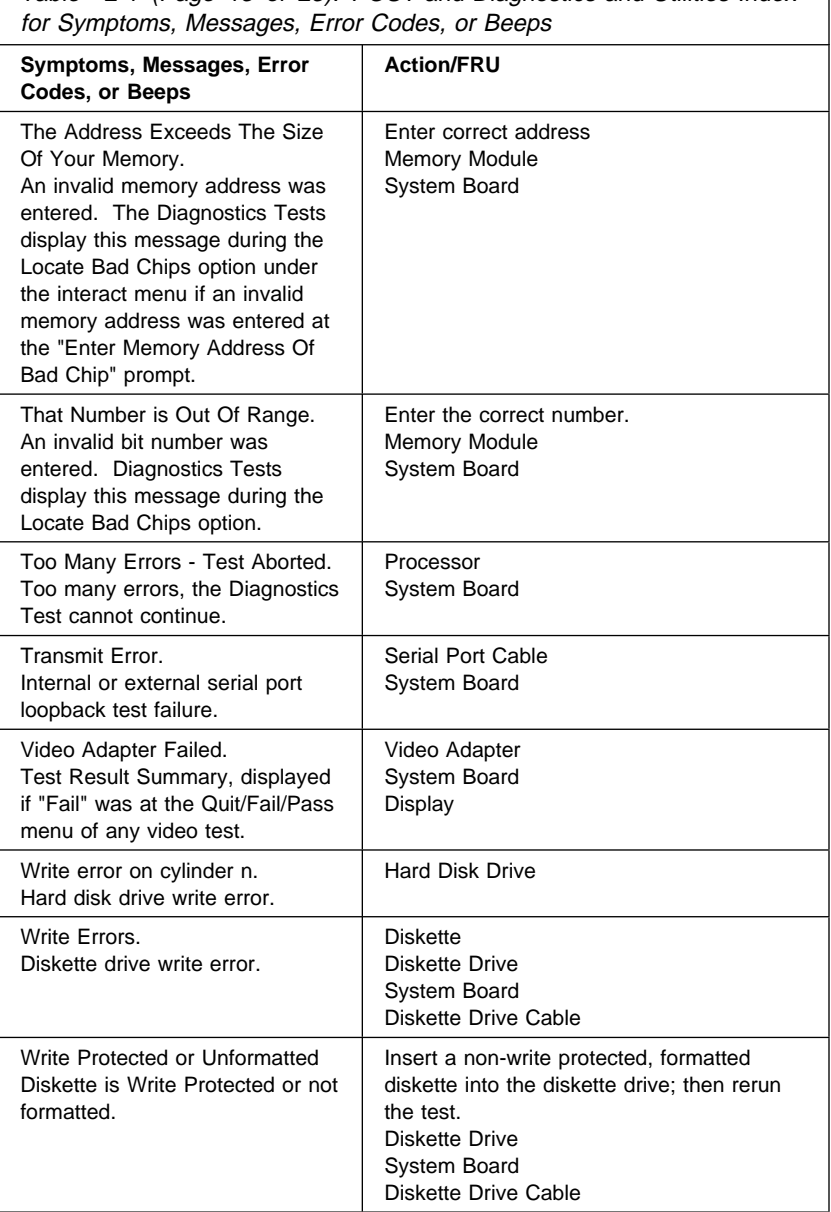

Table 2-1 (Page 13 of 23). POST and Diagnostics and Utilities Index

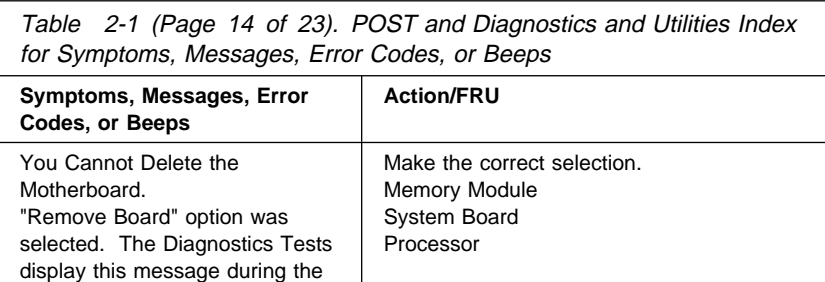

Any other problem. The sum of the state of the "Undetermined Problem" on page 2-56.

Locate Bad Chips option.

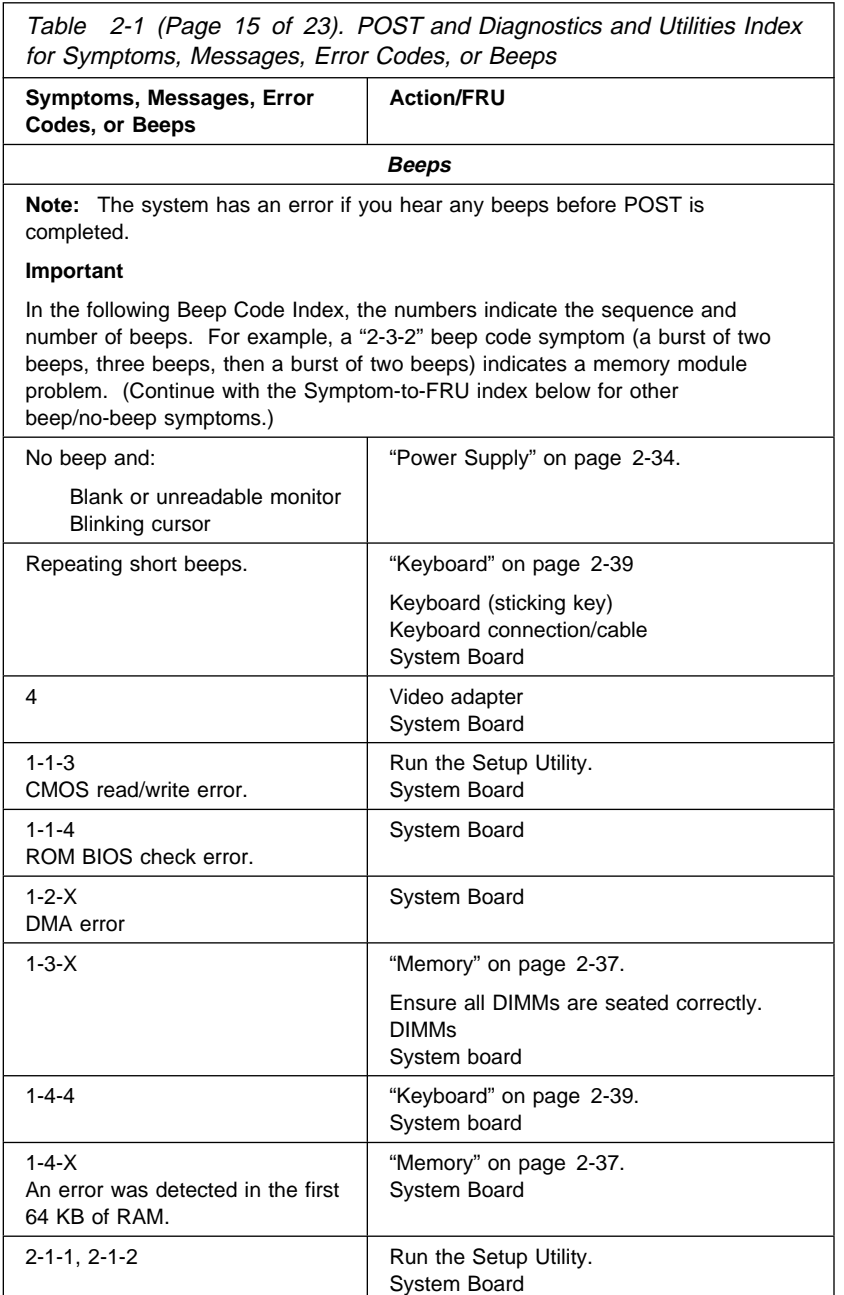

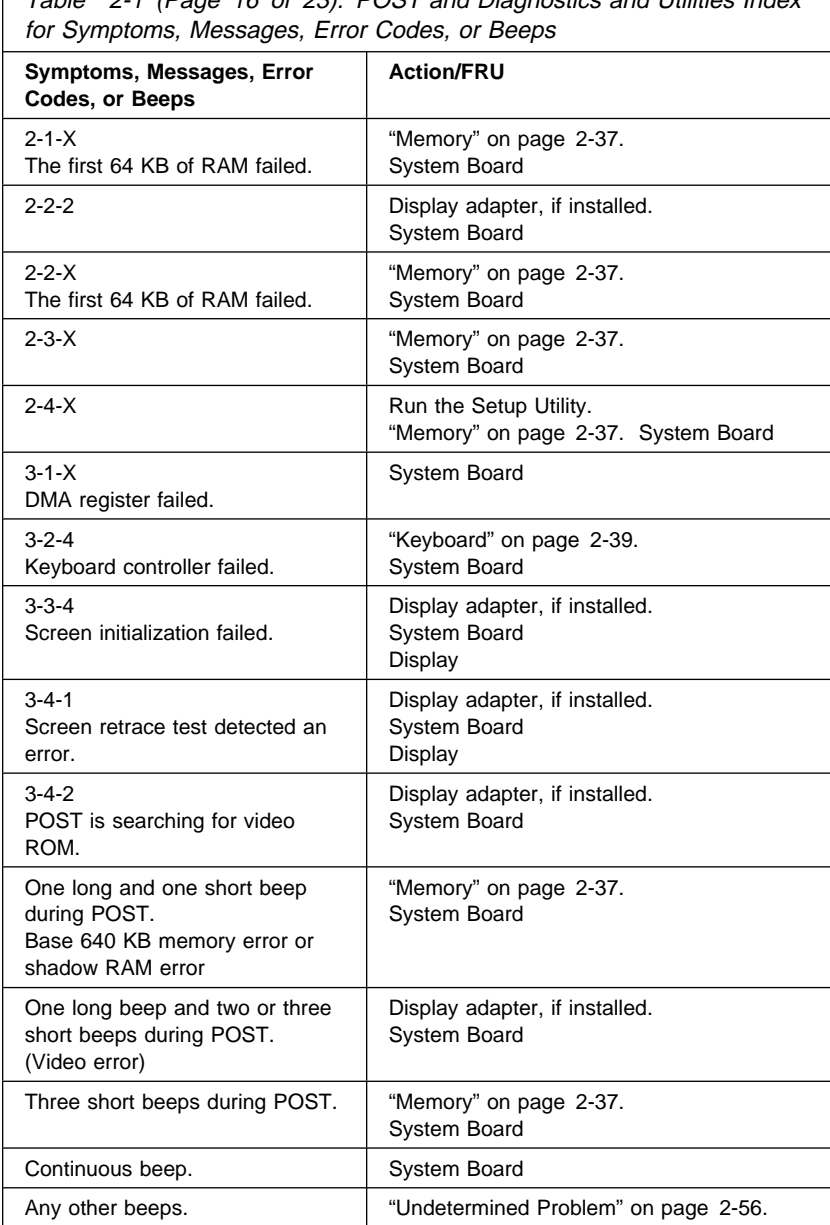

Table 2-1 (Page 16 of 23). POST and Diagnostics and Utilities Index

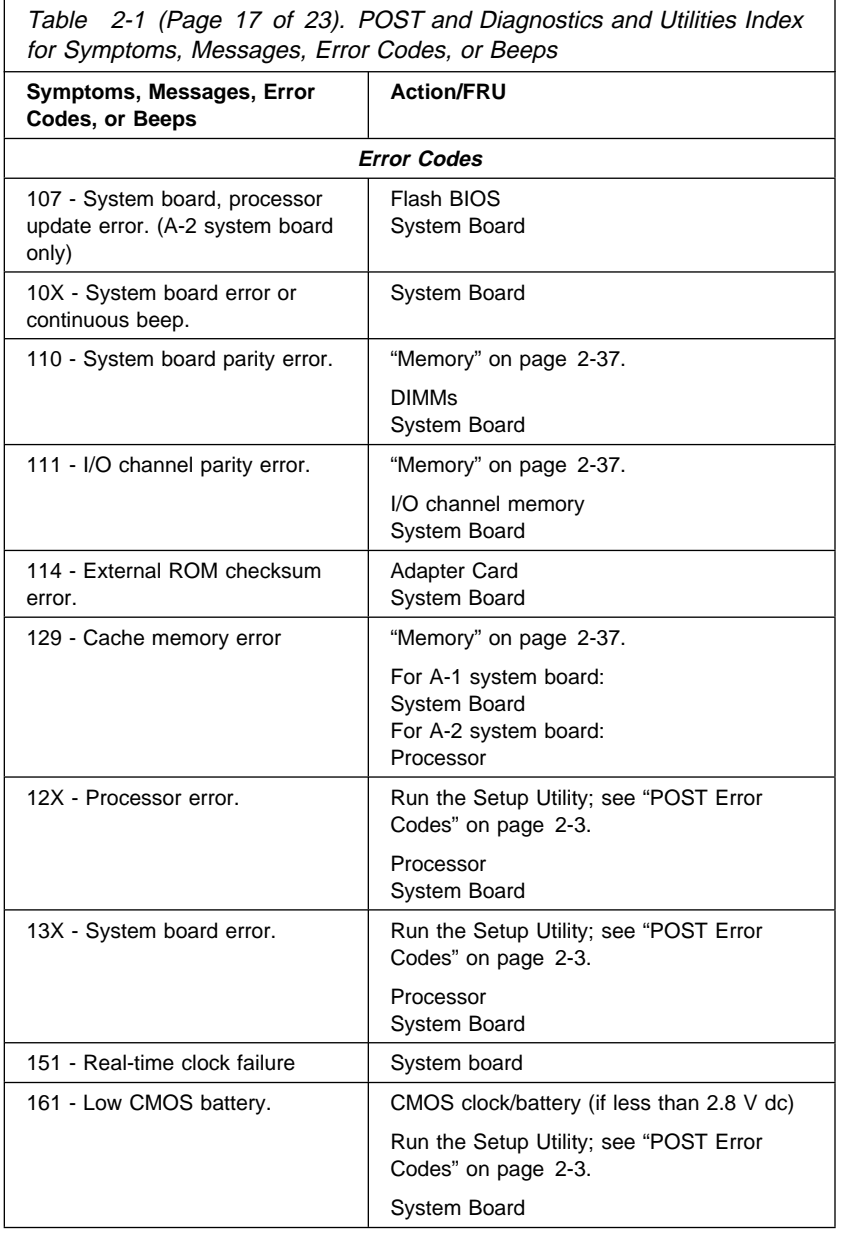

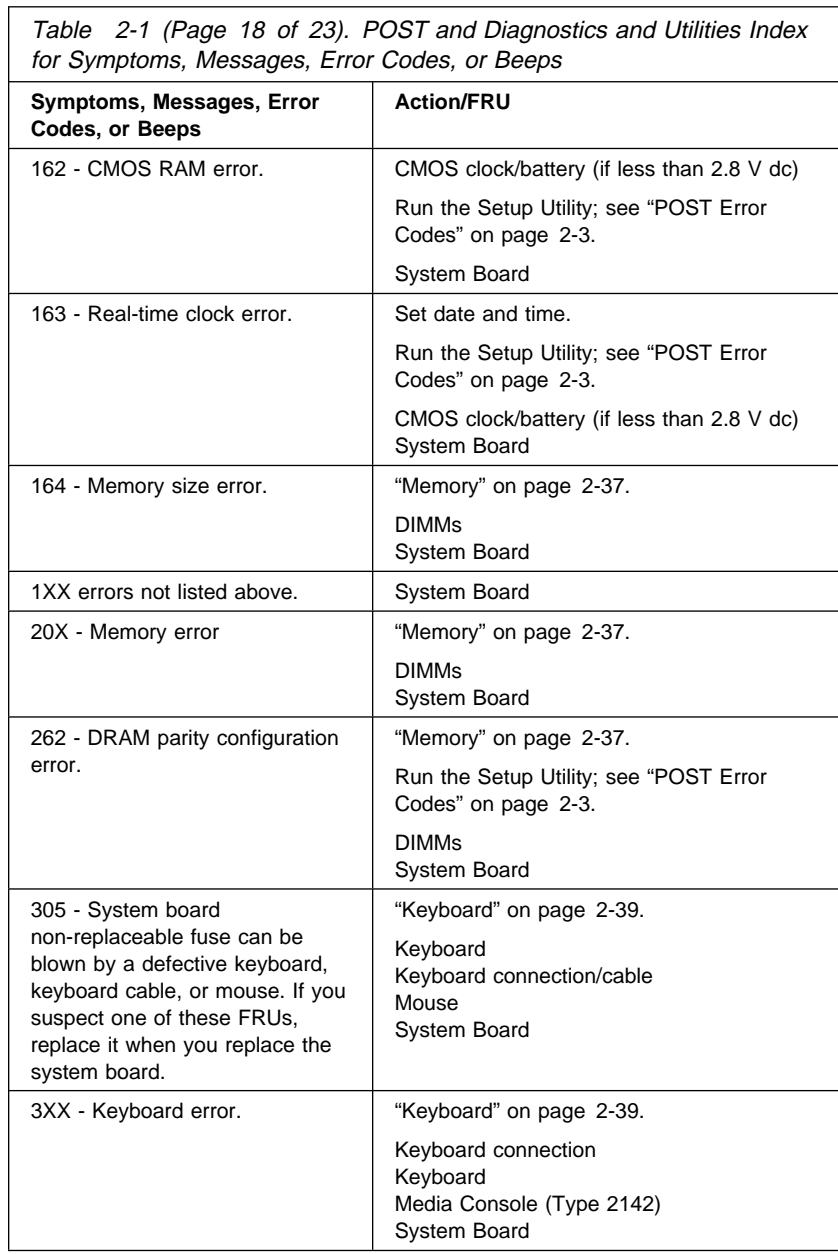

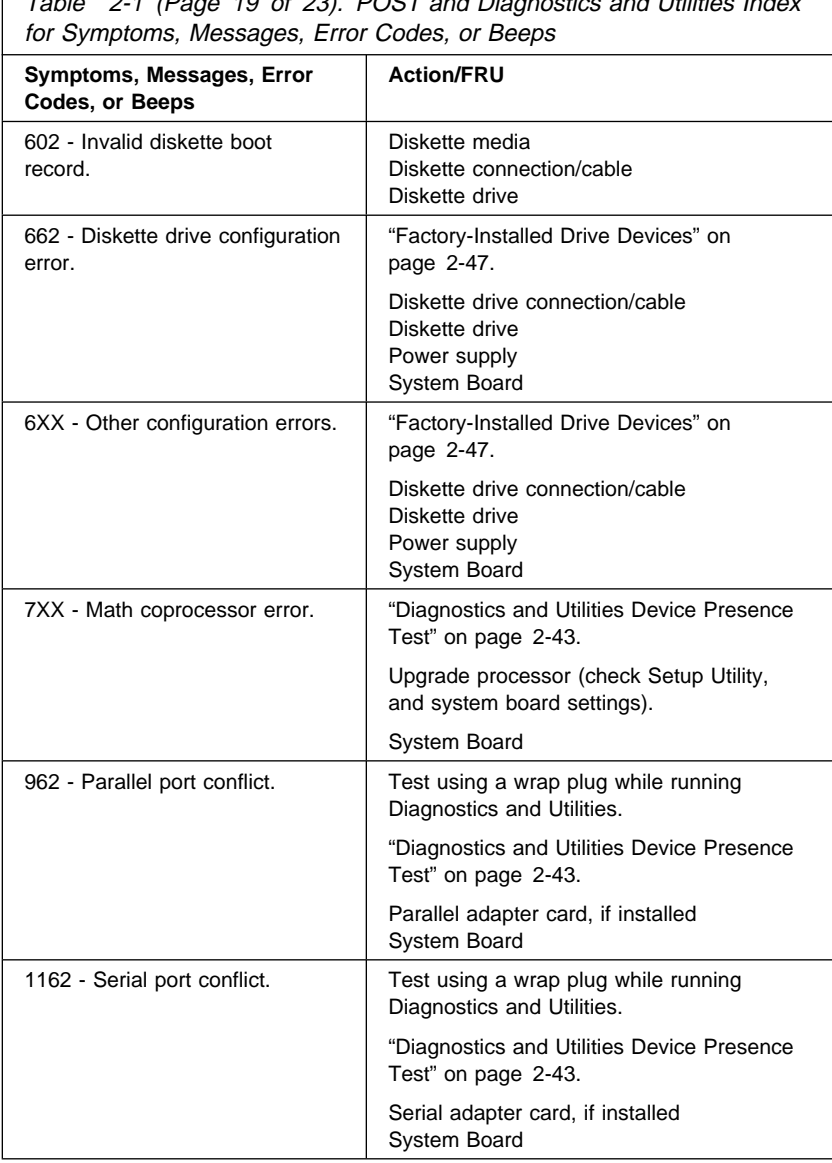

Table 2-1 (Page 19 of 23). POST and Diagnostics and Utilities Index

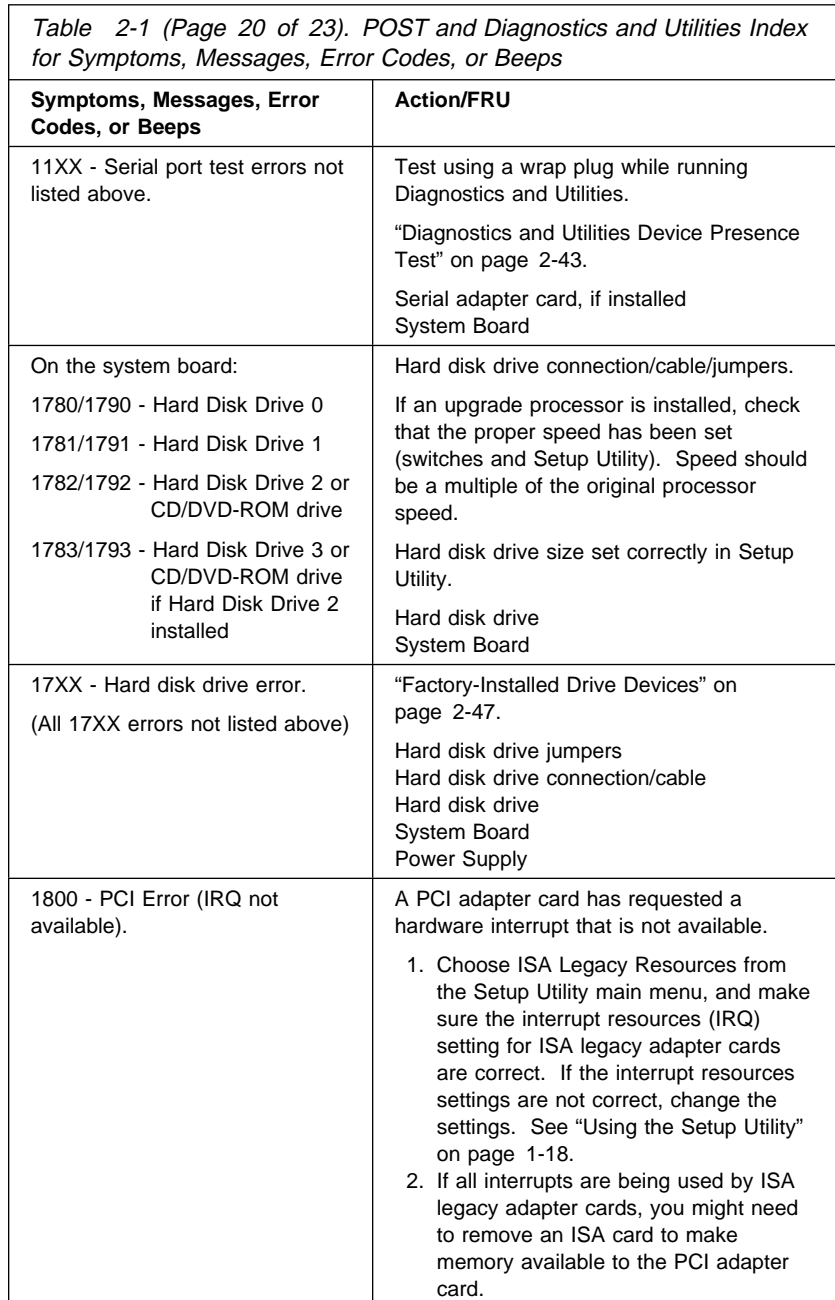

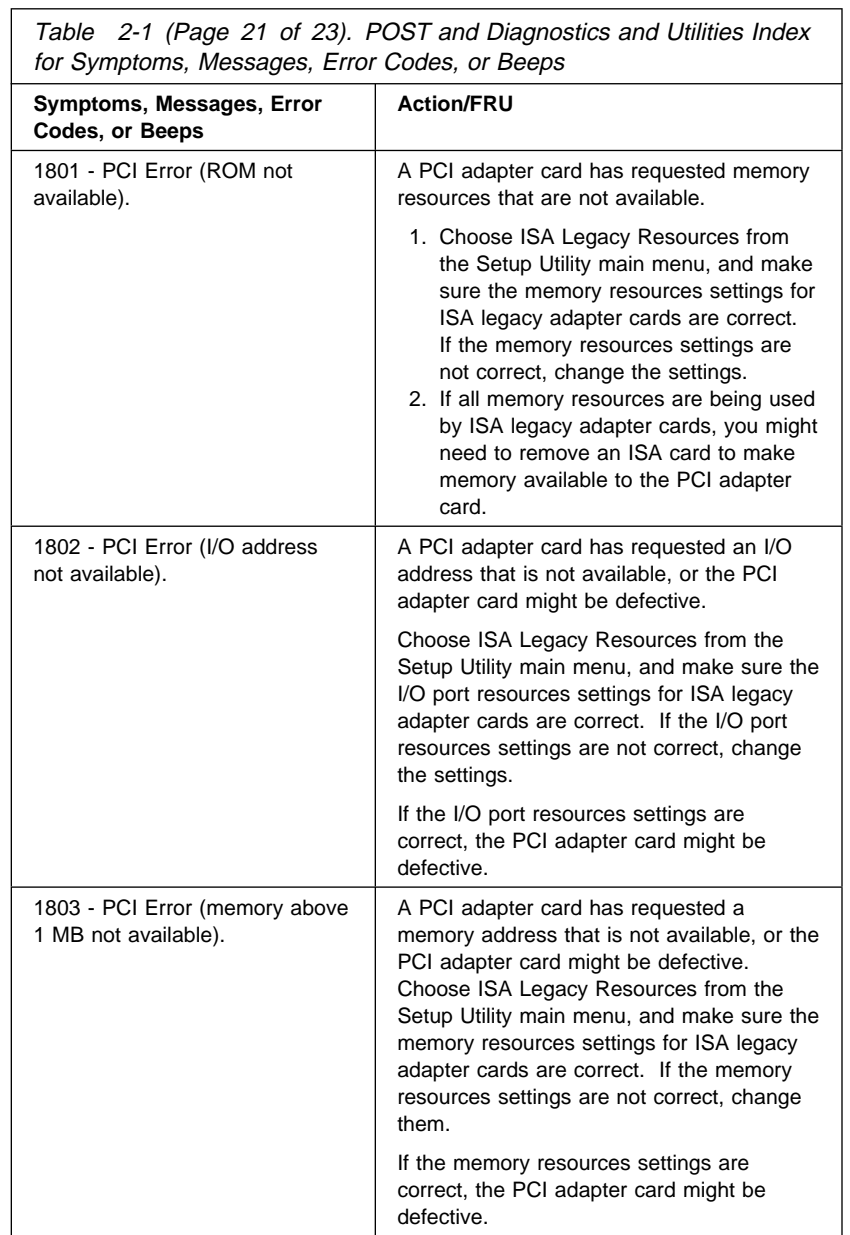

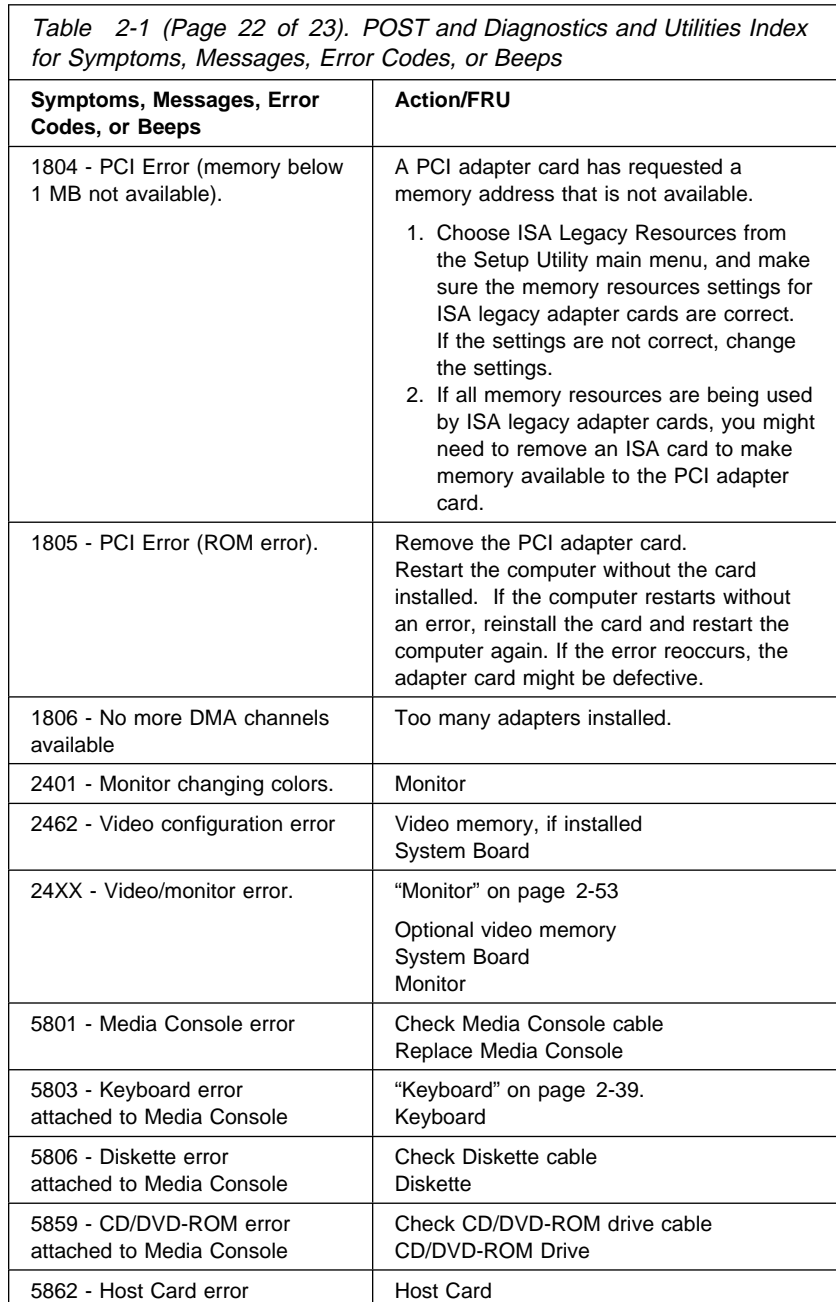

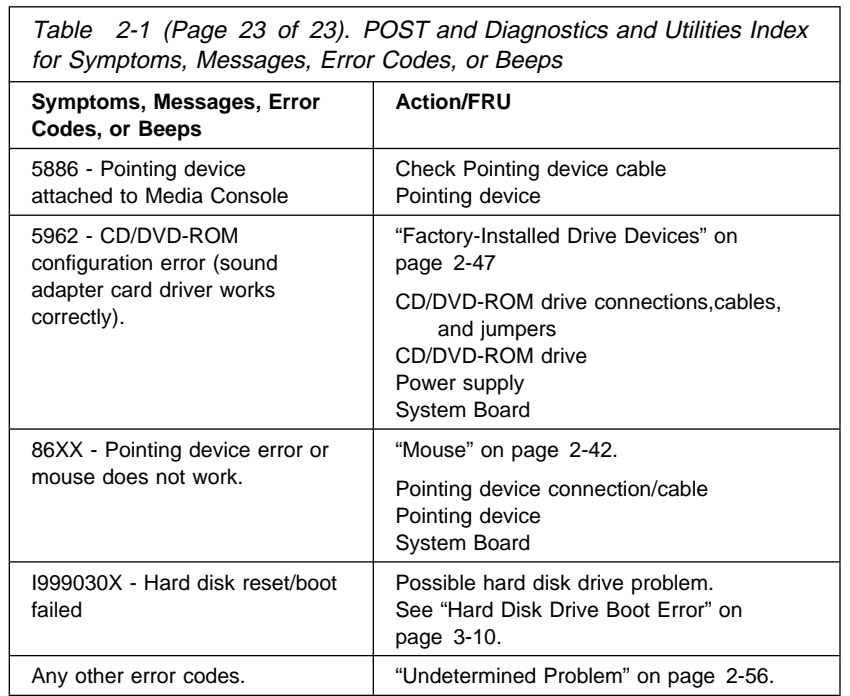

# **Power Supply**

# **001**

- Check all drive and power supply connections for proper installation.
- Power-off the system unit.
- Check the power cord for continuity. Replace if necessary.
- Check for the correct line voltage from the power outlet, and verify that the voltage selector switch (if present) is set for the correct voltage.
- Power-on the system unit.

#### **DOES THE POWER SUPPLY FAN RUN? Yes No**

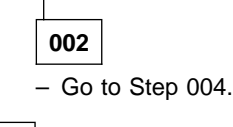

**003**

– Go to Step 009 on page 2-36.

# **004**

(From step 002)

- Disconnect the power cord from the back of the system unit.
- Disconnect all power and switch cable connectors from the system board and the power supply.
- Disconnect the power connectors to all drives.
- Locate the power supply on/off cable connector (three-wire connector) and make a connection (jumper) between the black and white wires.
- Reconnect the power cord.

# **DOES THE POWER SUPPLY FAN RUN?**

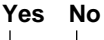

**005**

Replace the power supply.

**006**

(From step 010)

– With the system powered on and the power supply fan running, check the voltages at the power supply connectors for the system board and all drive connectors, as shown in the following figures.

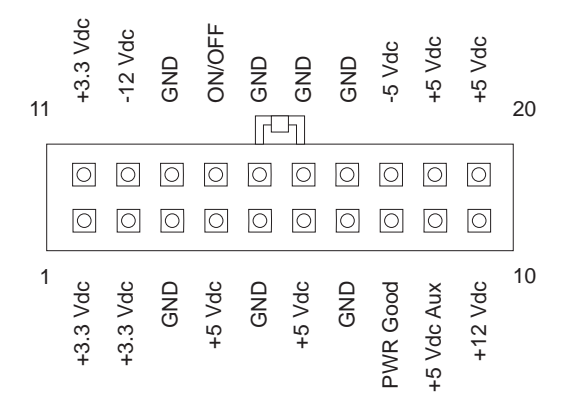

Figure 2-1. System Board Power Supply Connectors (Bottom View)

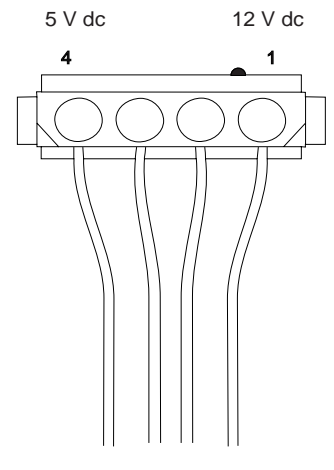

Figure 2-2. Hard Drive or CD/DVD-ROM End of Power Cable

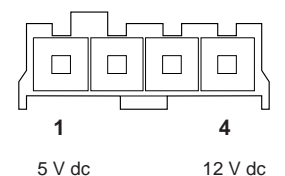

Figure 2-3. 3.5-In. Diskette Drive End of Power Cable

(Step **006** continues)

**006** (continued)

**ARE THE VOLTAGES CORRECT AND DOES THE FAN RUN? Yes No**

**007**

Replace the power supply.

**008**

– The power supply is working normally. (If you suspect the on/off switch cable assembly, see Step 009.) If the fan continues to run when all connectors are plugged back in, go to "Undetermined Problem" on page 2-56. If the fan stops running when a drive connector is plugged back in, go to "Factory-Installed Drive Devices" on page 2-47.

**009**

(From steps 003 and 008)

**DOES THE SYSTEM UNIT FAIL TO SHUT OFF WHEN THE ON/OFF SWITCH IS PRESSED?**

**Yes No**

**010** Go to Step 006 on page 2-34.

**011**

- You might have a failing on/off switch cable assembly.
- Disconnect the on/off switch cable assembly connector from the power supply connector and take an ohm reading.

**DO YOU HAVE AN OHM READING WHEN THE SWITCH IS PRESSED AND AN OPEN READING WHEN THE SWITCH IS RELEASED?**

**Yes No**

**012**

– Replace the on/off switch cable assembly.

**013**

– Replace the system board.

## **Memory**

**Note:** SDRAM DIMM memory for Type 2140 and Type 2142 is automatically detected and configured. If memory is added, the system will use the added memory. However, if memory is removed or a DIMM becomes defective a POST error 164 might occur.

Maximum system memory for Type 2140 and Type 2142 is 384 MB.

# **001**

- Insert the Diagnostics and Utilities CD into the CD/DVD-ROM Drive.
- Power-off the system unit.
- Ensure all DIMMs are seated correctly.
- Power-on the system unit.
- Note any messages, error codes, or symptoms.
- **DID YOU RECEIVE A 201 or 203 POST ERROR?**

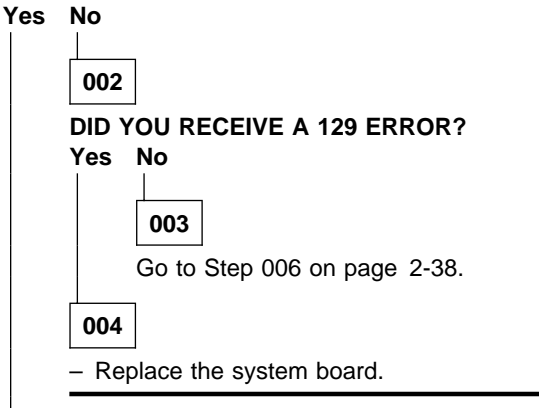

**005**

- Follow the screen instructions to run the Memory tests.
- If you cannot run the memory test or the test does not find a problem, use the following procedure to find the failure.
- Replace each DIMM, one at a time, with a known-good DIMM of the same size and type.
- If the problem goes away, the last DIMM replaced is defective. If all DIMM's have been replaced and the problem remains, replace the system board.

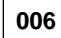

(Step **006** continues)

**006** (continued) (From step 003) – Follow the screen instructions to run the Memory tests. **DID THE MEMORY TESTS COMPLETE WITHOUT AN ERROR? Yes No 007** – Replace each DIMM, one at a time, with a known-good DIMM of the same size and type. – If the problem goes away, the last DIMM replaced is defective. If all DIMMs have been replaced and the problem remains, replace the system board.

**008**

– The system memory is now functioning correctly. If you suspect an intermittent problem, run the Memory and System board tests multiple times.

# **Keyboard**

# **001**

A failing mouse can show up as a keyboard failure.

- Power-off the system unit.
- (Type 2140) Disconnect the mouse from the system unit.
- (Type 2142) Disconnect the mouse from the Media Console.
- Power-on the system unit.

#### **DID THE SYMPTOM REMAIN?**

## **Yes No**

**002**

Replace the failing mouse.

**003**

- Power-off the system unit and wait 10 seconds.
- Reinstall the mouse.
- Ensure the keyboard cable is fully inserted into the system unit (Type 2140) or Media Console (Type 2142).
- Remove any foreign objects that might interfere with the mechanical operation of the keybuttons.
- Power-on the system unit.

#### **DID YOU RECEIVE A 3XX OR A 5803 POST ERROR?**

**Yes No**

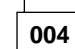

Go to Step 008 on page 2-40.

**005**

- For (Type 2140), go to Step 008 on page 2-40.
- For (Type 2142):

Power-off the system unit and wait 10 seconds. Disconnect the keyboard cable and the mouse cable from the Media Console. Connect the keyboard cable and mouse cable to the system board at the rear of the tower. Power-on the system unit.

(Step **005** continues)

**005** (continued) **DID THE SYMPTOM CHANGE? Yes No**

**006**

Go to Step 008.

**007**

- Check the Media Console cable for continuity. See "Media Console Cable" on page 5-16 for pin locations.
- Depending on service procedures, replace the keyboard, Media Console host card, Media Console client card, Media Console cable, or Media Console.
- If the symptom remains, replace the system board.

# **008**

- Power-off the system unit.
- Disconnect the keyboard cable connector from the system board (Type 2140) or from the Media Console (Type 2142).
- Power-on the system unit.
- Check the voltage at the keyboard cable connector on the system board or the Media Console as shown in Figure 2-4, after the POST.
	- **Note:** Measure voltages with respect to Ground (Pin 3). These measurements are for the system board (Type 2140) and for the Media Console keyboard connector (Type 2142).

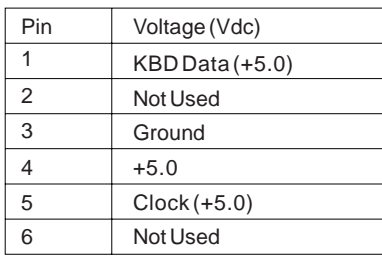

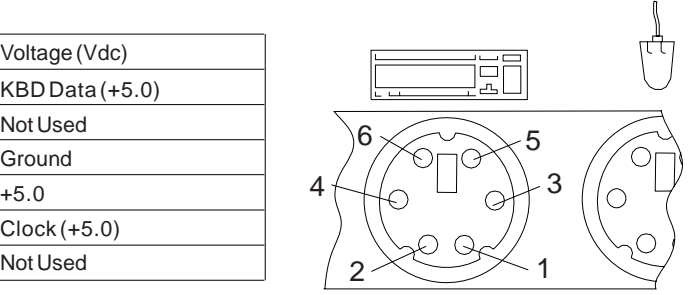

Figure 2-4. Keyboard Connector Voltage Check

(Step **008** continues)

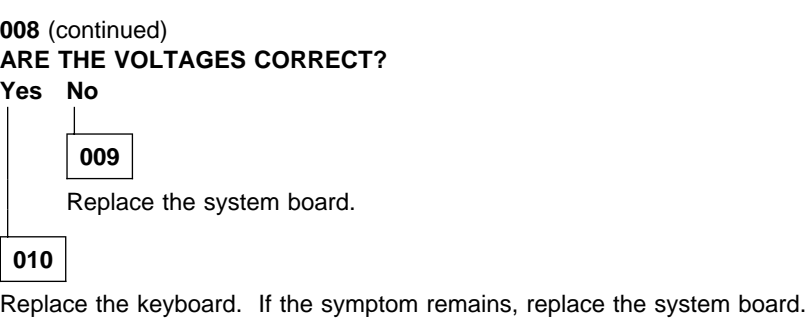

### **Mouse**

**Note:** A sticking keybutton can cause the mouse to operate incorrectly. If you suspect this, go to "Keyboard" on page 2-39.

## **001**

- Check the mouse connection and reseat the cable in the correct plug.
- Insert the Diagnostics and Utilities CD into the CD/DVD-ROM drive.
- Power-off the system unit.
- Make sure the mouse ball turns freely.
- Power-on the system unit.
- Make a note of any error messages, then press **Esc.**
- Select **Advanced Diagnostics** from the Main Menu.
- Select **Interactive Test** from the Main Menu.
- Select **Mouse** from the menu.
- Perform the mouse test.

# **DO THE MOUSE DIAGNOSTIC TESTS RUN WITHOUT ERRORS?**

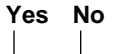

**002**

- For Type 2140, replace the mouse. If symptoms remain, replace the system board.
- For Type 2142, Power-off the system and connect the keyboard and mouse to the system board. Run the mouse tests again. If symptom remains, replace the mouse. If the mouse tests run without errors while connected to the system board, replace the Media Console client card. Reconnect the keyboard and mouse to the Media Console

**003**

– The system unit is operating normally.

– If the symptom remains, replace the mouse.

# **Diagnostics and Utilities Device Presence Test**

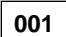

**DO ANY MESSAGES, ERROR CODES, BEEPS, OR SYMPTOMS APPEAR?**

#### **Yes No**

**002** Go to Step 004.

**003**

Go to "Index of Symptoms, Messages, Error Codes, or Beeps" on page 2-9. If directed here from the Index, go to Step 006.

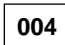

(From step 002)

- Insert the Diagnostics and Utilities CD into the CD/DVD-ROM drive.
- Power-off the system unit.
- Power-on the system unit, and check for the following responses:
	- 1. Main Menu screen

# **DID THE SYSTEM PRODUCE THE MAIN MENU SCREEN?**

**Yes No**

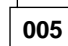

– Go to "Index of Symptoms, Messages, Error Codes, or Beeps" on page 2-9.

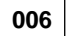

(From step 003)

- Select **Advanced Diagnostics** on the menu.
- Select **Hardware Info** on the menu.
- Select **System Config** on the menu.
- Compare the System Configuration Report screen with the actual devices installed in the system unit.
	- **Note:** If necessary, remove the cover and visually compare the devices installed in the system unit to those shown in the Hardware Configuration Report.

(Step **006** continues)

**006** (continued) **DOES THE HARDWARE CONFIGURATION REPORT CORRECTLY IDENTIFY THE DEVICES INSTALLED IN THE SYSTEM UNIT? Yes No**

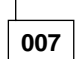

- The System Configuration Report shows only those devices supported by the Diagnostics and Utilities CD and only factory-installed devices for the model you are servicing.
- If a device is missing from the list and is not factory installed, refer to the service manual provided for that device. (Refer to the Appendix B, "Model/Monitor Configurations and FRU Part Numbers" on page B-1 to determine the factory-installed devices in the model you are servicing.)
- If a factory-installed drive device or adapter card is not listed in the System Configuration Report, return to "Start" on page 2-2 and then go to "Factory-Installed Drive Devices" on page 2-47.

## **008**

- Select **Diagnostics Menu** from the Main Menu.
- Select **Easy Test Diagnostics** from the Diagnostics Menu.
- **DOES THE EASY TEST FINISH WITHOUT ERROR CODES?**

### **Yes No**

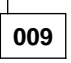

- If the last test stops and you cannot continue, first make sure all switches, power connectors, cables, and jumpers are set correctly and show the correct voltages and continuity.
- Make note of any messages, error codes, beeps, or new symptoms. Go to "Index of Symptoms, Messages, Error Codes, or Beeps" on page 2-9.

**010**

– The Easy Test Diagnostics did not detect a failure. If the system still display a failure:

Check all adapter card jumper settings.

Check all adapter card switch settings.

Check all adapter card cables and connectors for proper installation. Make sure all of the above are set correctly and show the correct voltages and continuity. Replace any defective cables or adapter cards. See "Power Supply" on page 2-34, "System Board

Layout—Type A-1" on page 5-2, and "System Board Layout—Type A-2" on page 5-5.

- Run the **Easy Test Diagnostics** test again.
- If an error or other symptom is displayed, go to "Index of Symptoms, Messages, Error Codes, or Beeps" on page 2-9.
- If no error can be detected or the symptom is intermittent, go to "Undetermined Problem" on page 2-56.

## **Media Console Drive Devices**

Problems with the 3.5-in. diskette Drive, the CD/DVD-ROM drive, keyboard, mouse, the On/Off switch, or the hard disk drive LED might be caused by the Media Console.

Multiple error codes can also be the result of a loose Media Console cable or defective host or client cards. If the system unit powers up with some or all of the following POST error codes, the Media Console might be at fault. Depending on service procedures, replace either the Media Console FRU parts or the Media Console unit.

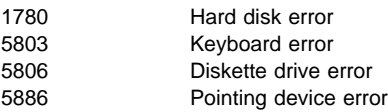

#### **If you receive multiple POST codes:**

- 1. Check the installation of the Media Console cable on the host card.
- 2. Check the installation of the cable from pin J33 on system board A-1 or pin J23 on system board A-2. See "System Board Layout—Type A-2" on page 5-5 for more information.
- 3. Check the installation of the power connector from the power supply to the host card.

If the problems persist see "Diagnostic Aids" on page 3-1 for more information.

# **Factory-Installed Drive Devices**

Use this check procedure to test any factory-installed drives.

**Attention:** The customer might have customized settings in the Setup Utility (other than default settings) on the computer you are servicing. Running the Setup Utility might alter those settings. Note the current settings and verify that the customer settings are in place when service is complete.

**Note:** If you cannot access the hard disk drive or load a diskette from drive A or load a CD from the CD/DVD-ROM drive, make sure the Setup Utility has the startup sequence set with Hard Disk, Diskette, and CD/DVD-ROM enabled.

#### **If the number of diskette drives shown in the Installed Devices list is not correct:**

- 1. Check the installation of the drive ribbon cable to the system board.
	- **Note:** If the drive is installed in the Media Console, check the drive ribbon cable from the system board to the host card and from the drive to the client card. Also check the Media Console cable.
- 2. Check the voltages to the diskette drive with the power on (see "Power Supply" on page 2-34).
- 3. Check the installation of the Media Console cable (Type 2142) on the system board.
- 4. Try to correct the drive setting in the **(SETUP)** option in the Setup Utility.
- 5. Run the "Diagnostics and Utilities Device Presence Test" on page 2-43.

If you can correct the Installed Devices list, but cannot complete the Diagnostics and Utilities test for that device, replace FRUs, in the following order, until the problem goes away:

- 1. Diskette drive
- 2. Diskette drive cable (if continuity check fails)
- 3. Media Console host card (Type 2142)
- 4. Media Console client card (Type 2142)
- 5. Media Console (Type 2142)
- 6. System board

#### **If the number of hard disk drives or CD/DVD-ROM drives shown in the Installed Devices list is not correct:**

1. Check the installation of the drive ribbon cable to the system board. Be sure that Hard Disk Drive 1 and Hard Disk Drive 2 in the Setup Utility are connected to the primary hard disk drive connector J8 on the Type

A-1 system board, and J25 on the Type A-2 system board.

- 2. Check the hard disk drive jumper settings (see "Parts/Test Point Locations" on page 5-1).
- 3. Check the voltages to the disk drive power connectors with the power on (see "Power Supply" on page 2-34).
- 4. Try to correct the drive setting in the **3 (SETUP)** option in the Setup Utility.
- 5. Review the IDE Drive Info under Hardware Info in the Setup Utility.
- 6. Restart the system and check the Setup Utility.
- 7. In the Setup Utility, check that the correct drive size is set for the flagged drive shown in the Installed Devices list.

If any drive is flagged as Not Installed, check the connector and cable for that drive.

If the first drive is flagged as Not Installed, replace the primary drive.

If all drives are flagged as Not Installed, replace the primary drive. If any drive (other than the first drive) is flagged as Not Installed, replace that drive.

If the problem remains, check the continuity on the drive cable and replace the cable if necessary. If that does not fix the problem, replace the system board.

- 8. If an upgrade processor is installed, make sure that the processor speed shown is correct.
	- **Note:** The CD/DVD-ROM must be the last device installed and jumpers set correctly to be listed in the Setup Utility. See "Hard Disk Drive Jumper Settings" on page 5-10.

Also ensure the CD/DVD-ROM cable is installed in connector J30 on the Type A-1 system board and in connector J11 on the Type A-2 system board.

#### **If any other adapter or device is flagged as** Not Installed**, run the Setup program.**

Check to see if any adapter or device is set to a conflicting address with any other adapter or device. Also be sure that any adapter or device missing from the list is not set to Disabled.

**Note:** If you cannot add a missing adapter or device to the list, the diagnostic code for the missing adapter or device is not on the diagnostic CD. Run the diagnostics provided with that device.

#### **Zip Drive**

The factory installed Zip drive operates in the same manner as a hard drive. The Zip drive, in the Setup Utility, will display as a hard disk drive with a capacity of 100 MB.

The Zip drive is jumpered as Master. See "Zip Drive" on page 5-14 for jumper settings. The following drive initialization information must be entered in the CMOS **only** when configuring the Zip drive as the boot drive.

Cylinders = 512  $Heads = 12$ Sectors per Track = 32

# **33.6 Kbps and 56 Kbps DSVD Modem Adapters**

**Note:** The factory-installed modem is a DSVD (Digital Simultaneous Voice and Data) modem with cables for modem to audio and modem ring detect.

# **001**

- Insert the Diagnostics and Utilities CD into the CD/DVD-ROM drive.
- Power-off the system unit.
- Power-on the system unit.
- Make a note of any error messages, then press **Esc.**
- Select **Advanced Diagnostics** from the Main Menu.
- Select **Interactive Test** from the Main Menu.
- Select **Modem** from the menu.
- Follow the prompts and perform the test.

# **DID ANY TESTS FAIL?**

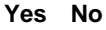

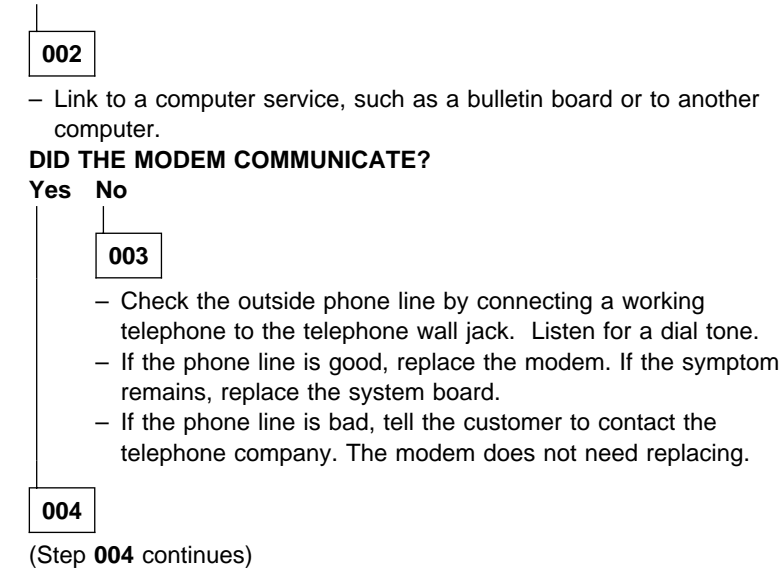

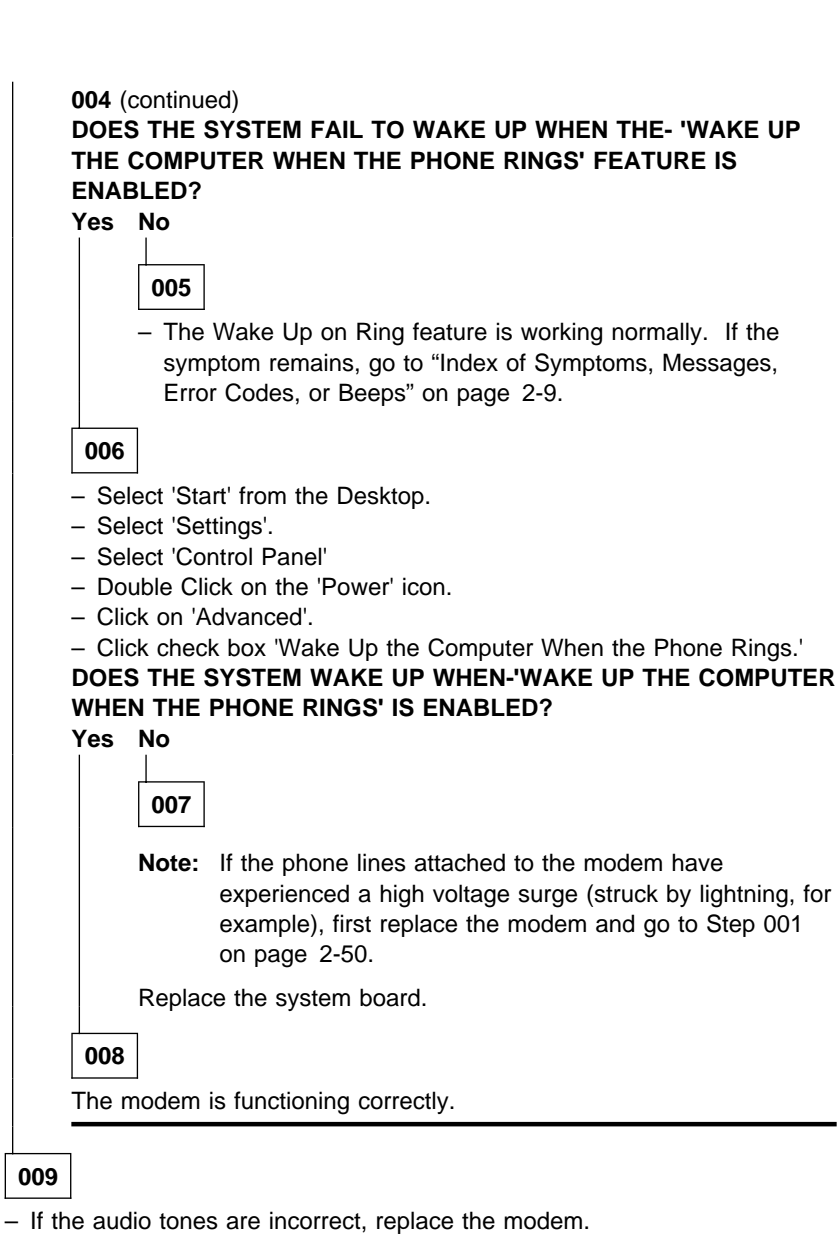

#### – Power-off the system unit.

- Plug the modem adapter card into a different card slot.
- Power-on the system unit.
- Run the modem tests.

(Step **009** continues)

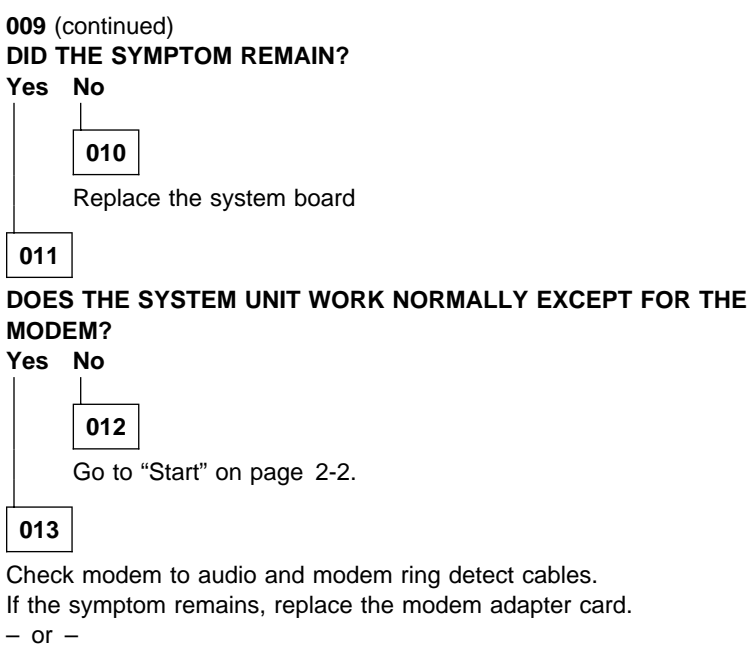

Replace the system board.
#### **Monitor**

First, review the "Display Self Test" on page 3-12, then follow step 001.

## **001**

- Power-off the system unit and monitor.
- Remove all adapter cards.
- Make sure the monitor I/O signal cable is properly connected to the system unit and monitor.
- Make sure the power cords are properly connected to the system unit and monitor, and that the line voltage is correct. See "Power Supply" on page 2-34.
- Make sure the monitor contrast and brightness controls are not adjusted too low.
- Power-on the monitor, and wait 20 seconds.
- Power-on the system unit.
	- **Note:** Because monitor models might differ, review the Display Self Test before attempting to answer the following questions. The test has changed from previous levels. If the monitor was not sold together with the system unit, you might need to refer to the service information provided with the monitor.
- If you are not familiar with the self-test pattern produced by the Display Self Test, refer to step 4 of "Display Self Test" on page 3-12 for a description of the self-test pattern.
	- **Note:** Do not run the Display Self Test. Do not unplug the monitor I/O signal cable from the system unit.

#### **DOES THE DISPLAY SELF-TEST PATTERN APPEAR ON THE SCREEN? Yes No**

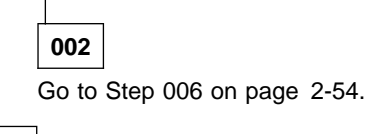

**003**

Unplug the monitor I/O signal cable from the system unit.

#### **DID THE DISPLAY SELF-TEST PATTERN REMAIN ON THE SCREEN Yes No**

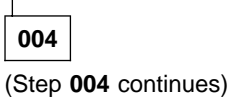

### **(continued)**

**004** (continued) Replace the monitor.

## **005**

Check the monitor I/O signal cable. Replace if defective.  $-$  or  $-$ 

Replace the system board.

# **006**

(From step 002)

- Power-off the system unit and monitor.
- Unplug the monitor I/O signal cable from the system unit.
- Power-on the system unit and monitor.

**DOES THE SCREEN CHANGE FROM BLACK (WITH MONITOR POWER-OFF) TO THE APPROPRIATE RASTER OR WHITE SCREEN AS DESCRIBED IN THE DISPLAY SELF TEST?**

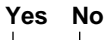

**007** – Replace the monitor.

**008**

- Power-off the system unit.
- Reconnect any disconnected cables.
- Power-on the system unit.

#### **IS THE SCREEN READABLE?**

**Note:** If the screen shows a blinking cursor with no memory count running, answer this question "No."

#### **Yes No**

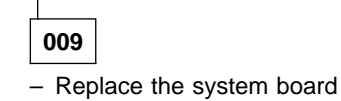

**010**

- Press **Esc**.
- Select **Diagnostics** from the Main Menu.
- Select **Interactive Tests** from the menu.
- Select **Video** from the menu.

(Step **010** continues)

#### **010** (continued)

- Follow the prompts and perform the video test.
	- **Note:** You might have to refine the monitor controls to obtain the best image.

## **DID THE MONITOR SUCCESSFULLY PASS ALL TESTS?**

**Yes No**

**011**

Replace the monitor. If the symptom remains, replace the system board.

**012**

You have successfully completed the video Diagnostics and Utilities tests. If the problem remains, go to "Index of Symptoms, Messages, Error Codes, or Beeps" on page 2-9.

## **Undetermined Problem**

#### **Check the POST Error History**

The system board retains the last three POST error codes in a POST Error History saved in CMOS memory. Each time a POST error code is detected at the power-on/power-off cycle, it is added to the bottom of the list in the POST Error History.

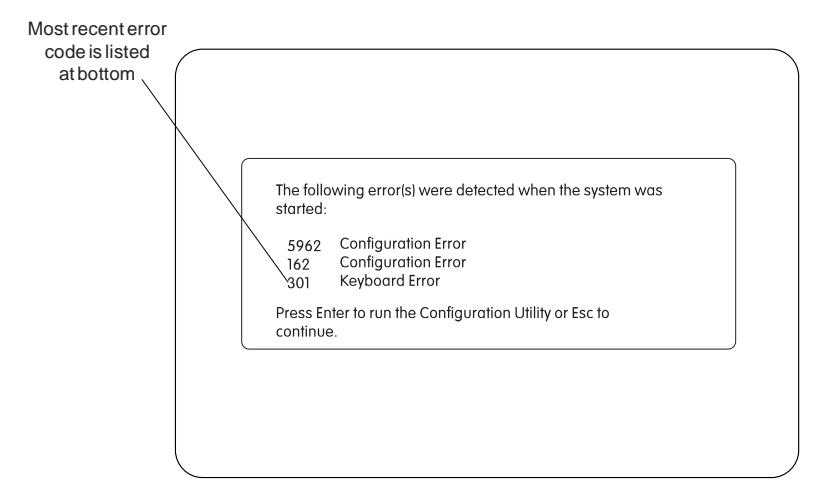

Figure 2-5. POST Error History Example

To view the POST Error History:

Press **F9** when the IBM APTIVA logo appears.

If any POST errors are recorded, the POST Error History is displayed with the most-recent error shown at the bottom of the list.

To check for the error again, repeat the above steps to add the error to the list once more. You should see the same POST error code listed in the last two lines of the POST Error History.

To print a copy of the screen to an attached printer, press **Print Screen**.

If an error code is present, go to "Index of Symptoms, Messages, Error Codes, or Beeps" on page 2-9. If no error code is present, continue with this check.

Check the power supply voltages (see "Power Supply" on page 2-34). If the voltages are correct, return here and continue with the following steps:

1. Power-off the system unit.

2. Perform the following checks, one by one, until you have isolated the problem FRU (refer to "Parts/Test Point Locations" on page 5-1 for locations):

> Check all system board jumper positions. Check all adapter card jumper positions. Check all adapter card switch settings. Check all device jumper positions. Check all cables and connectors for proper installation.

If the jumpers, switch settings, and voltages are correct, return here and continue:

- 3. Remove or disconnect the following, one at a time:
	- a. Non-IBM devices
	- b. External devices
	- c. Any adapters
	- d. Modem card
	- e. DIMMs (Remove all but one DIMM. Swap last DIMM with known good DIMM)
	- f. Zip Drive
	- g. CD/DVD-ROM drive
	- h. Diskette drive
	- i. Hard disk drive
- 4. Power-on the system unit.
- 5. Repeat steps 1 through 4 until you find the failing device or adapter.

If the symptom changes, go to "Index of Symptoms, Messages, Error Codes, or Beeps" on page 2-9 or to the check procedure for the last item tested.

Replace the last item tested if the system operates normally after removing the last item.

**Note:** If you are unable to find a check procedure that corresponds to the device or error code, you either have an IBM device with its own service manual or a device not supported by IBM diagnostic tests.

If all devices and adapters have been removed, and the problem remains:

- 1. Remove all cables from connectors on the system board except the power supply and switch cables. See "System Board Layout—Type A-1" on page 5-2 and "System Board Layout—Type A-2" on page 5-5 for connector locations.
- 2. Remove all but one DIMM from sockets. Replace last DIMM with known good DIMM.
- 3. Power-on the system unit and listen for any beeps.

#### **(continued)**

- 4. If there are beeps, replace the system board and use the current processor on the FRU system board.
- 5. If there are no beeps, replace the processor and use the current system board.
- 6. If there are still no beeps, replace the current system board and use the FRU processor removed in step 5.

# **Diagnostic Aids**

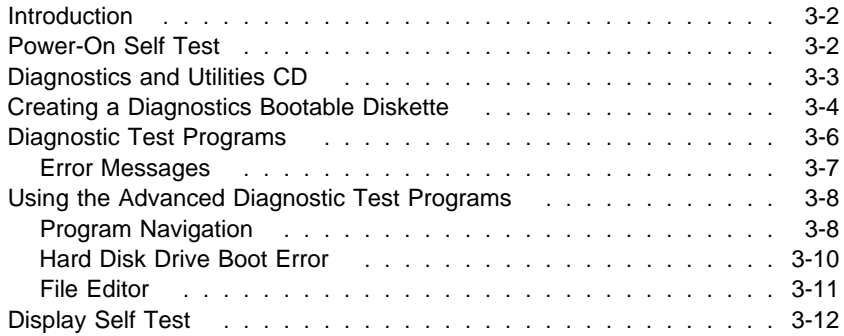

## **Introduction**

This section explains the diagnostic aids that are available for troubleshooting problems on the system.

## **Power-On Self Test**

Each time you power-on the system, the power-on self test (POST) is initiated. The POST takes up to 120 seconds to complete (with Power Management disabled or not installed), depending on the options installed.

The POST checks the following:

 System board Memory VGA Hard disk drive(s) Diskette drive(s) Keyboard Mouse Parallel port Serial port(s) CD/DVD-ROM drive Sound adapter card

To start the POST, turn on the monitor and the system unit. The following happens:

1. The IBM APTIVA Logo appears on the monitor.

Pressing **F1** at this time causes the Setup Utility menu to appear after the POST has completed.

- 2. A count of the system memory appears at the upper-left corner of the screen.
- 3. If an error is detected, an error code appears under the system memory count.
	- **Note:** A memory error can appear without the memory count as:  $XXXXXX 201$ , where the first six  $Xs$  = memory address, the next four  $Xs = data$ .
- 4. Successful completion of POST is attained when there are no errors detected in the system.
- 5. If a critical error is encountered, the system halts.

6. The system attempts to load the operating system as customized. If an operating system is not found, a graphic message (icon) is displayed requesting the user to insert a diskette into drive A and press the F1 key to resume operation.

## **Diagnostics and Utilities CD**

The Diagnostics and Utilities program comes on a CD packaged with this book. The CD is labeled "Diagnostics and Utilities CD."

The PC-Doctor diagnostic programs, developed by Watergate for IBM, are the primary method of testing the Aptiva Type 2140 and 2142 computers. You can use the diagnostics to test the IBM components of the system and some external devices. The amount of time required to test all components depends on the number of components. The more optional adapters and devices you have attached to your system, the longer the testing takes.

The Diagnostics and Utilities program is intended to test only IBM Aptiva Type 2140 and 2142 products. Non-IBM products, prototype cards, or modified options can give false errors and invalid system responses.

#### **To load the Diagnostics and Utilities CD:**

**Note:** Before beginning, ensure that Suspend Timer is disabled in the Setup Utility.

- 1. Install the Diagnostics and Utilities CD in the CD/DVD-ROM drive.
- 2. Power-off, then power-on the system unit.
- 3. Do not press **F1** during POST.
- 4. If any POST errors appear after POST, make a note of the errors and press the **Esc** key.
- 5. Using the arrow keys, select an option on the "Aptiva Diagnostics and Utilities Menu."
- 6. Follow the instructions that appear on your screen. If an error occurs, go to "Index of Symptoms, Messages, Error Codes, or Beeps" on page 2-9.

**Note:** 

These diagnostics will not support Low Level format.

When performing hard disk diagnostics, the system may go into Standby mode. Depression of any key will bring the system out of standby mode.

## **Creating a Diagnostics Bootable Diskette**

The Diagnostics and Utilities CD allows you to create a bootable advanced diagnostics diskette. This permits the flexibility of loading the diagnostics program from either the CD/DVD-ROM drive or the Diskette drive.

**Note:** Because of the expanded options of the Service Level A Diagnostics CD, the preferred way of running the diagnostics is from the CD. Use the diagnostics on the diskette if the CD/DVD-ROM unit is inoperable.

#### **To create a bootable diagnostics diskette:**

- 1. Install the Diagnostics and Utilities CD in the CD/DVD-ROM drive.
- 2. Power-off, then power-on the system unit.
- 3. Do not press **F1** during POST.
- 4. When the **Aptiva Diagnostics and Utilities Menu** appears, depress the **zero** key to select the DOS screen. The A: drive prompt will appear.
- 5. Select the CD drive (the CD drive default is G:).
- 6. Select the **PCDR** and **IMAGE** directories by typing: **CD\PCDR\IMAGE** and press **enter**.
- 7. Install a blank 1.44 KB diskette in diskette drive A.
	- **Note:** The diskette does not need to be formatted.
- 8. Type: **LOADDSKF DIAGDISK.DSK B:** and press **enter**. (At this point, the diskette drive is B:).
- 9. There will appear on the screen a statement that the diskette is about to be overwritten. Make sure the diskette in drive A is the one you want to use, then answer **Y**.

#### **Attention**

This procedure will overwrite all data on the diskette in drive A.

10. After the copy is finished, you will have a bootable advanced diagnostics diskette.

### **To Load the Diagnostics Diskette:**

**Note:** Before beginning, ensure that Suspend Timer is disabled in the Setup Utility. This Service Level A Diagnostics will not support Low Level format.

- 1. Power-off the system unit.
- 2. Install the diagnostics diskette in drive A.
- 3. Power-on the system unit.
- 4. Do not press **F1** during POST.

5. If any POST errors appear after POST, make a note of the errors and press the **Esc** key.

A message will display on the screen saying that due to disk space constraints, no mouse driver has been included in the diskette. One is available on the Diagnostics and Utilities CD (MOUSE.COM file).

- 6. Press any key to manually invoke the advanced diagnostics. The advanced diagnostics will now check out the system.
- 7. Select an option from the advanced diagnostics **Main Menu**.
- 8. Follow the instructions that appear on your screen. If an error occurs, go to "Index of Symptoms, Messages, Error Codes, or Beeps" on page 2-9. This Service Level A Diagnostics will not support Low Level format.

# **Diagnostic Test Programs**

The test programs on the Diagnostics CD include the following features:

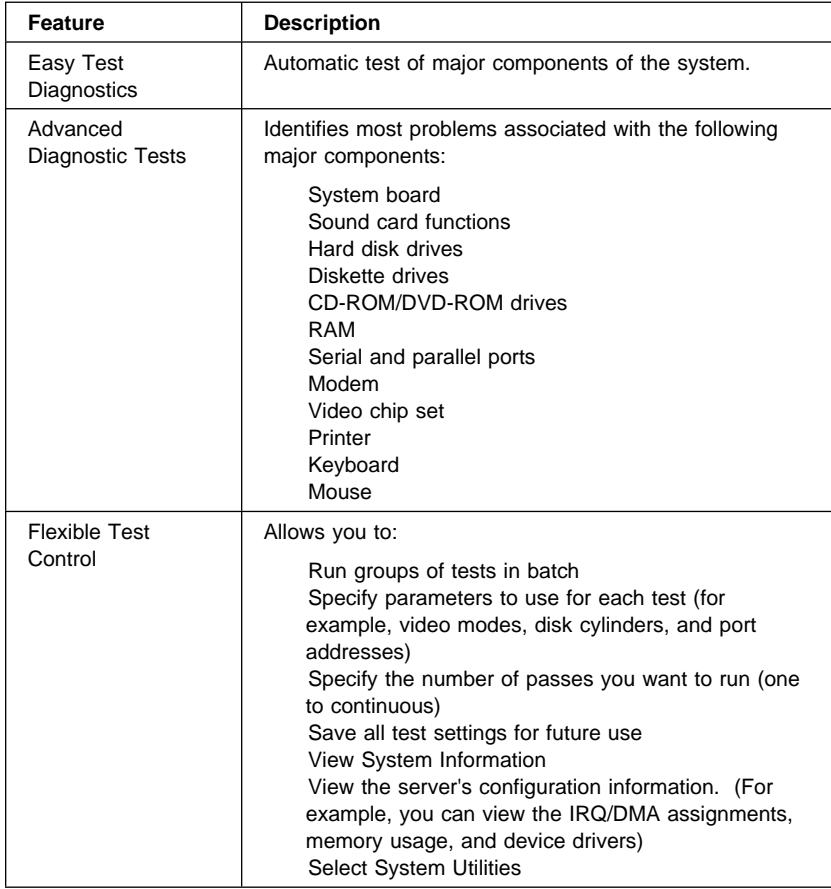

## **Error Messages**

Messages generated by the software—the operating system or application programs—generally are text messages, but they also can be numeric. The following are the various error messages.

POST error messages POST beep codes Diagnostic error messages Software generated messages Multiple messages

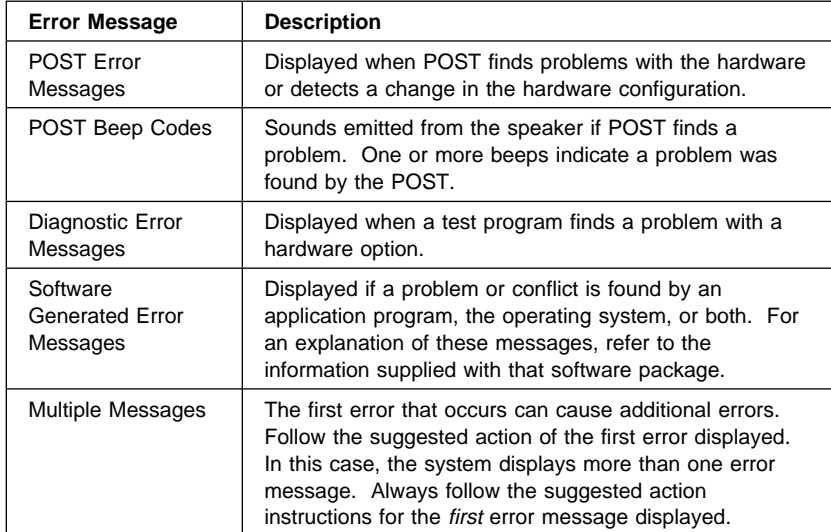

# **Using the Advanced Diagnostic Test Programs**

The test programs provide advanced functions and utilities for users and service or support professionals to troubleshoot even the most difficult problems.

## **Program Navigation**

You can maneuver within the test programs by typing the first letter of a menu choice, using the function keys, or using command-line options. You can also use the mouse pointer to choose an option.

#### **Using the First Letter of a Menu Choice**

Throughout the test programs, pressing the first letter of an option on a menu is the same as moving to that item with the cursor and pressing Enter.

### **Using the Function Keys**

Use the following keys to maneuver throughout the test programs:

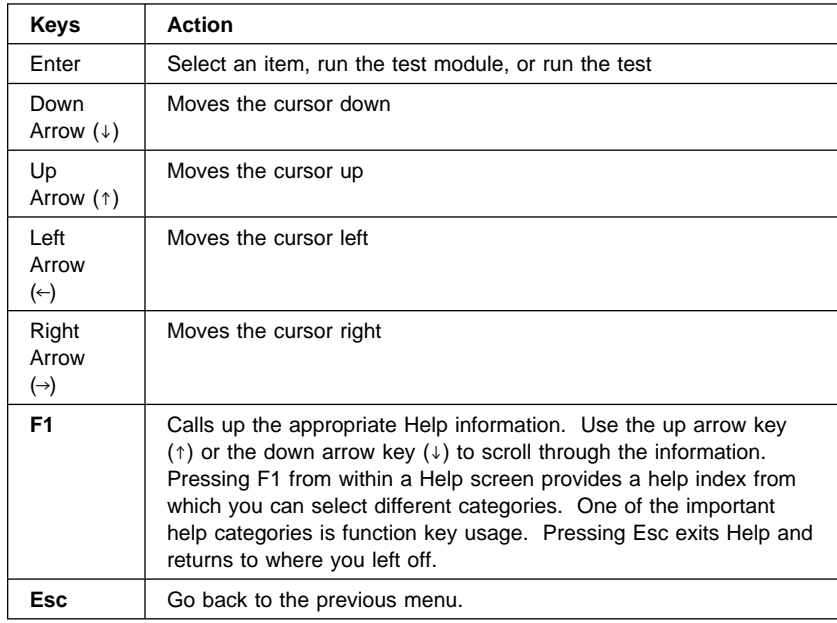

#### **Command Line Options**

To enter PC-Doctor commands:

**Note:** Before beginning, ensure that Suspend Timer is disabled in the Setup Utility.

- 1. Install the Diagnostics and Utilities CD in the CD/DVD-ROM drive.
- 2. Power-off, then power-on the system unit.
- 3. Do not press **F1** during POST.
- 4. If any POST errors appear after POST, make a note of the errors and press the **Esc** key.
- 5. When the "Aptiva Diagnostics and Utilities Menu" screen is displayed, type: **zero** for a DOS prompt, then change the DOS prompt to G: or the drive letter designated for the CD/DVD-ROM.
- 6. Type **CD\PCDR** to get the the PCDR directory.
- 7. Type **PCDR/XX** (where **/XX** represents one of the following from the list below) then press Enter.

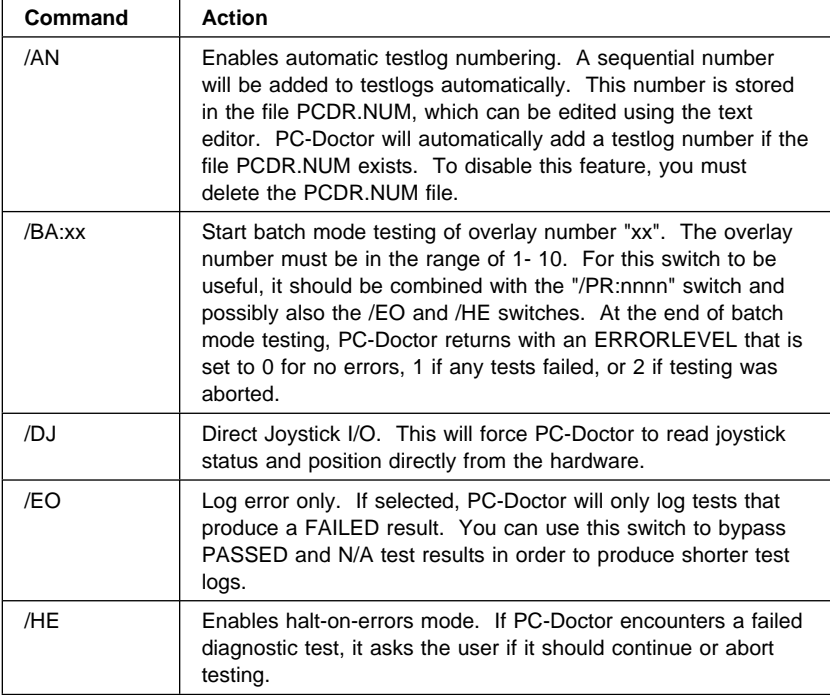

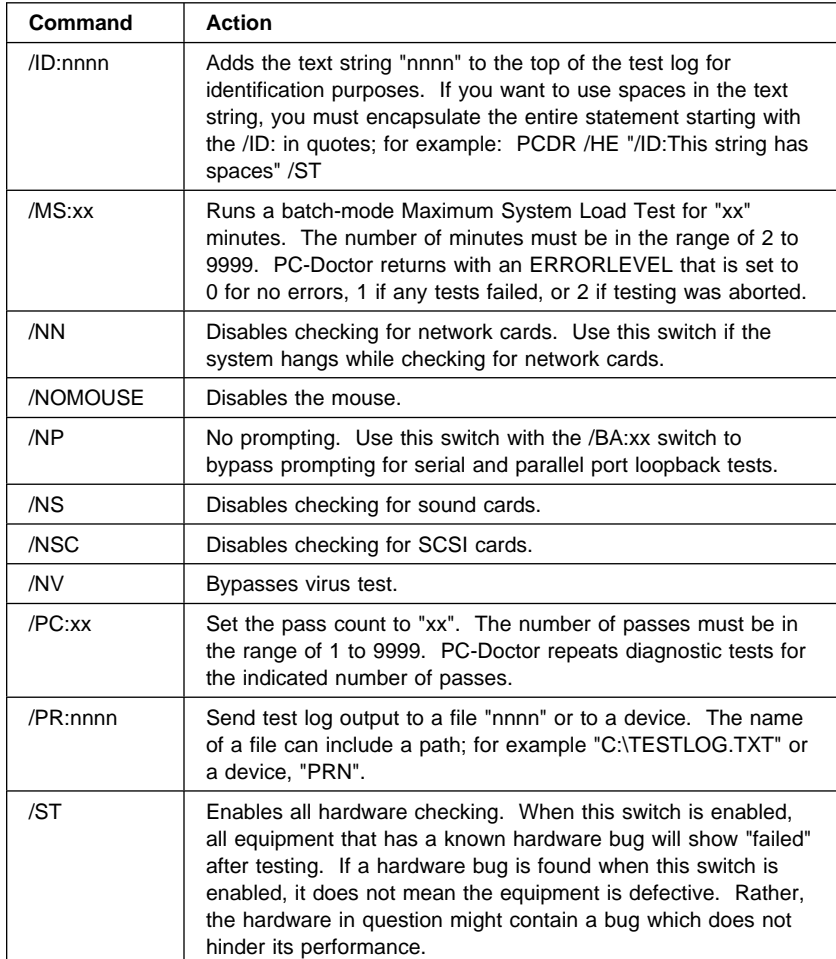

# **Hard Disk Drive Boot Error**

A hard disk drive boot error (error codes 1996 and I999030X) can be caused by the following:

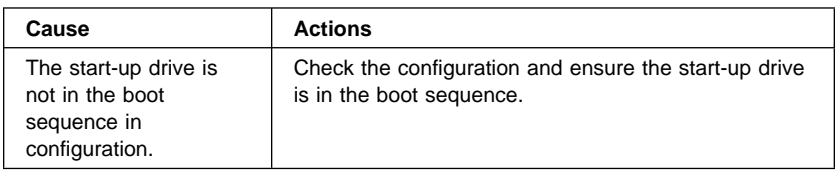

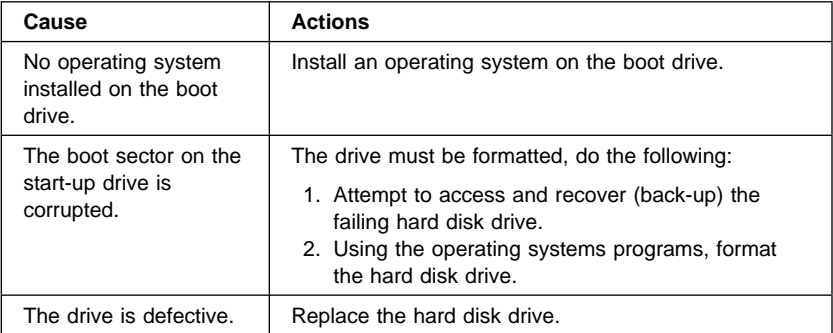

## **File Editor**

The File Editor is an ASCII text editor that uses simple function key commands. To access the File Editor:

- 1. Select **File Editor** from the **Utility Menu**; then press **Enter**.
- 2. Insert a diskette into Drive A or Drive B before selecting the file you want to edit, then select the file you want to edit from the Files selection box.
- 3. Make your changes. The arrow keys move the cursor within the text area and the function keys perform editing functions.
- 4. When you are done, press **F2** to view file options such as New, Load File, Save, Save As, Print, or Exit. Press **Esc** to go to the previous screen or selection, or to exit the file editor.

The PC-Doctor File Editor is designed to help edit configuration files. The largest file that can be edited is 32000 bytes or 4000 lines whichever limit is met first. Lines can be up to 256 characters long.

The most commonly edited files, AUTOEXEC.BAT and CONFIG.SYS, can be loaded with function keys **F3** and **F4** respectively.

#### **Note:**

Always make a backup copy on a self-starting diskette of the AUTOEXEC.BAT and CONFIG.SYS files before making any changes. The default text editing mode of the File Editor is the insert mode.

# **Display Self Test**

Be sure the monitor has been turned on for approximately 5 minutes before you start the Display Self Test.

Run the test as follows:

- 1. Power-off the system unit and monitor.
- 2. Disconnect the monitor signal cable from the system unit.
- 3. Power-on the monitor.
- 4. If the monitor power-on LED is not lit or flashing, or you do not see one of the indications below, replace the monitor.

For MM55, Type 2116 monitors:

The Red/Green/Blue raster will display. The Green LED will be on solid.

For MM75, Type 2128 monitors:

The screen will be full white. The orange LED will be on solid.

### **Display Under Power Management**

With the Monitor connected to the system and the system and monitor is powered on, both MM55 and MM75 monitors display the same Power Management indications.

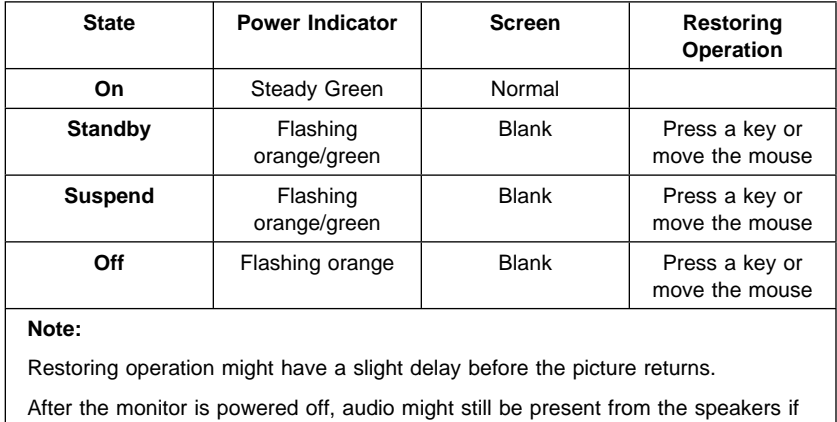

the system unit is powered on.

# **Repair Information**

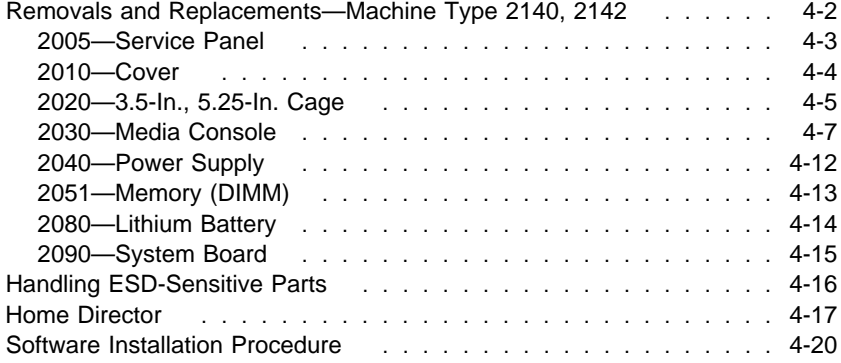

## **Removals and Replacements—Machine Type 2140, 2142**

**See Safety Notice 1: Translation on page xi**

Before removing any FRU, power-off the computer, unplug all power cords from electrical outlets, then disconnect any interconnecting cables.

**Attention:** The system board, processors, adapter cards, DIMMs, and upgrade processors can be damaged by electrostatic discharge. Use an electrostatic discharge (ESD) strap to establish personal grounding. If you don't have an ESD strap, establish personal grounding by touching a ground point with one hand before touching the static-sensitive FRUs.

**Note:** Machine Type 2140, 2142 might contain drives and devices not illustrated in this book. Follow replacement instructions for the same size device if in doubt. See Appendix B, "Model/Monitor Configurations and FRU Part Numbers" on page B-1 for exact model configurations.

The arrows in the removals and replacements procedures show the direction of movement to remove a field-replaceable unit (FRU), to turn a screw, or to press a tab to release the FRU.

Begin all removals by removing the cover (and rear cover, if applicable).

When other FRUs must be removed prior to removing the failing FRU, they are listed at the top of the page. Go to the removal procedure for each FRU listed, remove the FRU, and then continue with the removal of the failing FRU.

To replace a FRU, reverse the removal procedure and follow any notes that pertain to replacement. See "Parts/Test Point Locations" on page 5-1 for internal cable connection and arrangement information.

Before disconnecting any cables, note their locations. Reinstall any new FRUs with cables in the same locations.

# **2005—Service Panel**

Pull out on the rear tab to release the side service panel

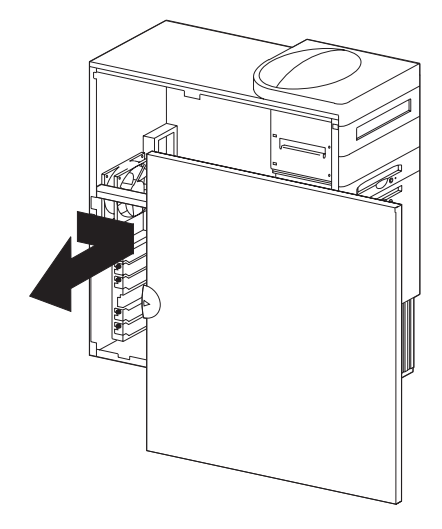

# **2010—Cover**

Do not lift the cover too high as the tabs might break.

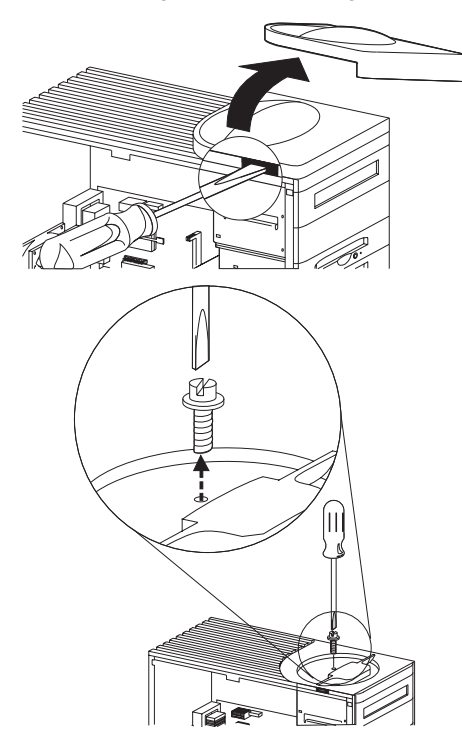

# **2020—3.5-In., 5.25-In. Cage**

Disconnect any cables on the drive. Remove the screw. Pull out the cage.

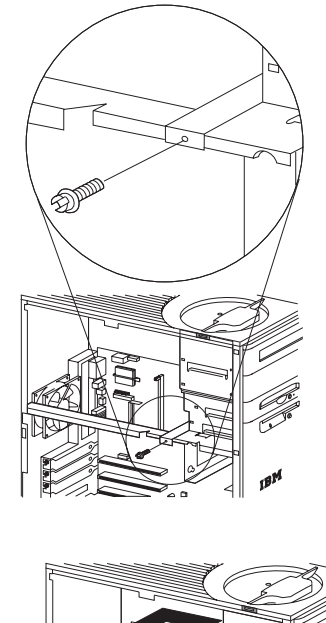

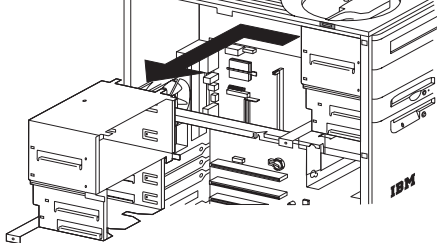

Figure 4-1. 3.5-In., 5.25-In. Cage

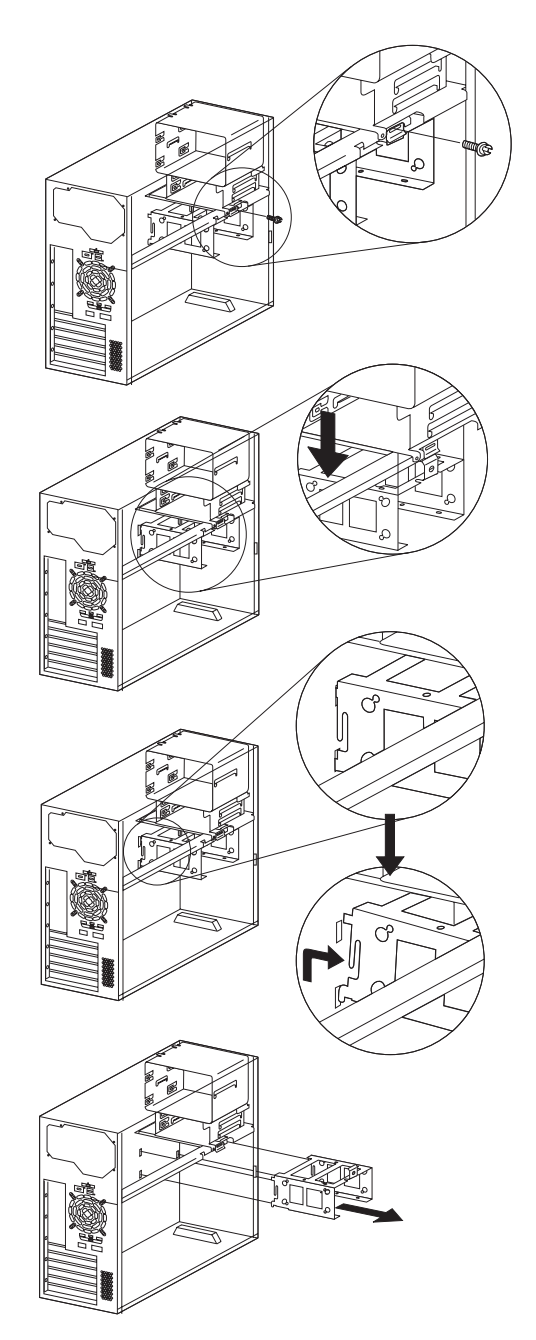

Figure 4-2. 3.5-In. Cage

## **2030—Media Console**

Disconnect the cables from the back of the Media Console.

Remove the back cover.

Disconnect the two signal, two power, CD/DVD, and LED cables.

Pry off the left and right side wings.

Open the Media Console.

Remove the left and right side latch retainers.

Pry the left and right side latches and pull the console up to a vertical position.

Pull the console up to remove.

Remove the 13 bottom cover screws to remove console components.

When installing the console, be sure the console spring is installed and latched on the plastic retainer.

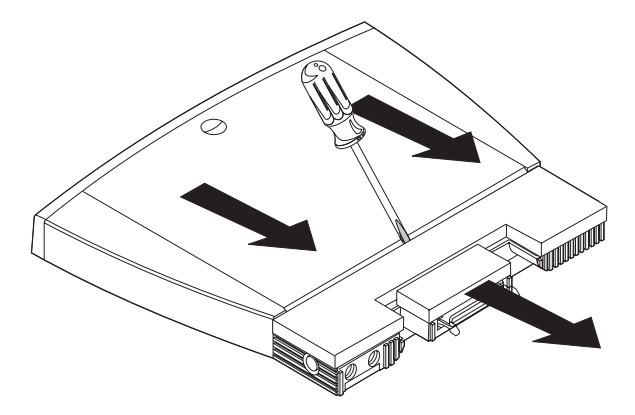

Figure 4-3. Console back cover removal

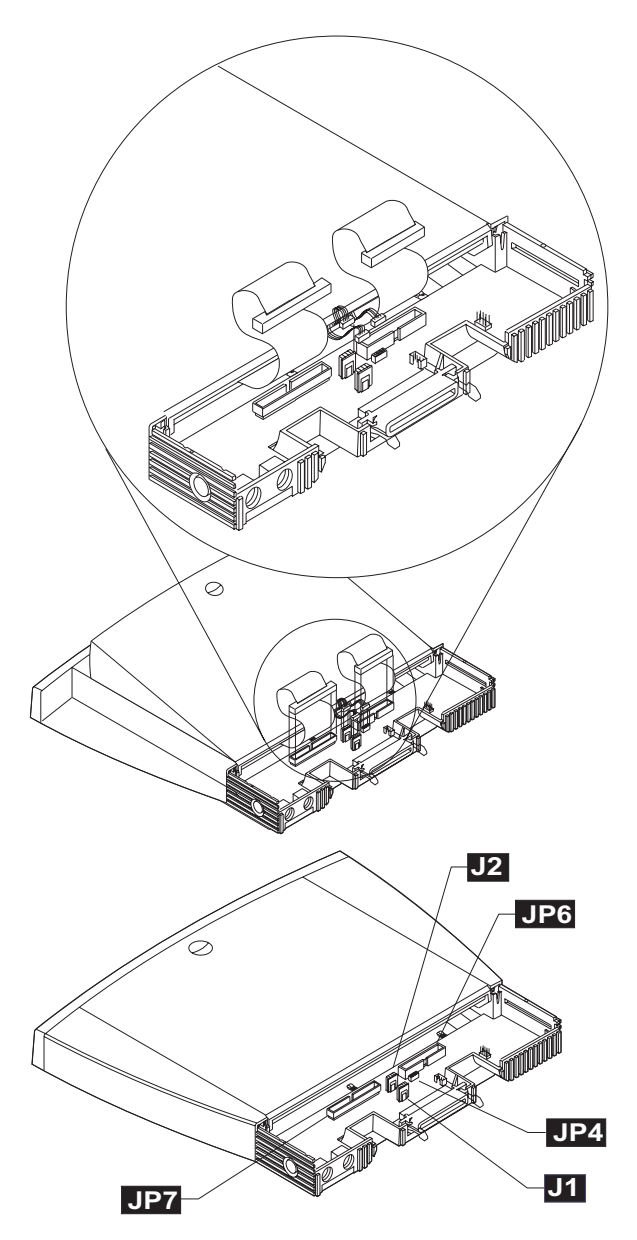

Figure 4-4. Console cable removal

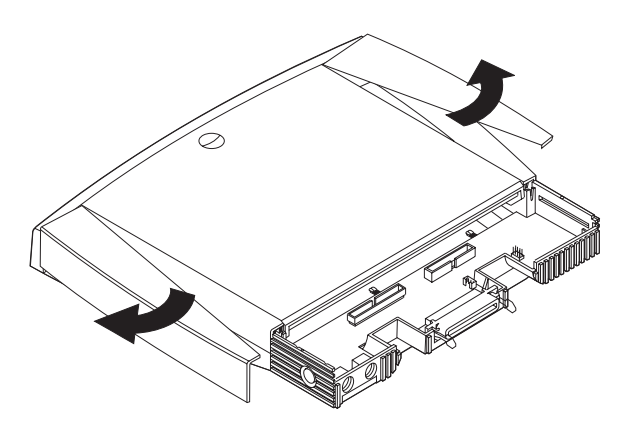

Figure 4-5. Console left and right side covers

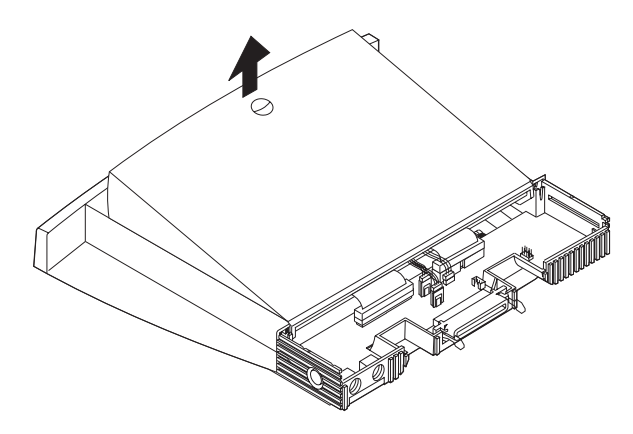

Figure 4-6. Opening the Console

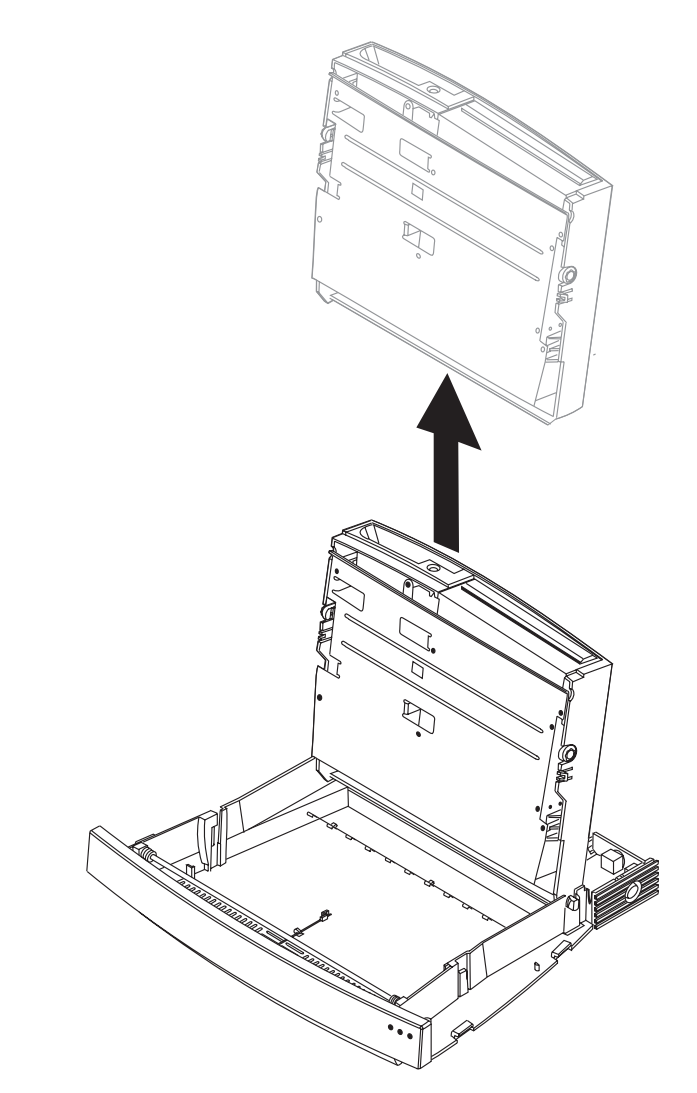

Figure 4-7. Removing the console

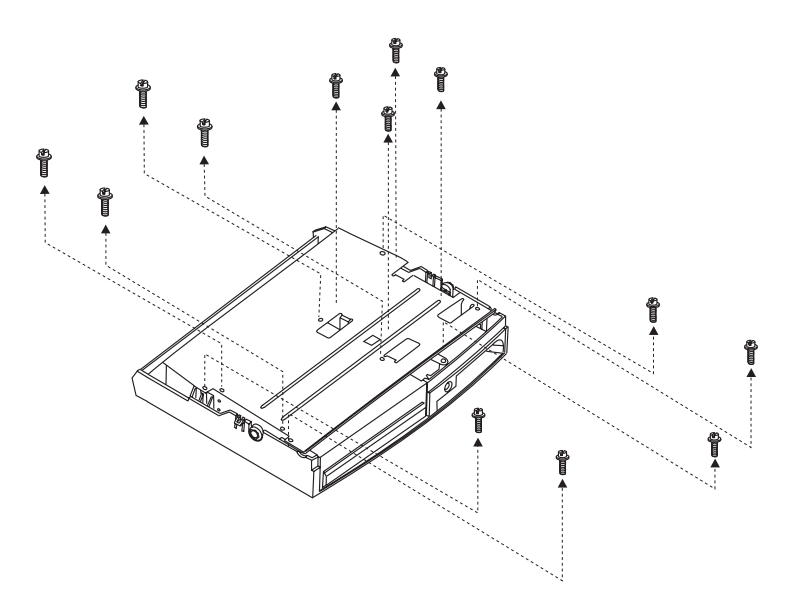

Figure 4-8. Removing the console bottom plate

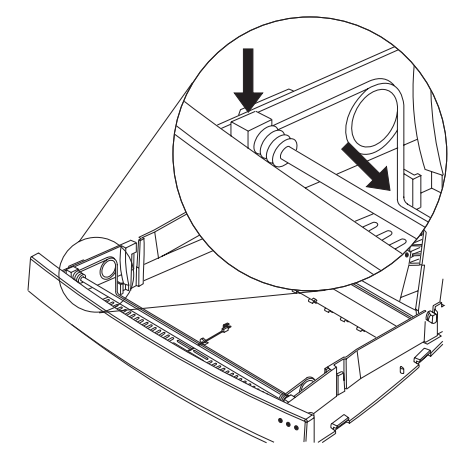

Figure 4-9. Console spring

# **2040—Power Supply**

Disconnect any cables necessary for removal. Remove the power supply mounting screws. Lift out the power supply.

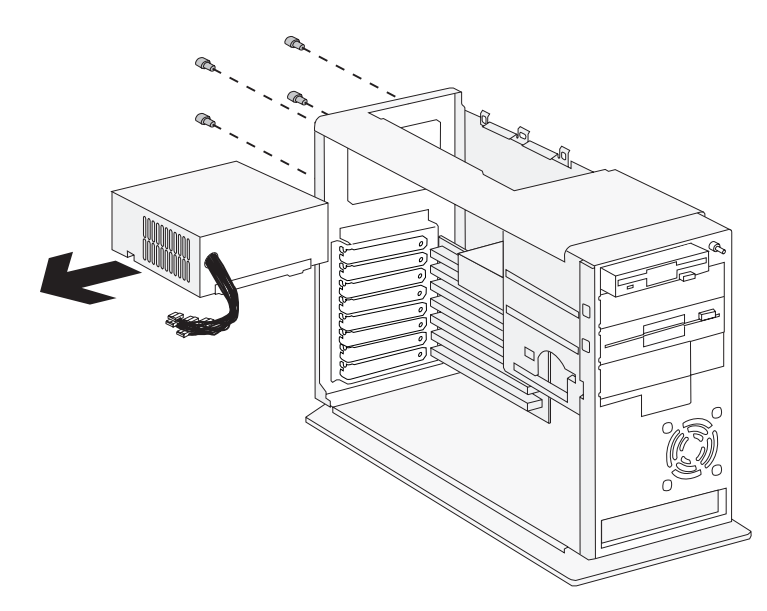

Figure 4-10. Power Supply

## **2051—Memory (DIMM)**

**Attention:** Memory modules are sensitive to static discharge. See "Handling ESD-Sensitive Parts" on page 4-16.

Push out on the side clamps to release the module. Pull the module up to remove.

**Note:** Run the Setup Utility after adding or removing memory.

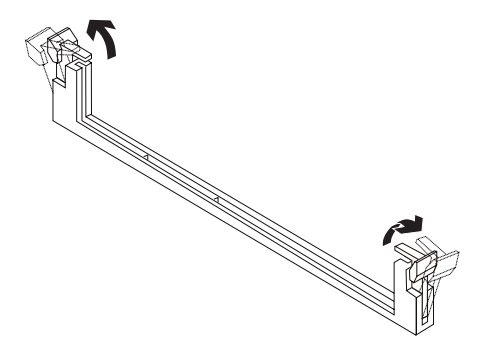

Figure 4-11. Memory DIMM

## **2080—Lithium Battery**

Adapter cards if applicable. Insert the tip of a screwdriver (**1**) under the clip and raise the clip (**2**) carefully to remove the battery.

#### **See Safety Notice 2: Translation on page xii**

The lithium battery can cause a fire, explosion, or severe burn. Do not recharge it, remove its polarized connector, disassemble it, heat it above 100°C (212°F), incinerate it, or expose its cell contents to water. Dispose of the battery as required by local ordinances or regulations. Use only the battery in the appropriate parts listing. Use of an incorrect battery can result in ignition or explosion of the battery.

Attention: Be careful when removing the battery. If the retaining clip is broken, the system board must be replaced.

**Note:** Run the Setup Utility after installing a battery.

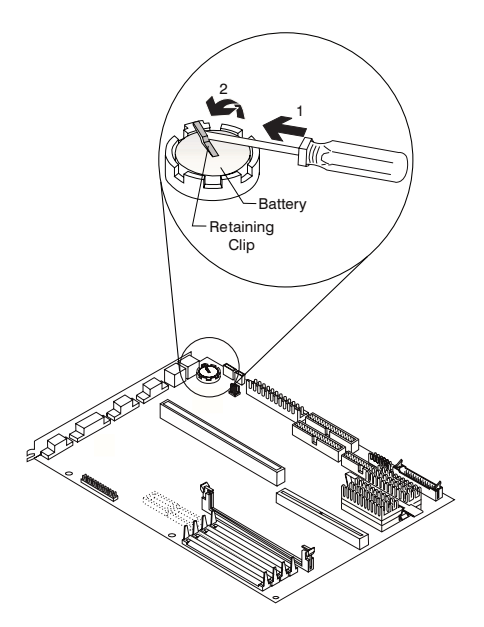

Figure 4-12. Lithium Battery

## **2090—System Board**

Adapter cards if applicable. Disconnect any cables necessary for removal. Memory (DIMM) (2051) if applicable.

#### **Notes:**

- 1. Be certain to reinstall the processor and DIMMs, in the new system board if applicable.
- 2. The amplifier card BIOS in the system board must match the amplifier card installed in the computer. See "Amplifier Card BIOS" on page 1-16.
- 3. Run the Setup Utility after changing the system board.

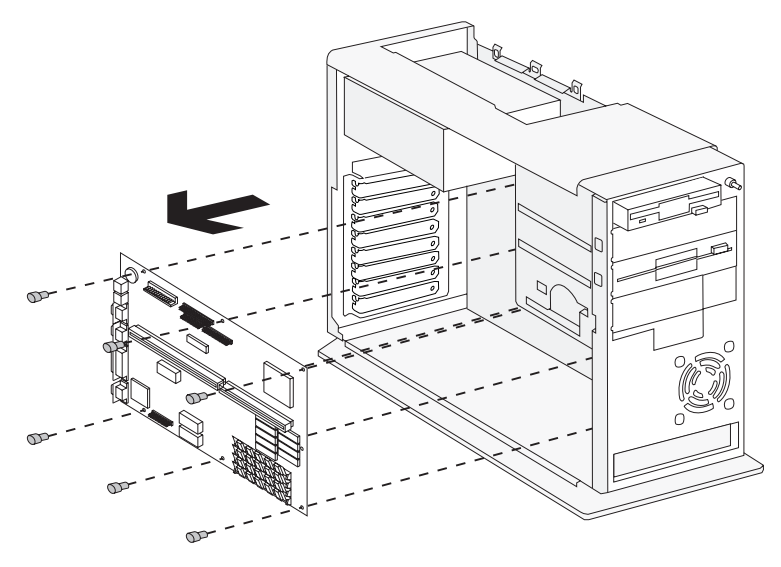

## **Handling ESD-Sensitive Parts**

Many products use parts that are known to be sensitive to electrostatic discharge (ESD). To prevent damage when you work with ESD-sensitive parts, observe the following instructions. Do these in addition to taking all the usual precautions, such as switching off the power and unplugging the power cord before removing adapter cards.

Keep the ESD-sensitive part in its original shipping container (a special ESD bag) until you are ready to install the part into the machine.

Make the fewest possible movements with your body to prevent an increase of static electricity from clothing fibers, carpets, and furniture.

Put the ESD wrist strap on your wrist. Ensure the machine is turned off. Connect the wrist strap to the serial bracket mounting screw. This discharges any static electricity in your body to the machine frame.

Hold the ESD-sensitive part by its edge connector shroud (cover). Do not touch its pins. If you are removing a pluggable module, use the correct tool.

Do not place the ESD-sensitive part on the machine cover or on a metal table. If you need to put down the ESD-sensitive part for any reason, first put it into its special bag.

Machine covers and metal tables are electrical grounds. They increase the risk of damage because they make a discharge path from your body through the ESD-sensitive part. (Large metal objects can be discharge paths without being grounded.)

Prevent ESD-sensitive parts from being accidentally touched by other personnel or customers. Reinstall machine covers when you are not working on the machine.

If possible, keep all ESD-sensitive parts in a grounded metal cabinet (case).

Be extra careful while working with ESD-sensitive parts when cold-weather heating is used because low humidity increases static electricity.
## **Home Director**

#### **Home Director Technical Service and Support**

#### **Aptiva computers purchased through RadioShack offer Home Automation with the Home Director package.**

RadioShack will assist the Aptiva owner with any problems that are encountered with the Home Director on the Aptiva, at no charge.

Should there be a Home Director problem on the Aptiva purchased from RadioShack, call: 1-800-843-7422.

RadioShack's help line is available:

Monday-Friday 9:00AM - 7:00PM Central Time Saturday 9:00AM - 5:00PM Central Time Sunday Closed

**Home Director support for Aptiva computers purchased from other than RadioShack is through the 1-800-IBM-7917 Home Director help line which is available 24 hours, 365 days. (Response times might vary).**

The base Home Director package includes:

Home Automation CD Serial Interface Module Cable Lamp Module Appliance module

Installation and operating instructions are included with the Home Director package. On-line Help and Troubleshooting Aids are included in the Home Director software.

#### **How Home Director Works**

The Serial Interface Module sends commands to the device modules for on-off and Dim control of the connected appliance or lighting through the house AC power wiring. The Aptiva computer, with Home Director Software installed, is used to program and send control data to the device modules via the Serial Interface module. The Serial Interface module plugs into a standard electrical outlet and connects to the Aptiva computer via the serial interface on the back of the system unit with the supplied serial cable.

#### **Note**

Dim control is for incandescent lighting only. Dim control must **not** be used for fluorescent lighting or for appliances.

### **Home Director Troubleshooting**

Refer to the Home Director On-line help information and troubleshooting aids.

Things to Check:

Make sure the Serial Interface Module is plugged into a working outlet. If the outlet is controlled by a switch, make sure the switch is on.

**Do not** connect the Serial Interface Module into a surge protector. The surge protector will block signals from the computer to the power lines. Make sure the House Code is set correctly in the Home Director software and that the physical modules address code matches the software setting.

Make sure the Serial interface is configured to the correct COM port. Make sure the module you are trying to control is fully plugged into the wall outlet and that the switch for the appliance or light you are trying to control is in the on position and it works when plugged directly into a working wall outlet.

Make sure the device module is **not** plugged into a surge protector. Power line noise can cause solid or intermittent failures.

Check these and similar items to see if they are operating when the problem occurs:

- Baby monitors that transmit over the power line
- Blenders
- Electric carving knives
- Electric hair dryers
- Electric motors
- Electric shavers
- Floor scrubbers
- Food processors
- Laser printers
- Mixers
- Vacuum cleaners
- Wireless doorbells that use the power line
- Wireless intercoms in transmit (talk) mode

If the COM port tests correctly and you can not control any modules, unplug the Serial Interface module from the wall outlet for about ten

seconds. Plug the Serial Interface back into the wall outlet and try running the Home Director program again.

Be aware that voltage distribution in homes is split from the 220 volt power input line. There are two separate 110 volt power lines used in the house. When a signal is sent to a device module, the signal will travel from one 110 volt line, out to the power transformer, then back to the house on the other 110 volt line. If this distance is too long, you might experience intermittent problems. Try plugging the device module in another outlet socket.

If you suspect a software problem, exit all other software programs and try running the Home Director program again. Conflicts may exist between Home Director and another program. Start the other programs one at a time to determine which program is causing the conflict. If you need to reinstall the Home Director software, first backup all the .HOM files and use the uninstall program in the Home Director directory.

## **Software Installation Procedure**

The Aptiva Recovery CD includes an Install program that can be used to restore the original Aptiva system software.

Aptiva owners and servicers will need to call their local IBM HelpCenter to order the preloaded Software Recovery, Diagnostics and Utilities, or Home Automation CD.

To install the original Aptiva software on the hard disk drive, use the procedures supplied with the CD or use the following procedures:

- 1. Insert the Recovery CD into the CD/DVD-ROM drive.
- 2. Power-off, then power-on the system unit.
- 3. If Power Management is enabled, press **Ctrl+Alt+Del** while the Power Management logo screen is displayed.
- 4. A message will appear telling you that old data will be erased and asks if you wish to continue. If you wish to continue, press enter.
- 5. Follow the instructions on the display.

# **Parts/Test Point Locations**

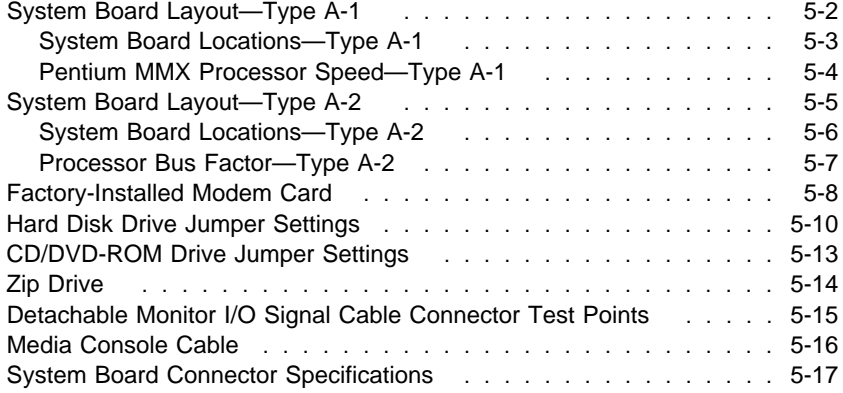

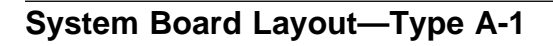

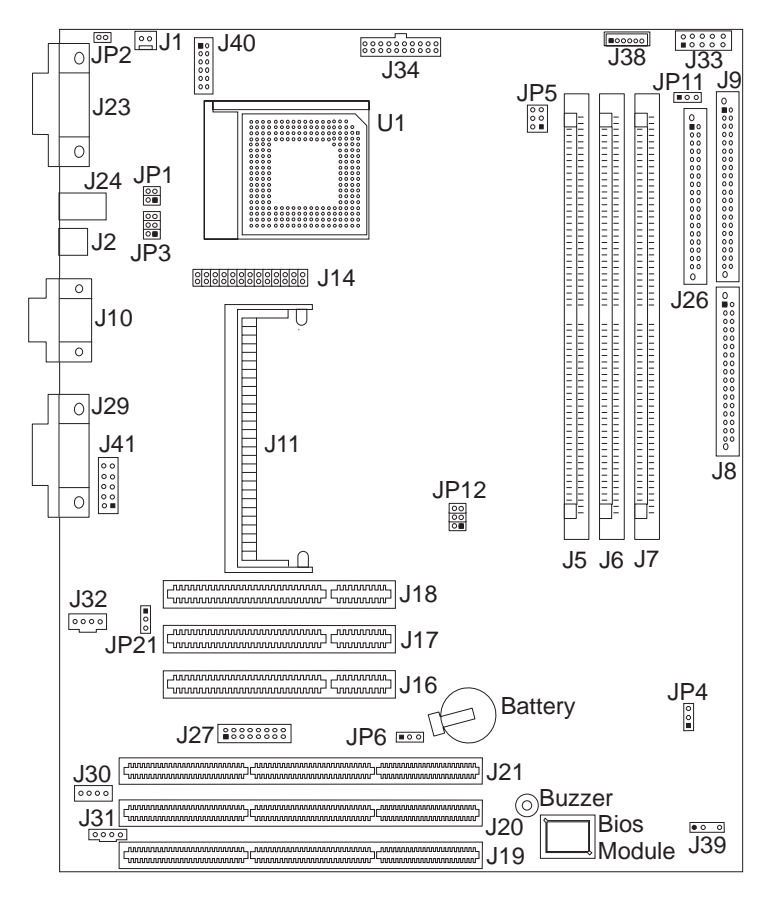

Figure 5-1. System Board Type A-1

#### **Attention**

The amplifier card BIOS in the system board must match the amplifier card installed in the computer. See "Amplifier Card BIOS" on page 1-16.

# **System Board Locations—Type A-1**

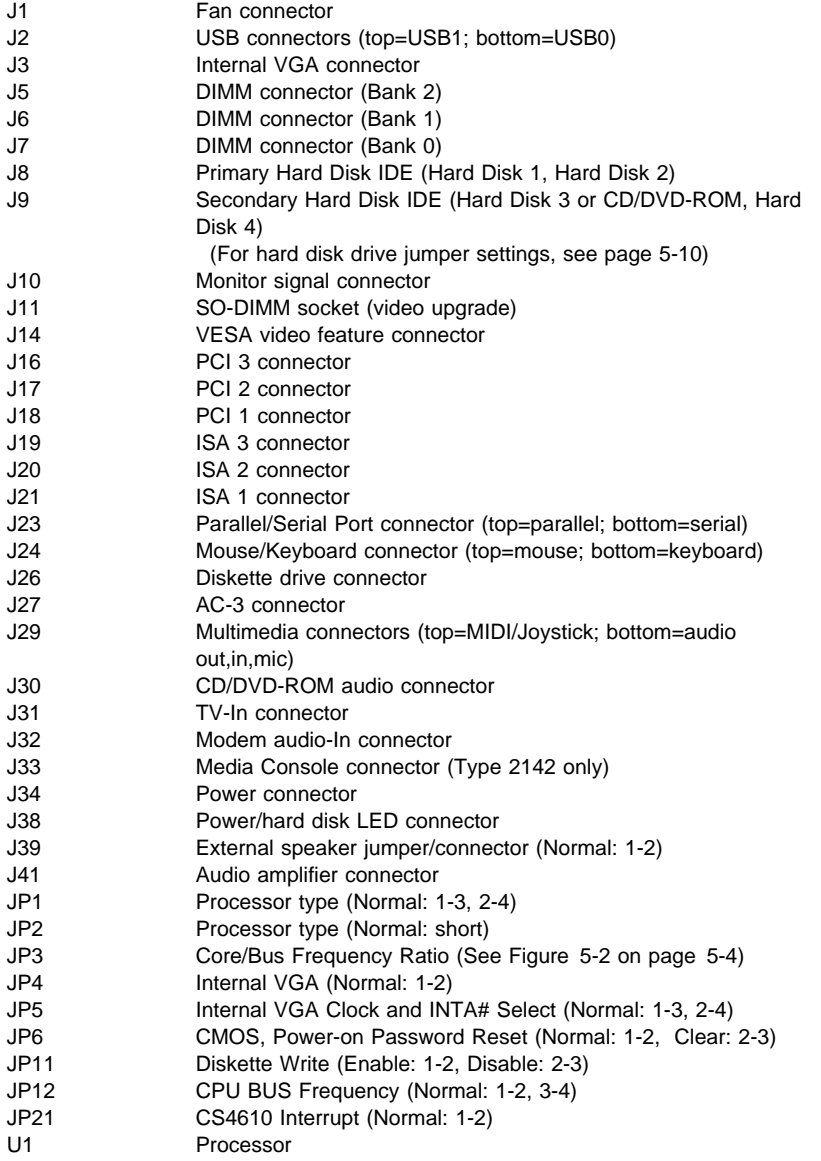

## **Pentium MMX Processor Speed—Type A-1**

The Processor speed jumpers are set to the manufacture Type and Model of the Aptiva computer. Changing jumper settings are not supported and might cause system failures.

| <b>Pentium MMX</b>  | Jumper | 166<br><b>MHz</b> | 200<br><b>MHz</b> | 233<br><b>MHz</b> |
|---------------------|--------|-------------------|-------------------|-------------------|
| Processor Speed MHz | JP3    | $1-3.2-4$         | $3-5.2-4$         | $3-5.4-6$         |
|                     | JP12   | $1-2.3-4$         | $1-2.3-4$         | $1-2.3-4$         |

Figure 5-2. Pentium MMX Processor Speed—Type A-1

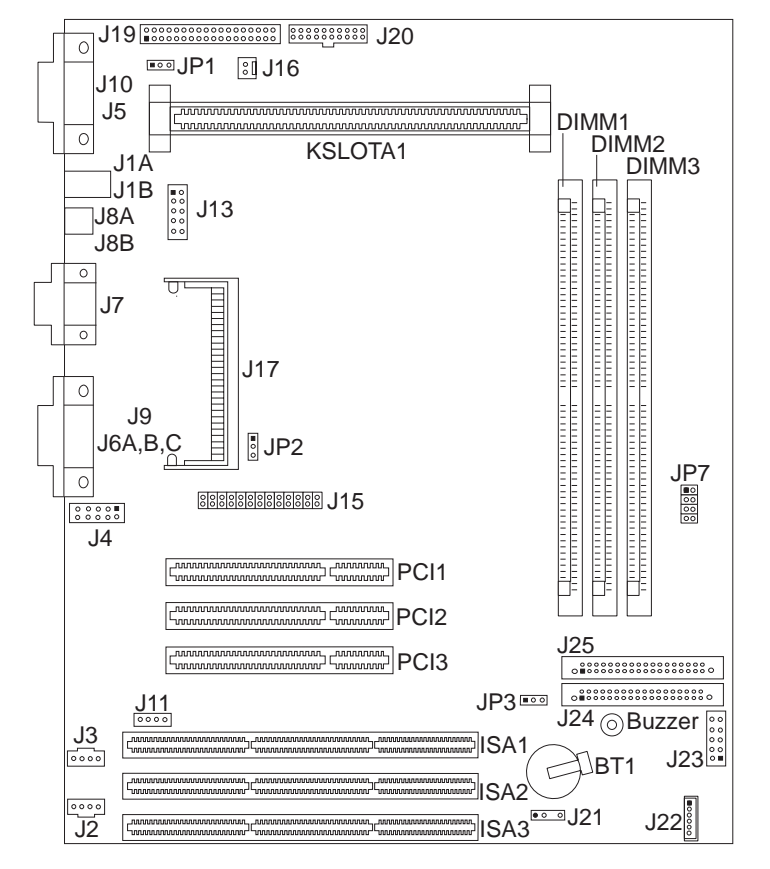

## **System Board Layout—Type A-2**

Figure 5-3. System Board Type A-2

# **Attention**  The amplifier card BIOS in the system board must match the amplifier card installed in the computer. See "Amplifier Card BIOS" on page 1-16.

# **System Board Locations—Type A-2**

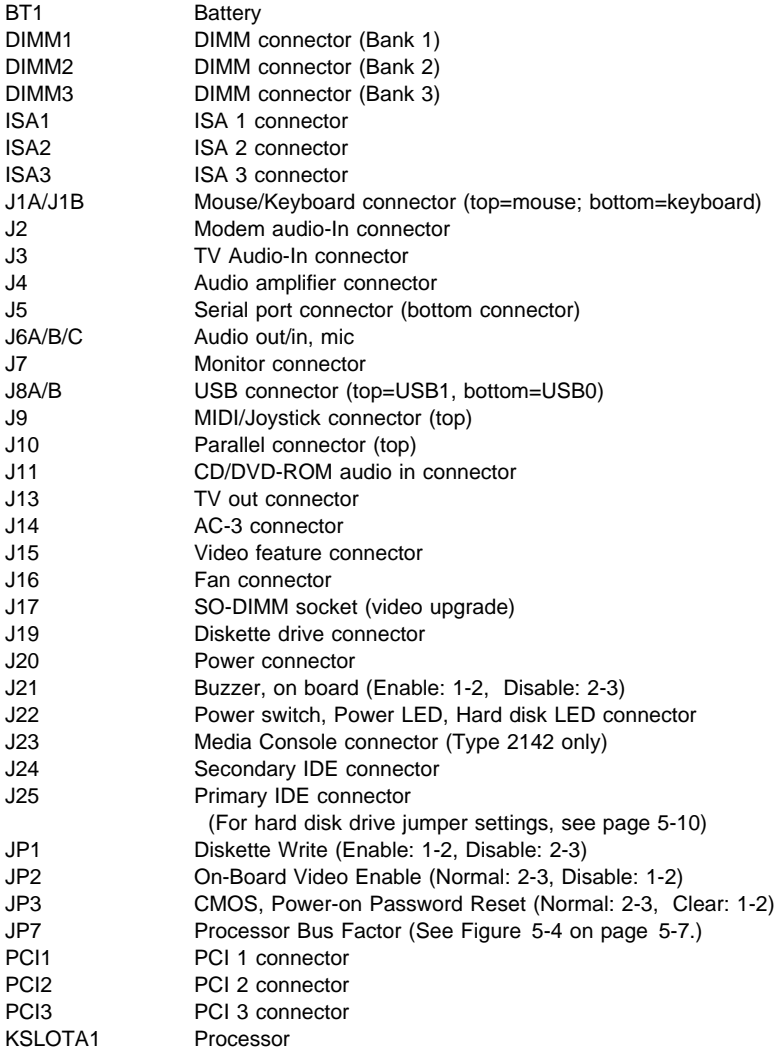

## **Processor Bus Factor—Type A-2**

The Processor speed jumpers are set to the manufacture Type and Model of the Aptiva computer. Changing jumper settings are not supported and might cause system failures.

| <b>Pentium II</b>   | Jumper | 233<br><b>MHz</b> | 266<br><b>MHz</b>       |
|---------------------|--------|-------------------|-------------------------|
| Processor Speed MHz | JP7    | 1-2, 5-6          | $1 - 2, 3 - 4$<br>$7-8$ |

Figure 5-4. Pentium II Processor Speed—Type A-2

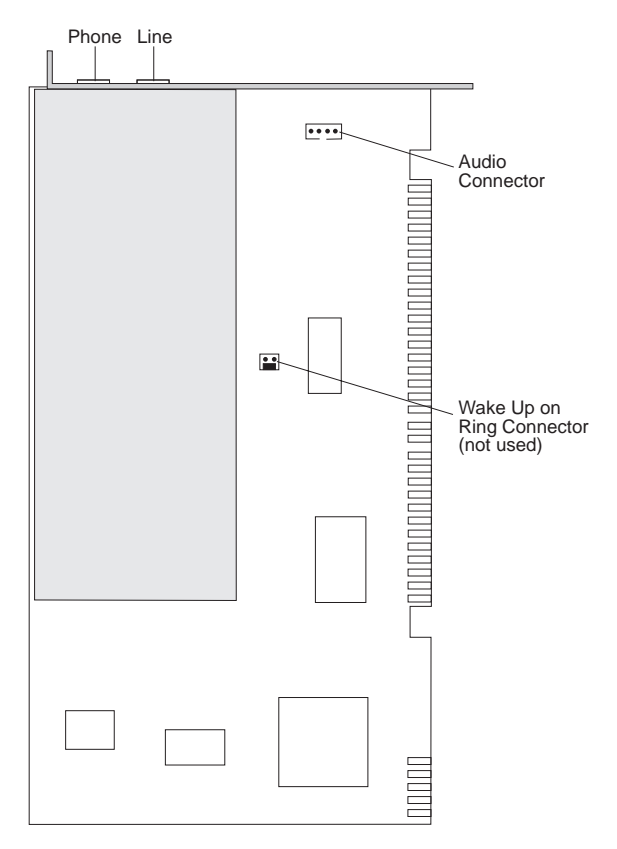

## **Factory-Installed Modem Card**

Figure 5-5. 33.6 Kbps Modem Card

The 33.6 Kbps modem operates FAX at 14.4 Kbps. COM ports, Diagnostics, and more information about the 33.6 Kbps modem is under the Windows 95 Control Panel.

The factory installed modem can be tested with the Advanced Diagnostics CD. See "Diagnostics and Utilities CD" on page 3-3.

**Note:** 33.6 Kbps modems enable transfer speeds over the phone network of up to 33.6 Kbps. Actual speeds depend on many factors and are often less than the maximum possible.

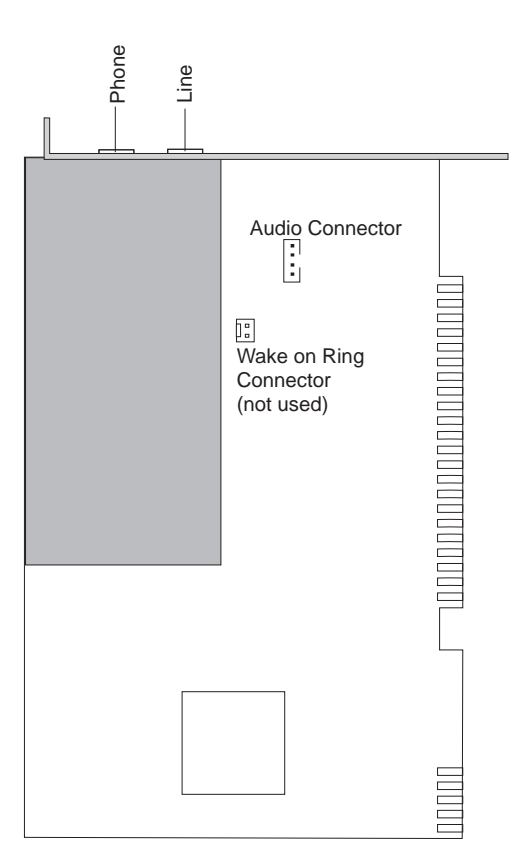

Figure 5-6. 56 Kbps Modem Card

The 56 Kbps modem is controlled by the Windows 95 Control Panel. Online modem help is in the 56 Kbps Modem selection in the Program window, from the Start icon.

The factory installed modem can be tested with the Advanced Diagnostics CD. See "Diagnostics and Utilities CD" on page 3-3.

**Note:** 

56 Kbps modems for EMEA models are 56 Kbps Upgradeable.

K56 Flex modems are designed to be capable of receiving data at up to 56 Kbps from a K56 Flex compatible service provider, and transmitting data at up to 33.6 Kbps. Public networks currently limit maximum download speeds to about 53 Kbps. Actual speeds depend on many factors and are often less than the maximum possible.

### **Hard Disk Drive Jumper Settings**

Up to four drive devices (hard disk, CD/DVD-ROM, or Zip drives) can be installed in **Service Level A** systems. If any drives do not show in the Installed Devices list in the Setup Utility, ensure the jumper settings and connectors are set as shown here. Refer to "System Board Layout—Type A-1" on page 5-2 and "System Board Layout—Type A-2" on page 5-5 for connector location information.

### **Primary Hard Disk Drive IDE Local Bus Connector**

At the primary hard disk drive IDE connector, make sure the first drive installed is set as the master drive  $(1 \text{ in the following figures}).$ 

**Note:** If a second drive is installed, it must be attached to the secondary IDE connector. Set the jumpers as the slave drive ( 2 in the following figures).

All recovery preloaded software should be installed on the master hard disk drive on the primary connector.

### **Secondary Hard Disk Drive Connector**

If additional drives are connected to the secondary hard disk drive connector, set the first drive connected to this connector as the master drive ( 1 in the following figures). If a second drive is connected to the secondary hard disk drive connector, set the jumpers as the slave drive (2 in the following figures). Ensure all software is set to recognize all installed drives. If an additional hard disk drive is connected to the secondary connector, it must be set as the master drive, 1 , and the CD/DVD-ROM drive jumpers reset as the slave drive (see "CD/DVD-ROM Drive Jumper Settings" on page 5-13).

**Note:** Check the Setup Utility for correct installation:

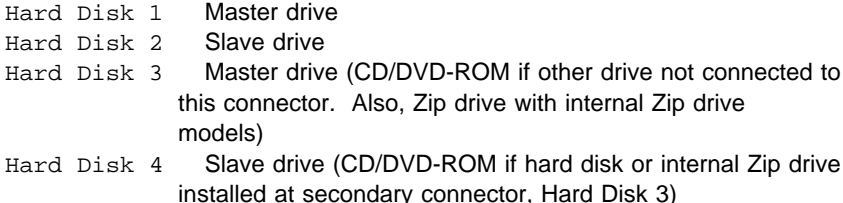

For jumper settings, match your hard disk drive to one of the following figures.  $1 = Master Drive$   $2 = Slave Drive$ .

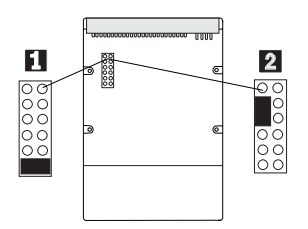

Figure 5-7. Maxtor Hard Disk Drives

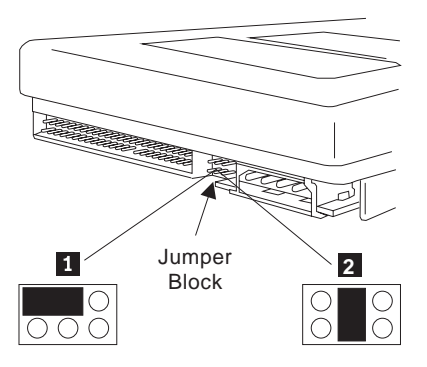

Figure 5-8. Western Digital Hard Disk Drives

Continued on next page.

For jumper settings, match your hard disk drive to one of the following figures.  $1 = Master Drive$   $2 = Slave Drive$ .

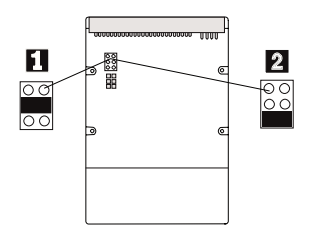

Figure 5-9. Quantum Hard Disk Drives

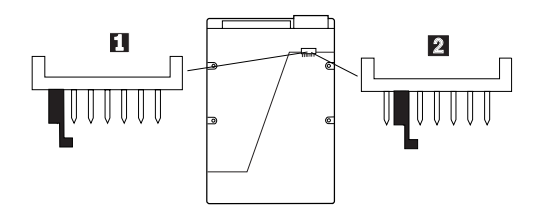

Figure 5-10. IBM Hard Disk Drives

## **CD/DVD-ROM Drive Jumper Settings**

The CD/DVD-ROM drives are connected to the system board secondary drive connector at the factory. CD/DVD-ROM drive jumpers are set as the master drive, as shown in Figure 5-11. If an additional hard disk drive is connected to the secondary connector, it must be set as the master drive (see 1 in figure 5-7) and the CD/DVD-ROM drive jumpers reset as the slave drive as shown in Figure 5-11.

**Note:** For models that have a factory-installed Zip drive, the Zip drive is jumpered as slave and the CD/DVD-ROM drive is jumpered as master. See "Zip Drive" on page 5-14

Check the Setup Utility for correct installation.

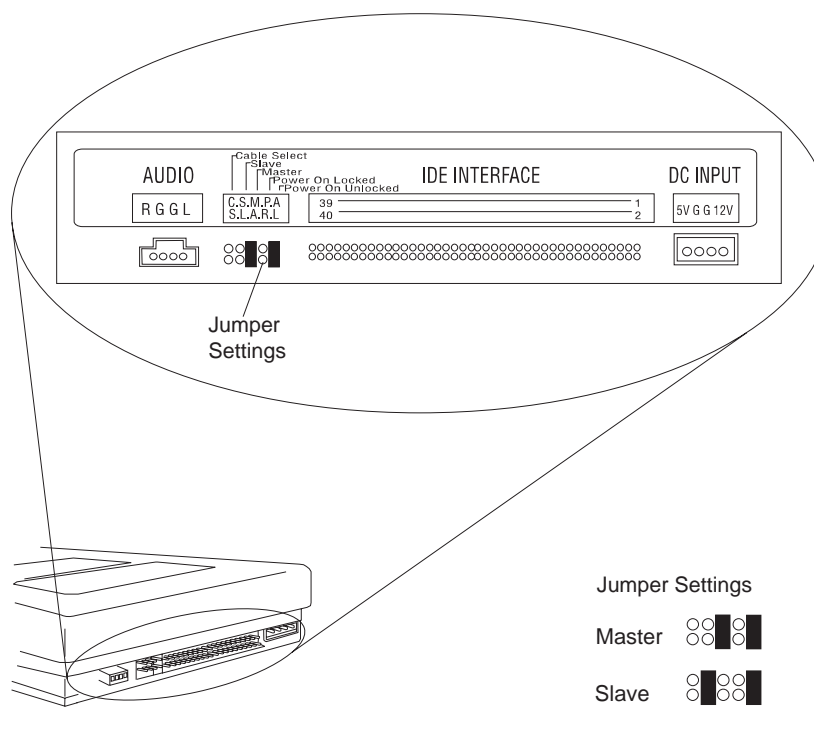

CD/DVD-Rom Rear View

Figure 5-11. CD/DVD-ROM Drive Jumper Settings

## **Zip Drive**

The factory installed Zip 100 ATAPI drive is connected to the system board secondary drive connector. The Zip drive is a direct access storage device that features removable media having a formatted capacity of 100 MB.

The Zip Drive jumper is set as the slave drive, as shown in Figure 5-12.

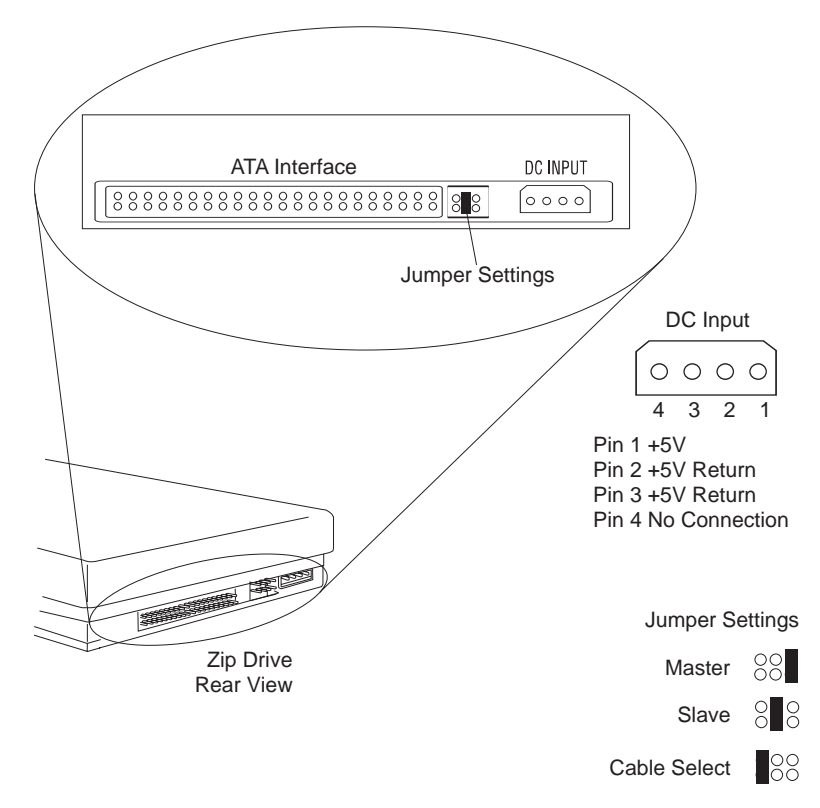

Figure 5-12. Zip Drive Jumper Settings

## **Detachable Monitor I/O Signal Cable Connector Test Points**

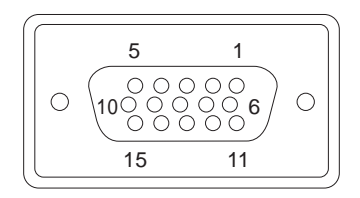

System board

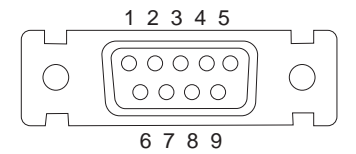

Monitor end of cable (on some models)

Figure 5-13. Detachable Monitor I/O Signal Cable Connectors

Test each connector between the following pins:

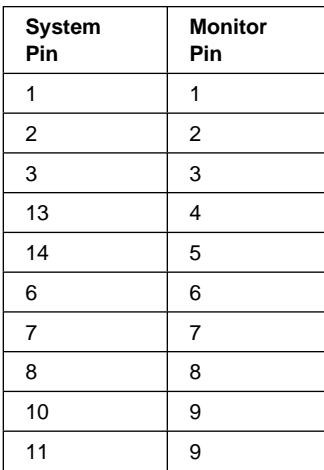

## **Media Console Cable**

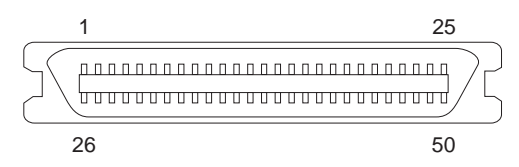

Figure 5-14. Media Console Cable Connector

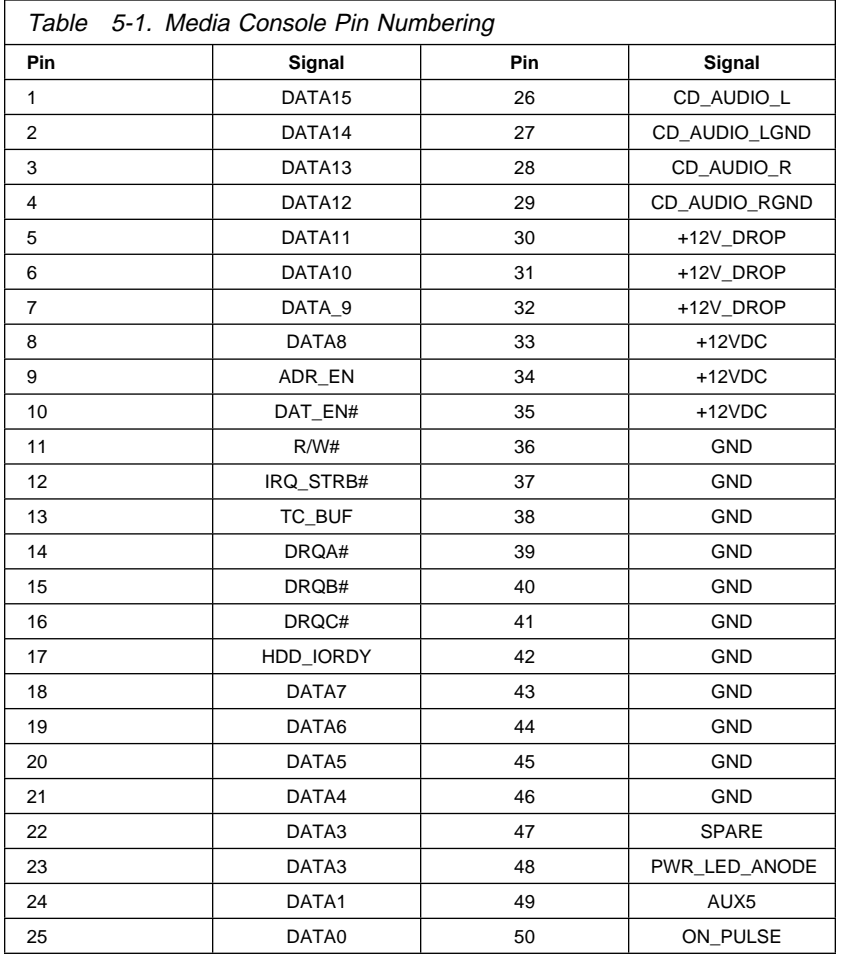

# **System Board Connector Specifications**

Refer to "System Board Layout—Type A-1" on page 5-2 and "System Board Layout—Type A-2" on page 5-5 for connector identification and location information.

## **Monitor/Signal**

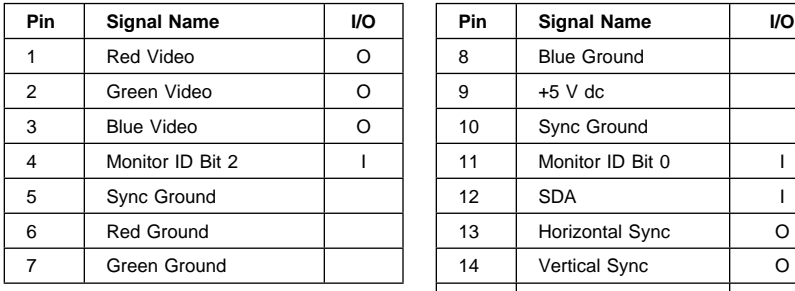

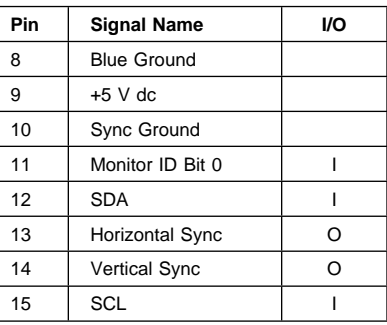

### **Parallel Port**

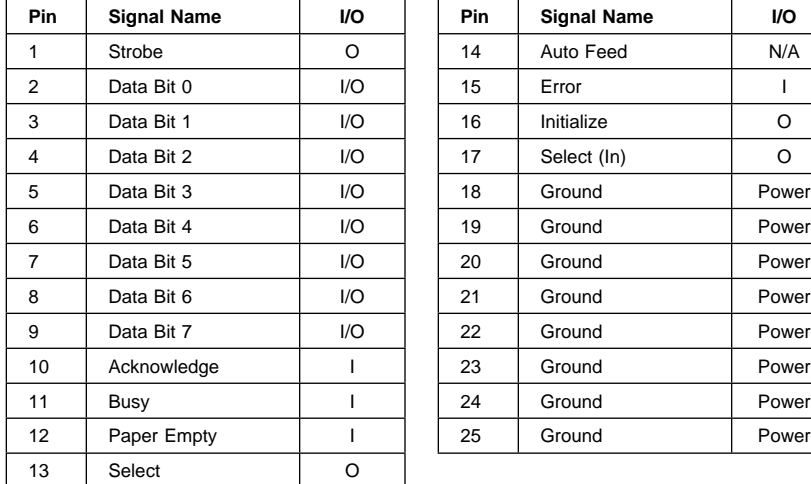

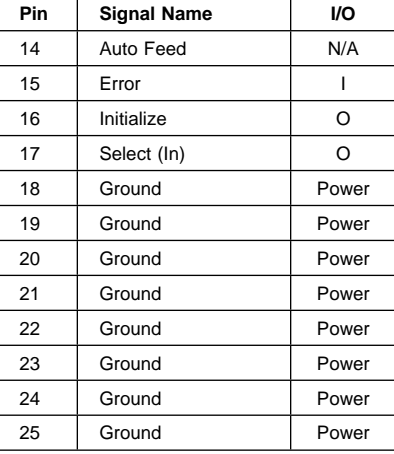

### **Serial Port**

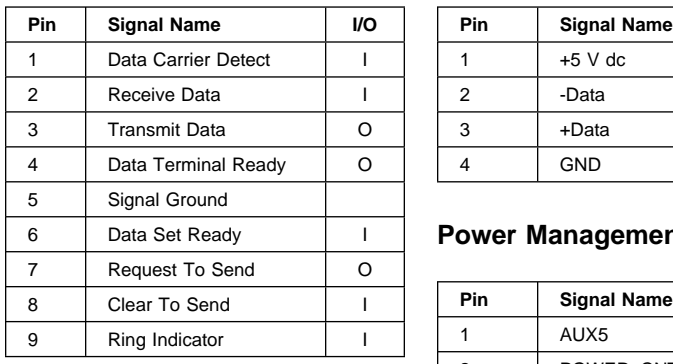

## **USB (Universal Serial Bus)**

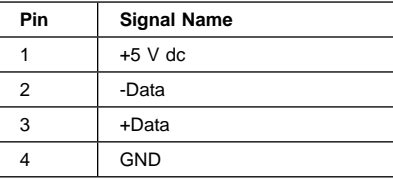

## **Power Management Power**

**On/Off Switch Connector**

**Pin** | Signal Name

**Modem Wake Up on Ring**

**Detect Connector**

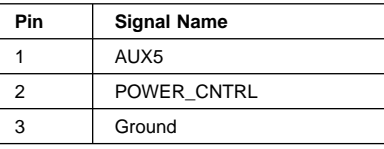

#### **Mouse**

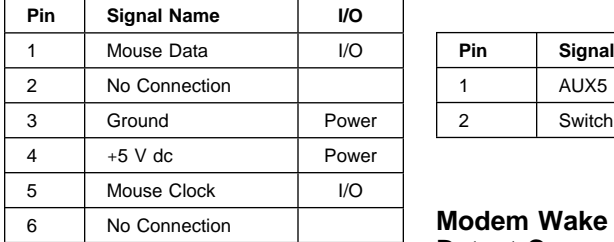

# **Keyboard**

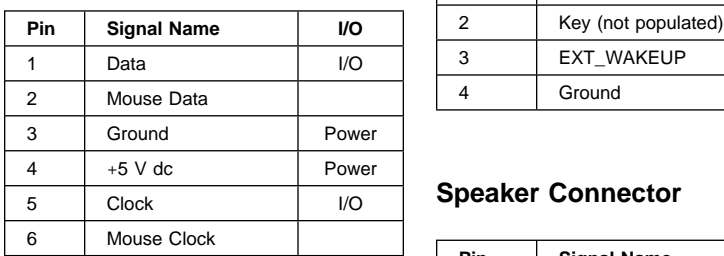

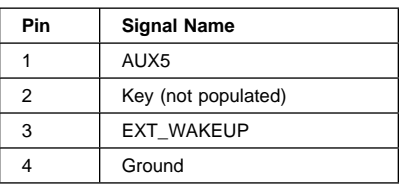

### **Speaker Connector**

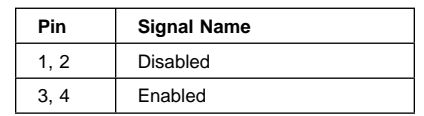

### **Power Cable Connector**

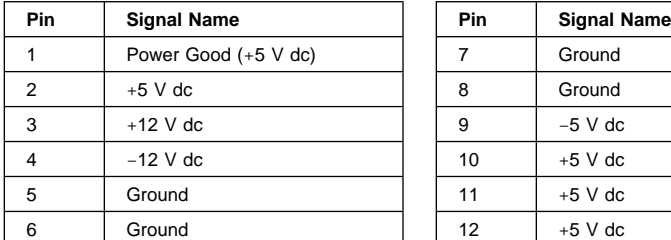

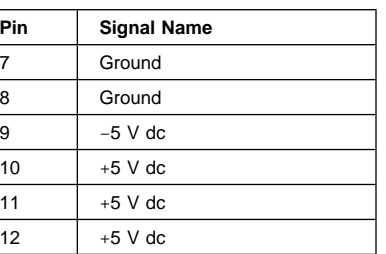

### **Power Cable Connector 3.3 V dc**

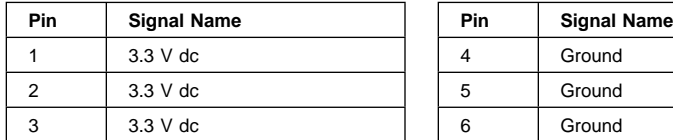

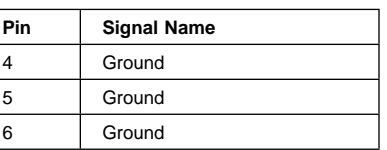

### **Diskette Cable Connector**

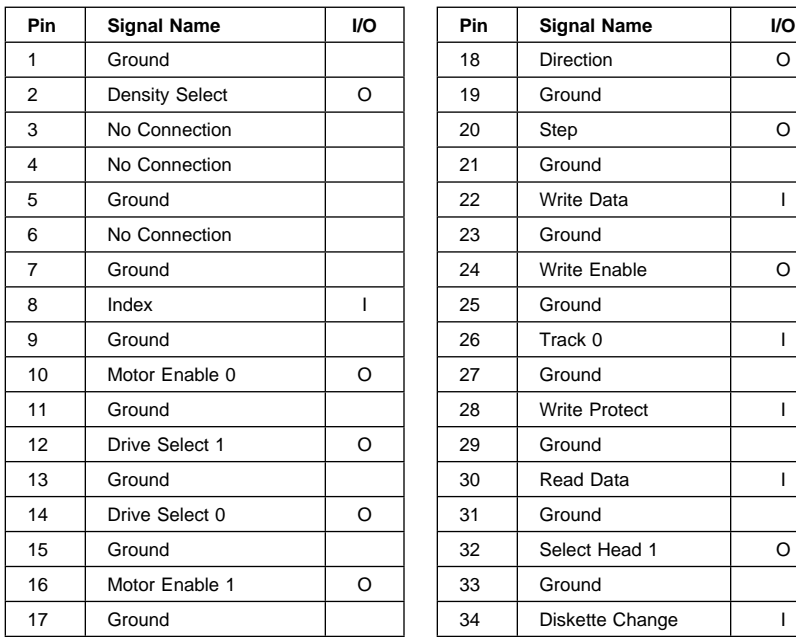

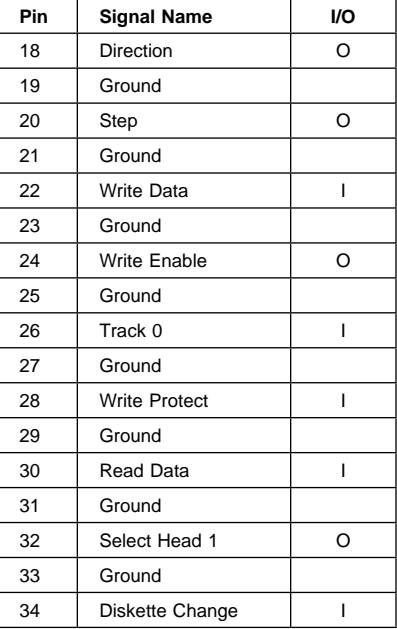

**Note:** The diskette drive signal cable for drive A has a twist for the Drive Select and Motor Enable signals.

### **Hard Disk Cable Connectors**

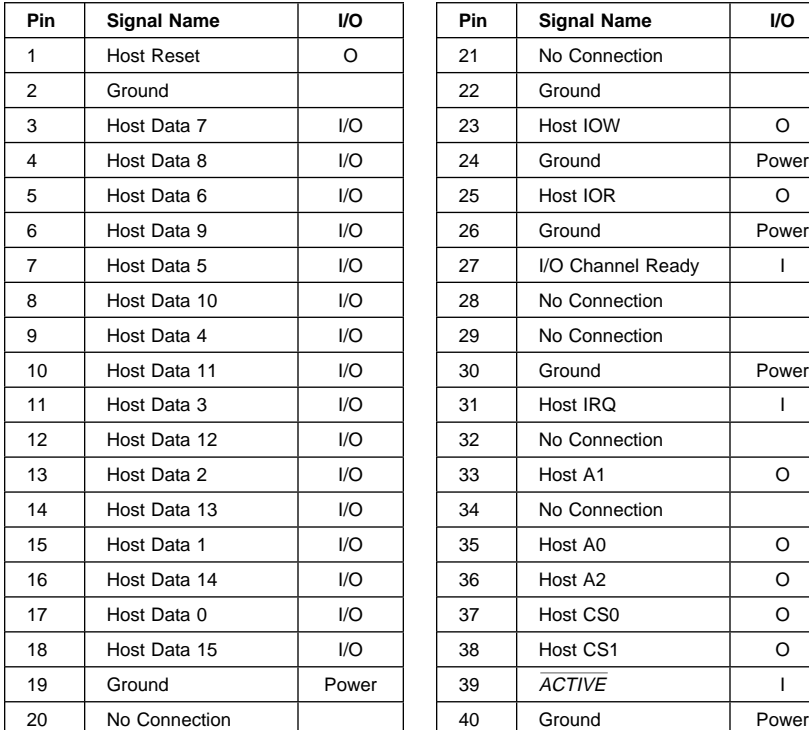

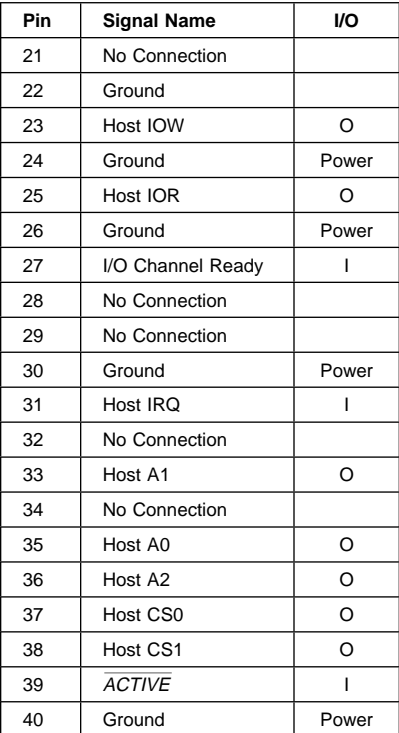

## **Safety Inspection Guide**

#### **General Guidelines**

The purpose of this Safety Inspection Guide is to help you identify possible unsafe conditions on machines that are being inspected for a Maintenance Agreement. Each machine has needed items installed to provide the operators and service personnel with an acceptable level of safety. This guide lists only these items. Good judgment should be used to identify possible safety conditions not covered by this Safety Inspection Guide.

If any unsafe conditions are present, you must find out how serious the hazard is and if you can continue before you correct the hazard.

All current IBM Aptiva service supplements outlining feature/model changes, along with the machine history, should be reviewed.

Check the following items:

Damaged, missing, or changed parts, especially in the area of the On/Off switch and the power supply.

Damaged, missing, or changed covers.

Possible safety exposure from any non-IBM attachments.

## **Parts Catalog**

#### **How to Use This Parts Catalog**

SIMILAR ASSEMBLIES: If two assemblies contain a majority of identical parts, they are broken down on the same list. Common parts are shown by one index number. Parts peculiar to one or the other of the assemblies are listed separately and identified by description.

AR: (As Required) in the Units column indicates that the quantity is not the same for all machines.

NP: (Non-Procurable) in the Units column indicates that the part is non-procurable and that the individual parts or the next higher assembly should be ordered.

NR: (Not Recommended) in the Units column indicates that the part is procurable but not recommended for field replacement, and that the next higher assembly should be ordered.

NS: (Not Shown)

R: (Restricted) in the Units column indicates that the part has a restricted availability.

EMEA: indicates that the part is used in models intended for Europe, the Middle East, and Africa (EMEA).

**Note:** See the Appendix B, "Model/Monitor Configurations and FRU Part Numbers" on page B-1 for model specifications.

# **Assemblies (Service Level A)**

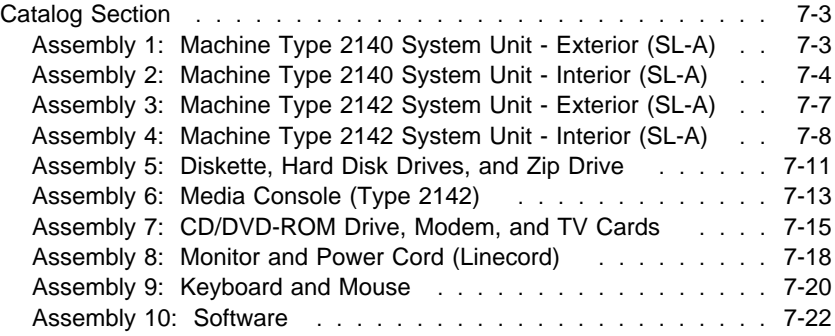

# **Catalog Section**

**Assembly 1: Machine Type 2140 System Unit - Exterior (SL-A)**

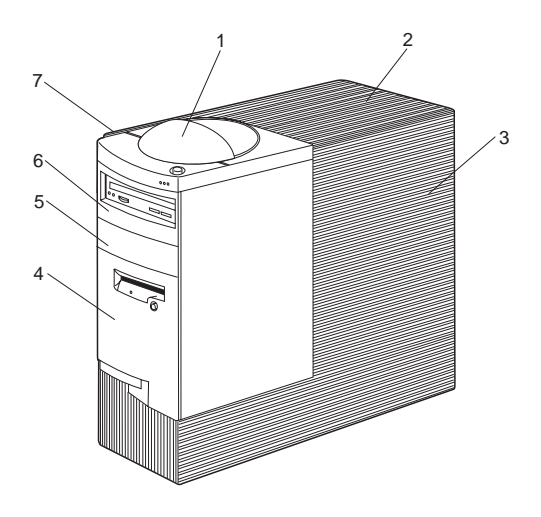

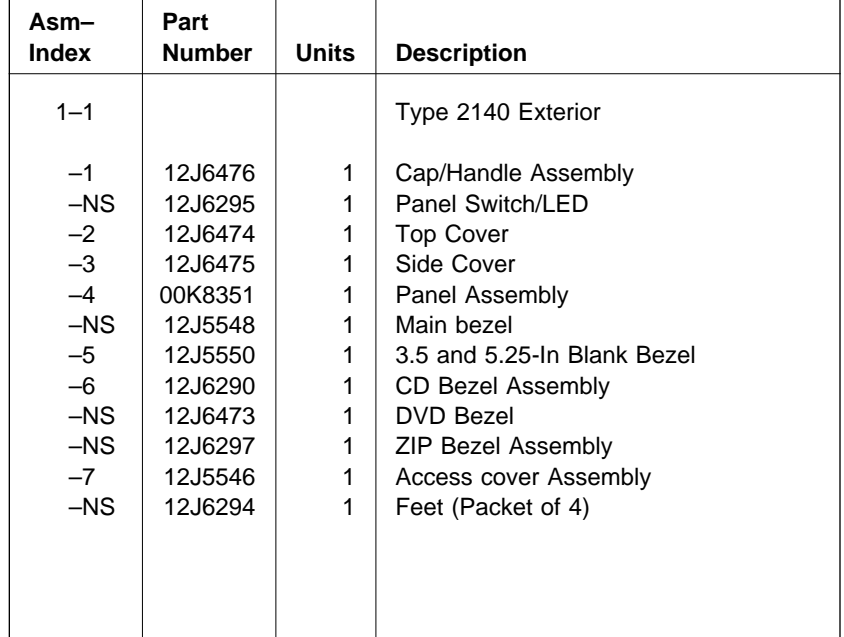

**Assembly 2: Machine Type 2140 System Unit - Interior (SL-A)**

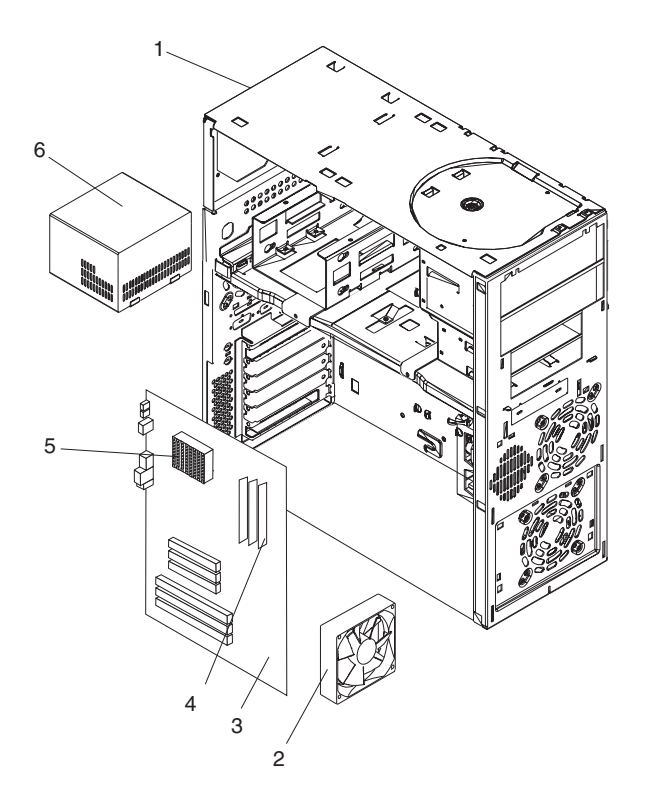

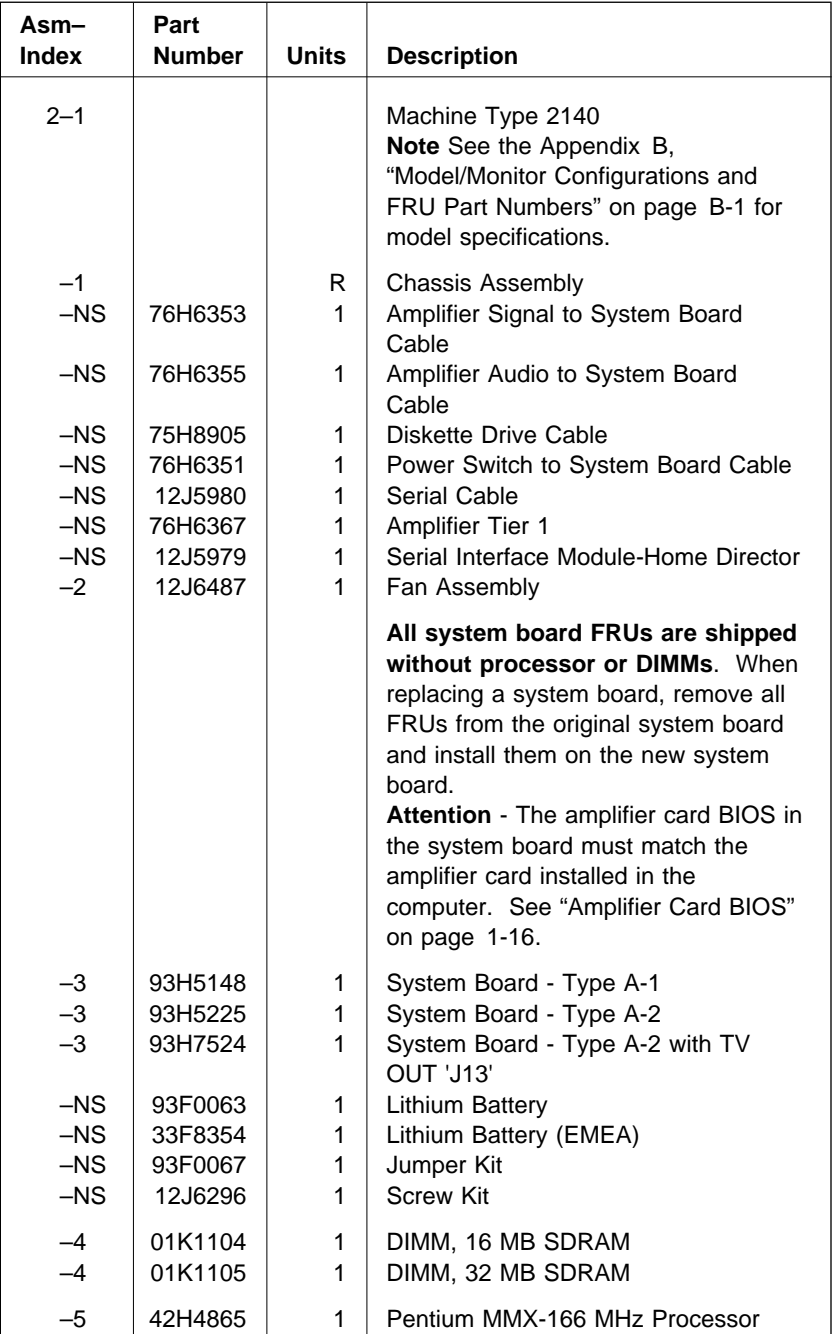

## **Assembly 2: (continued)**

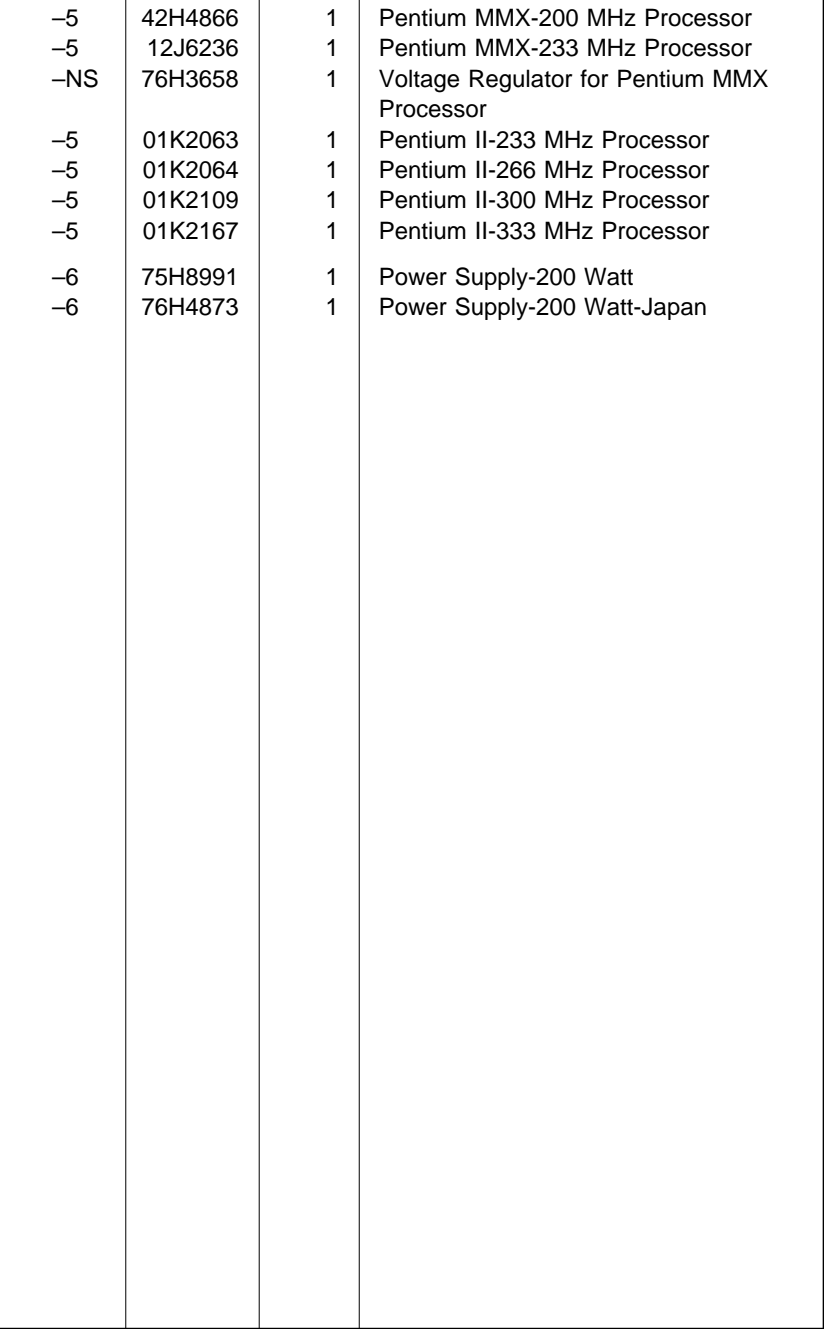

**Assembly 3: Machine Type 2142 System Unit - Exterior (SL-A)**

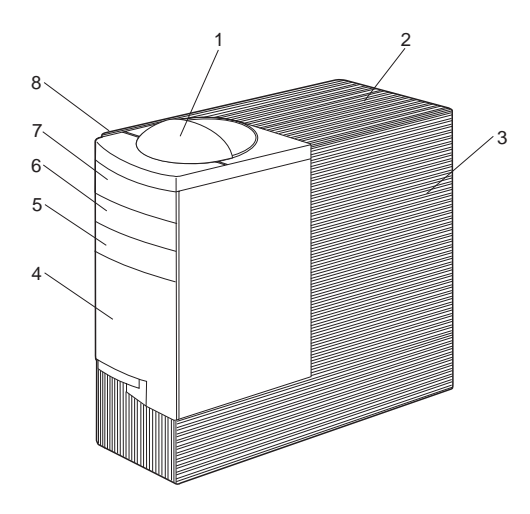

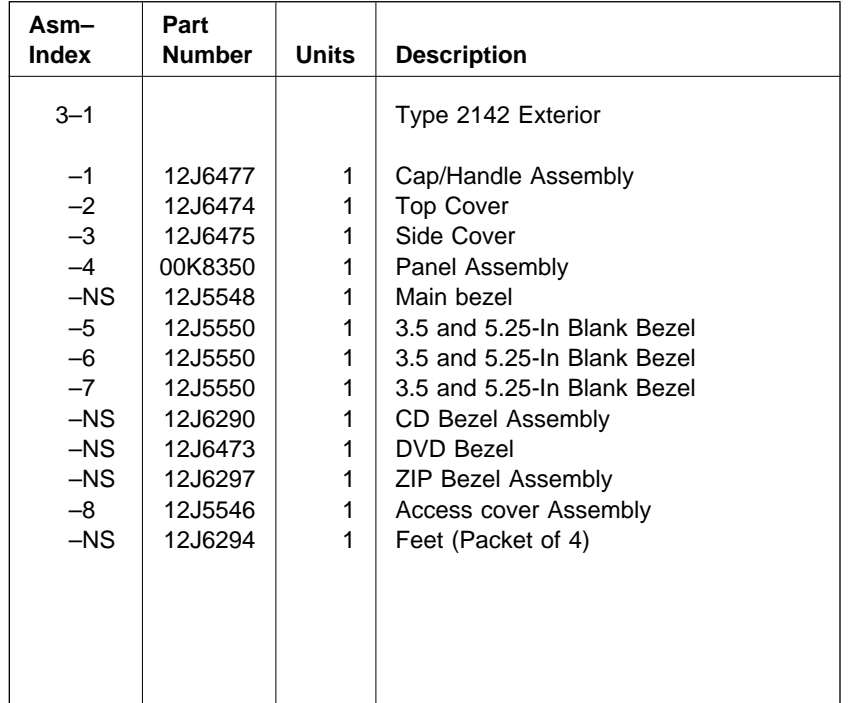

**Assembly 4: Machine Type 2142 System Unit - Interior (SL-A)**

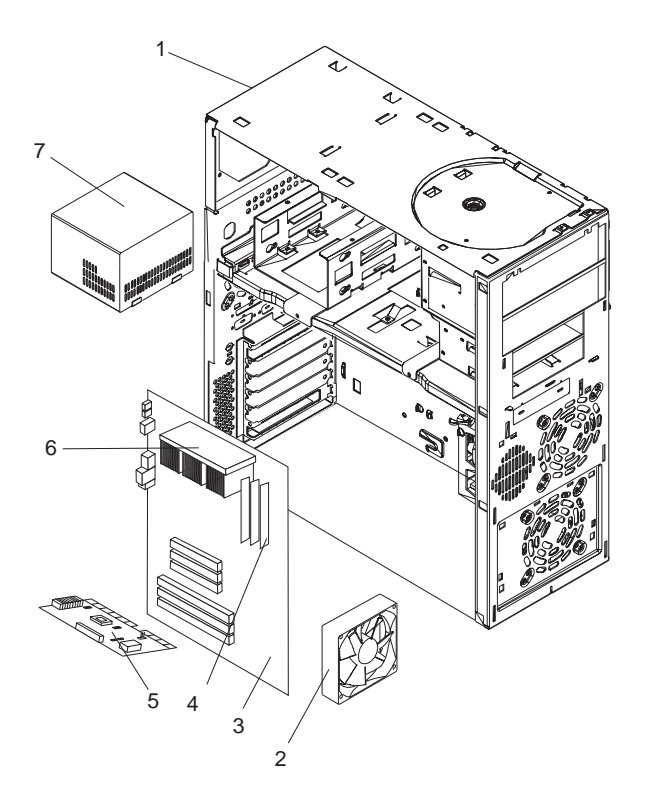

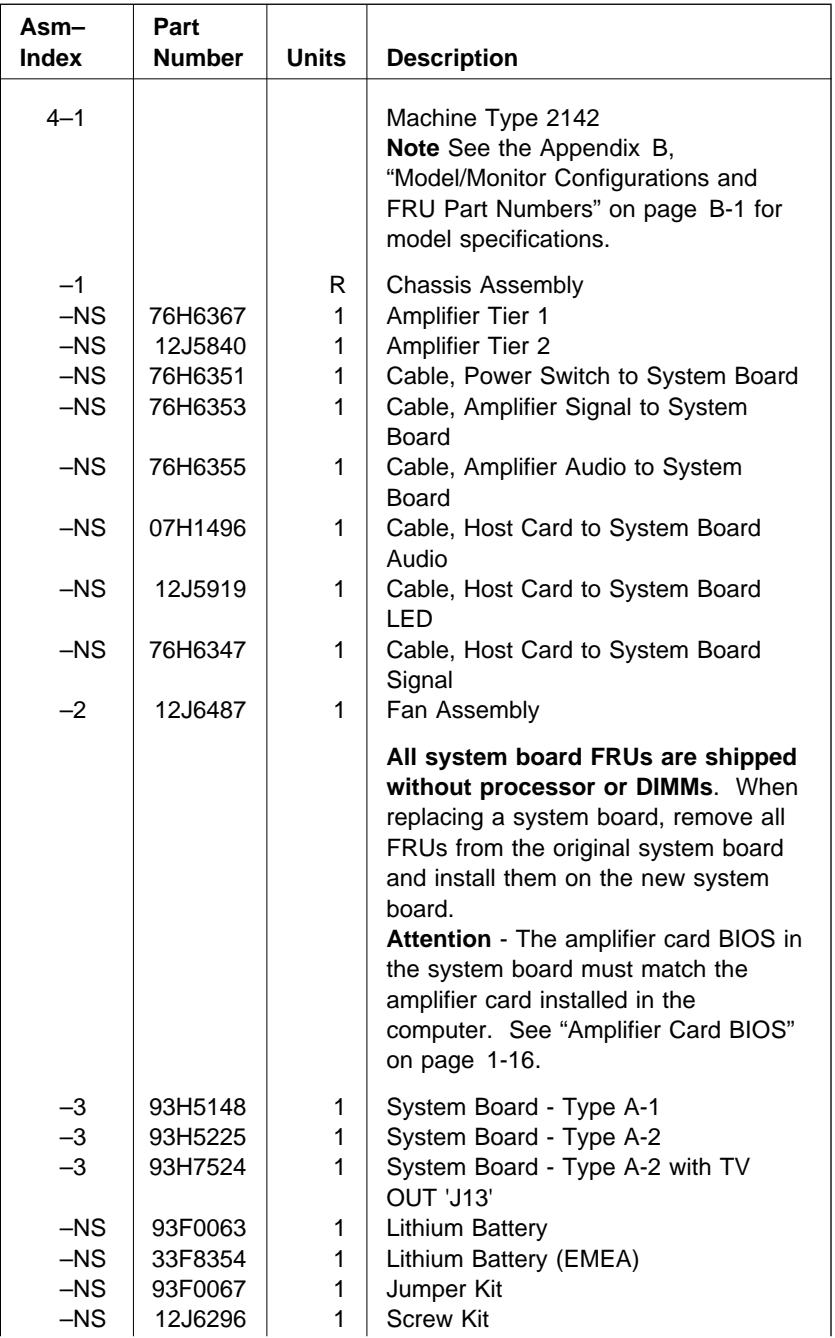

## **Assembly 4: (continued)**

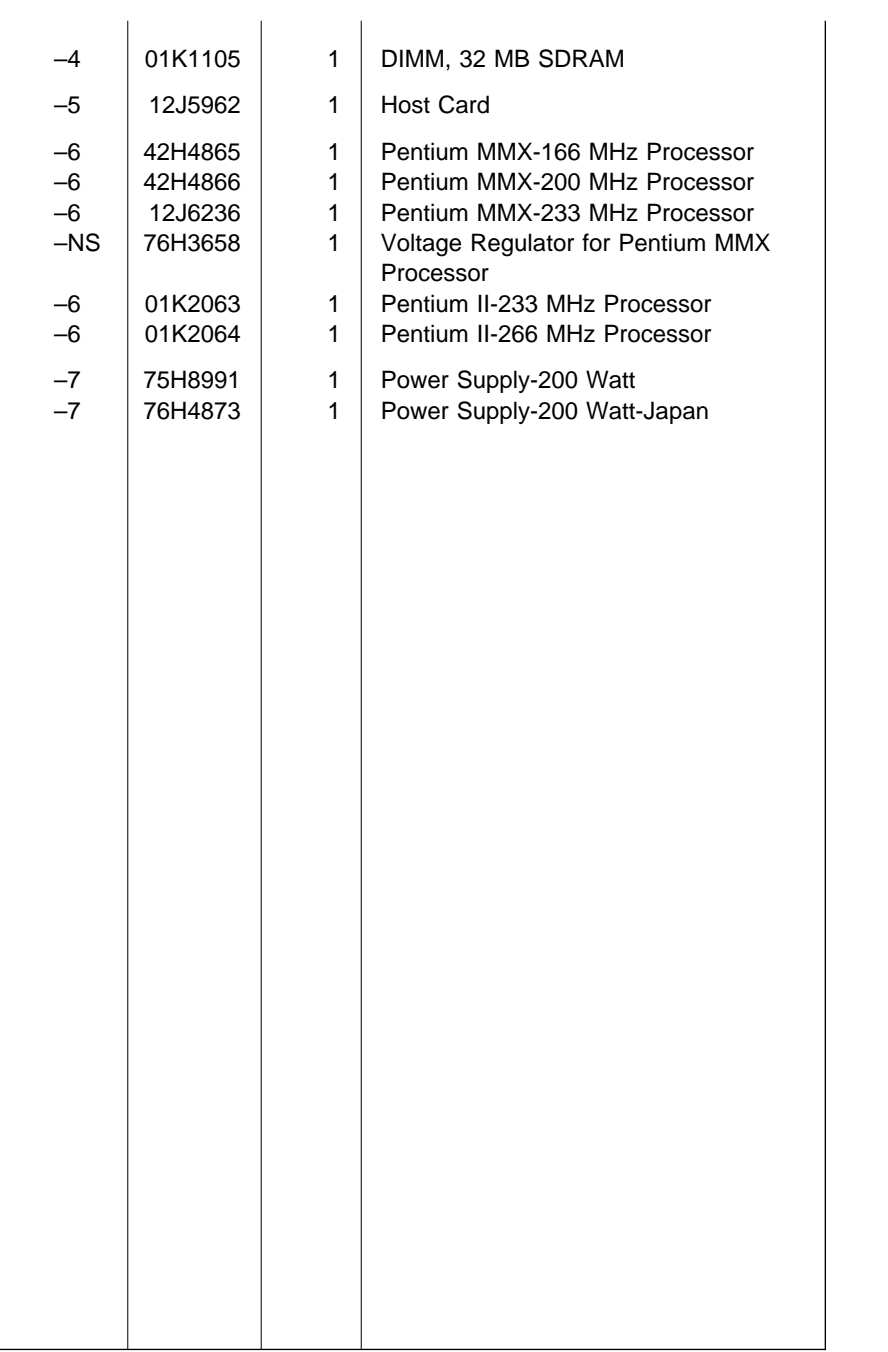
**Assembly 5: Diskette, Hard Disk Drives, and Zip Drive**

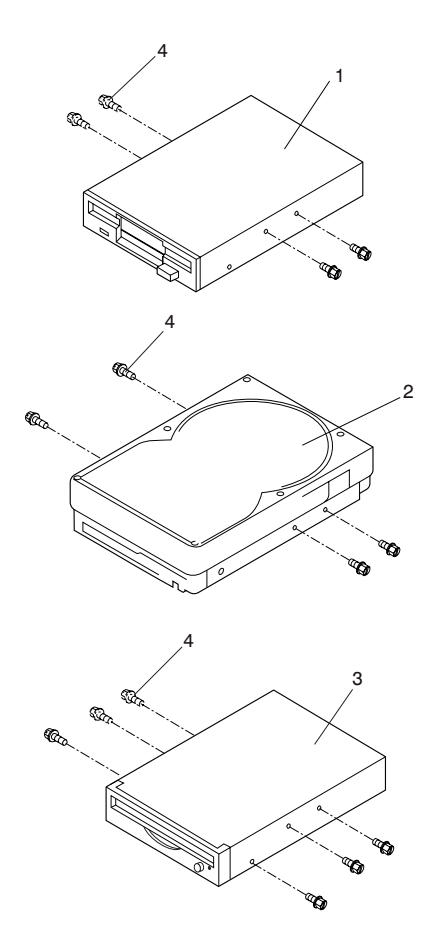

#### **Assembly 5: (continued)**

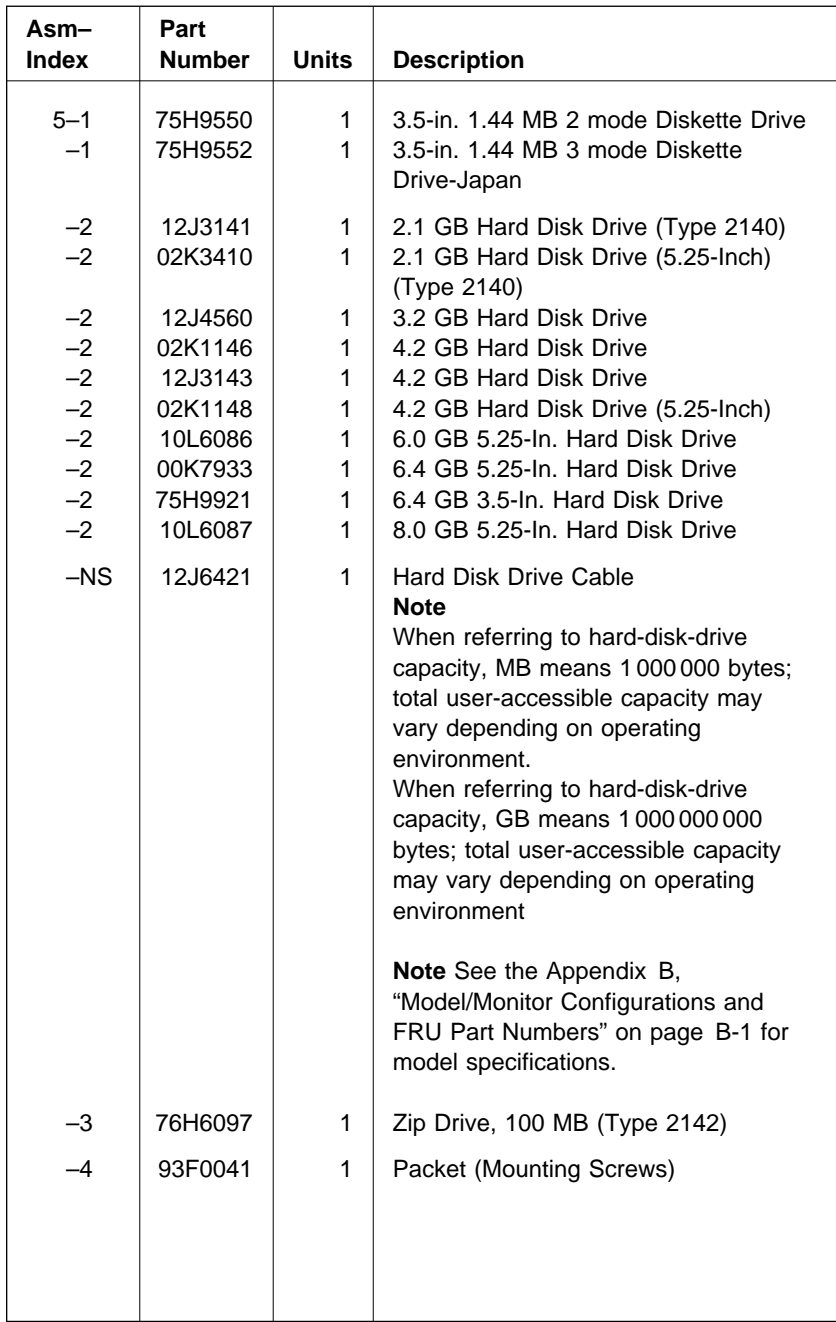

# **Assembly 6: Media Console (Type 2142)**

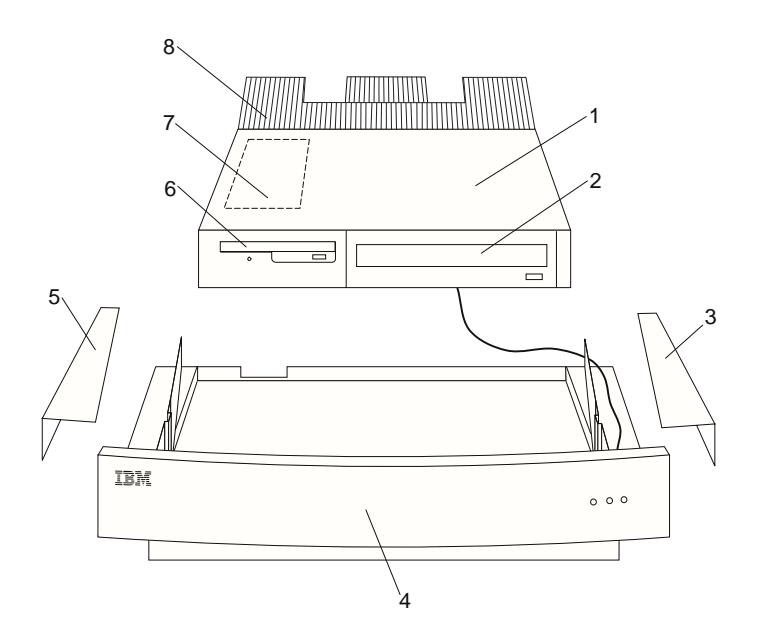

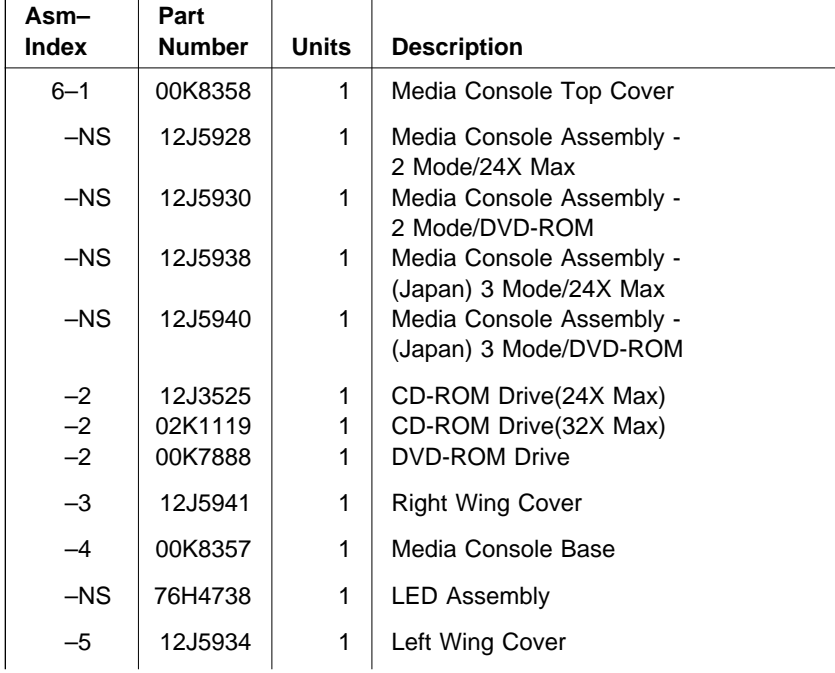

## **Assembly 6: (continued)**

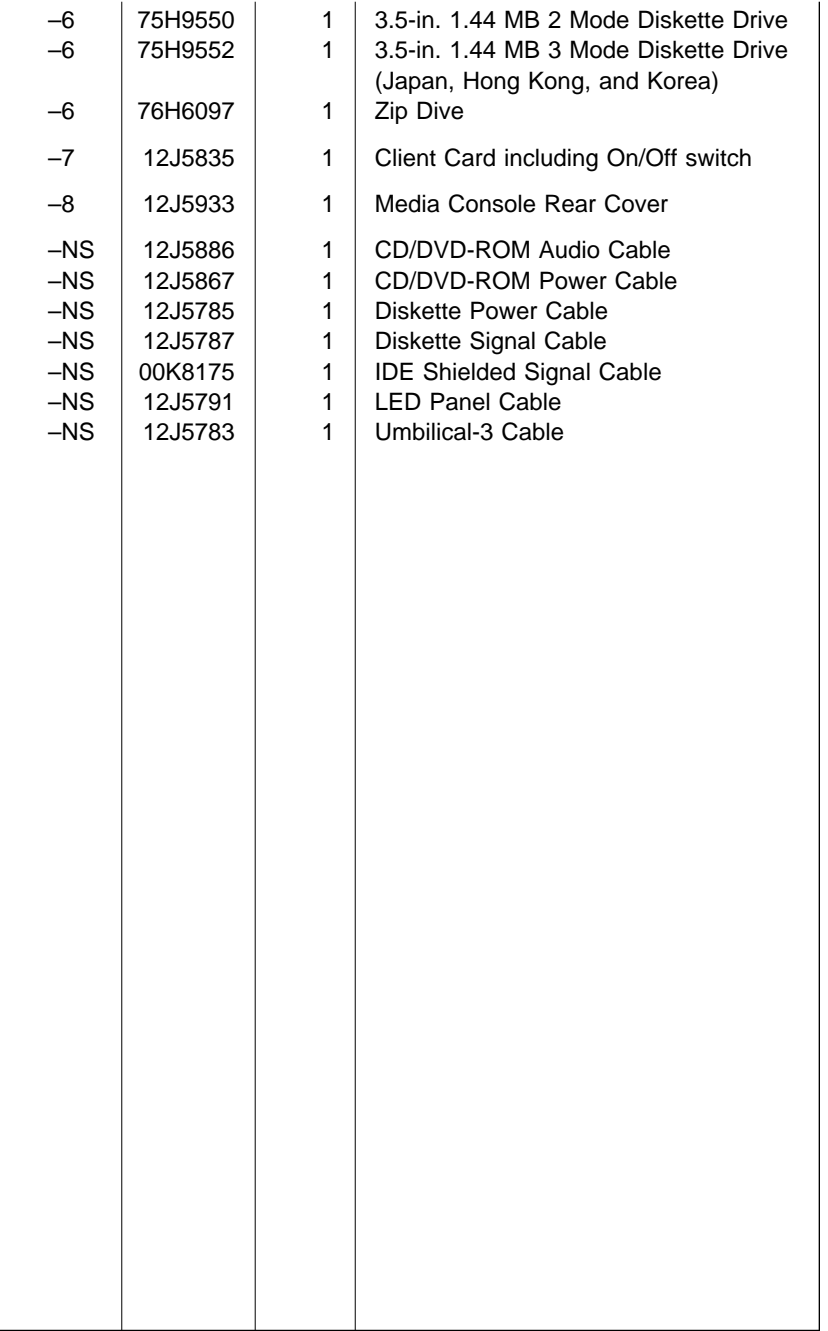

**Assembly 7: CD/DVD-ROM Drive, Modem, and TV Cards**

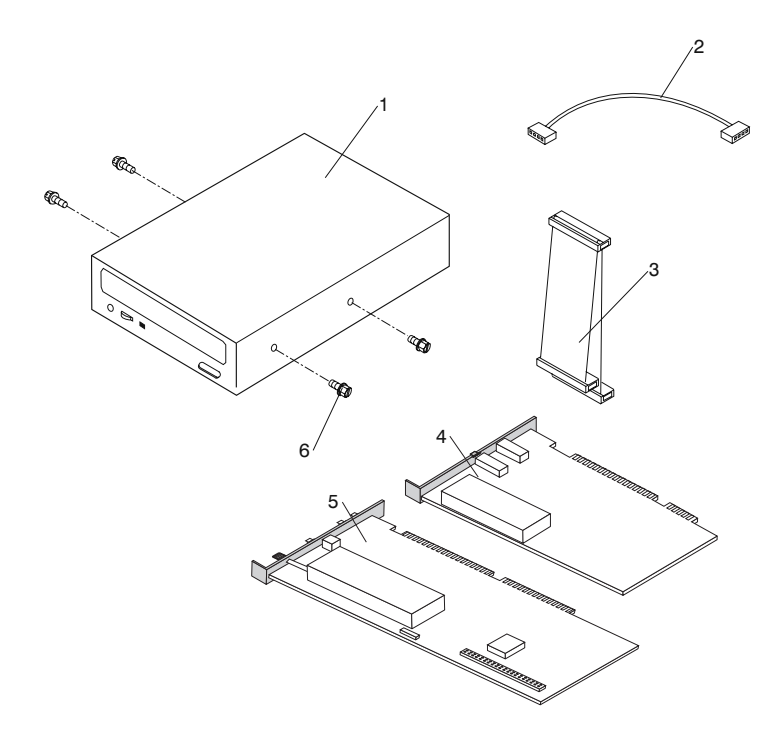

#### **Assembly 7: (continued)**

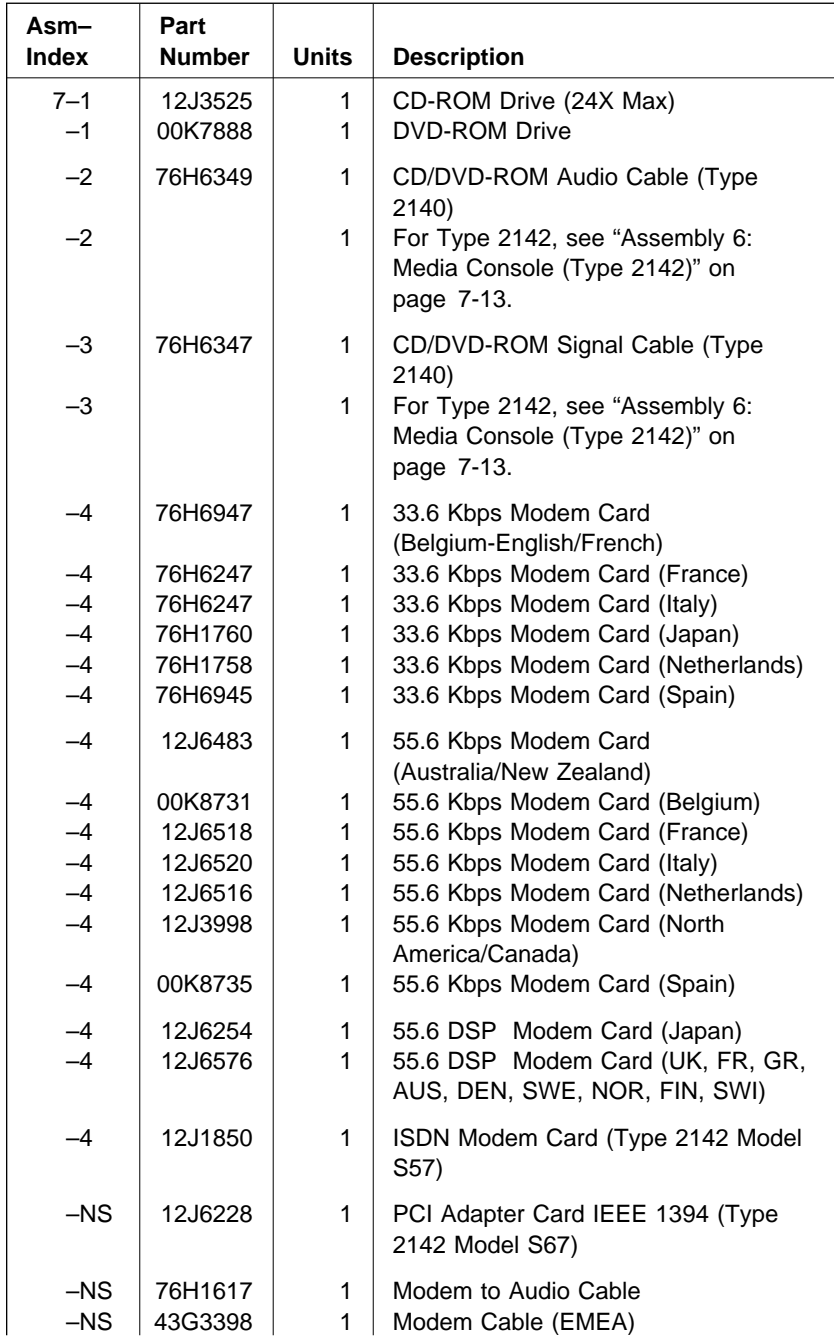

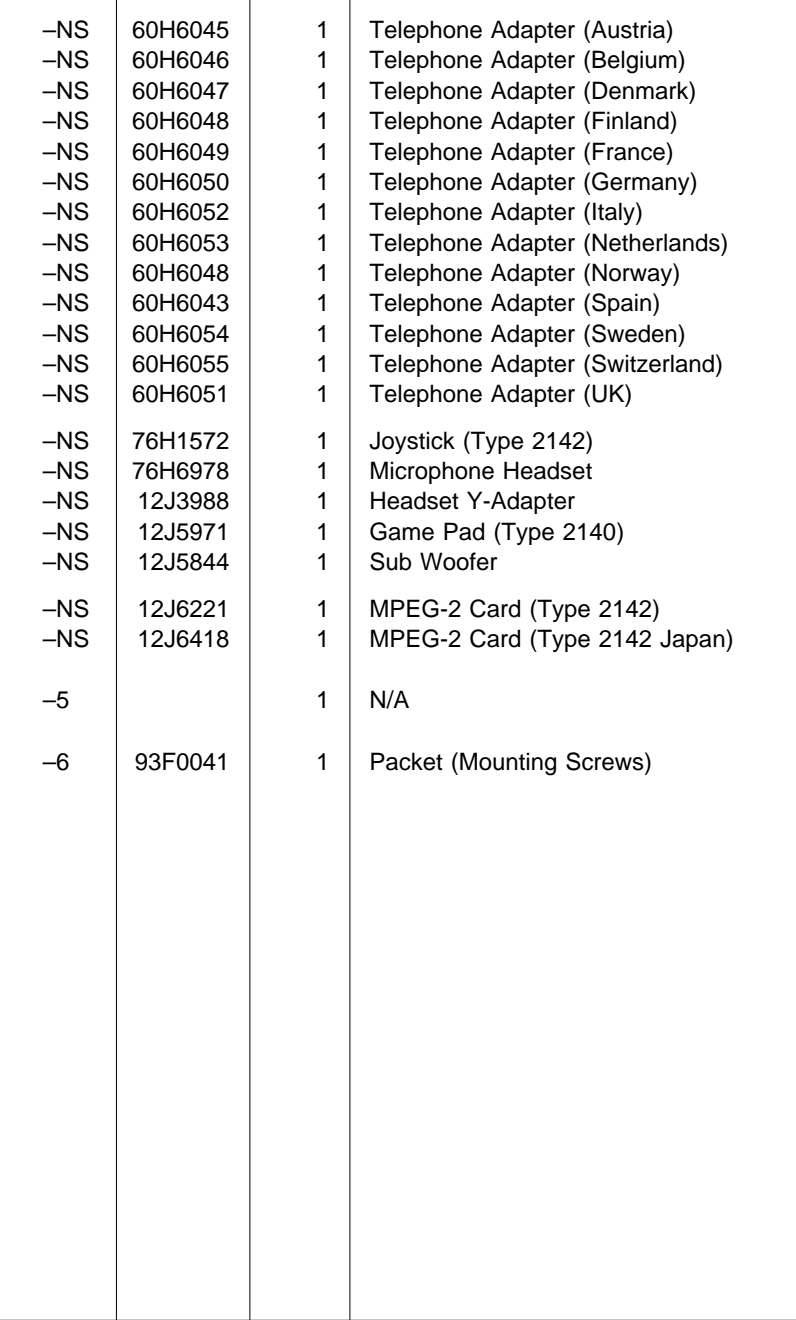

 $\overline{1}$ 

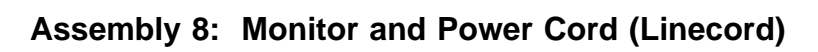

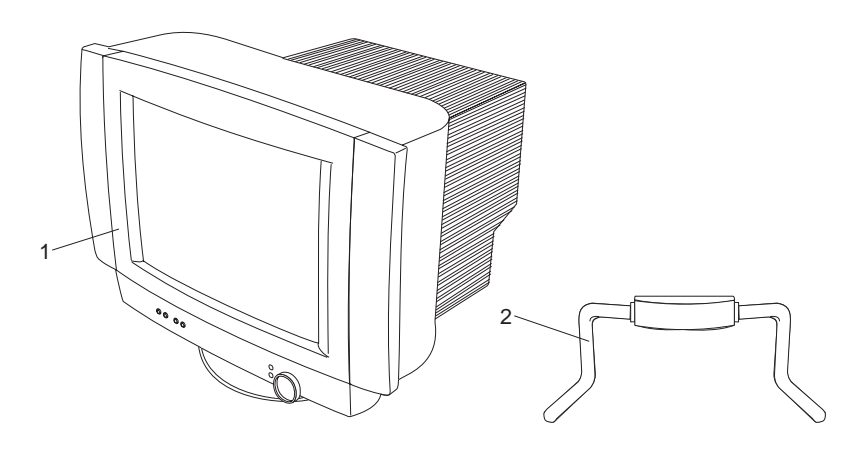

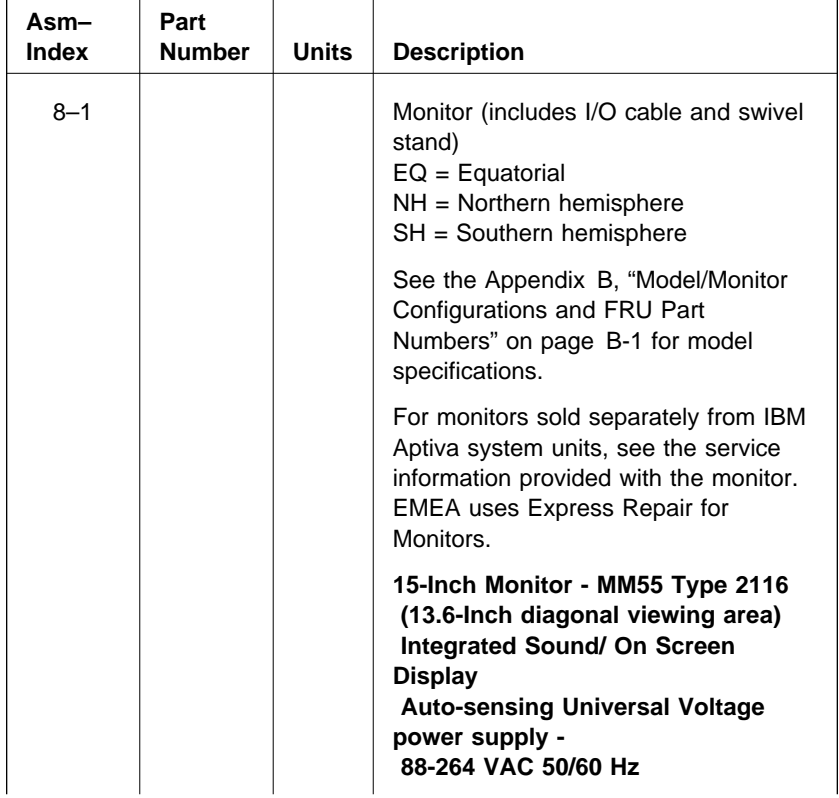

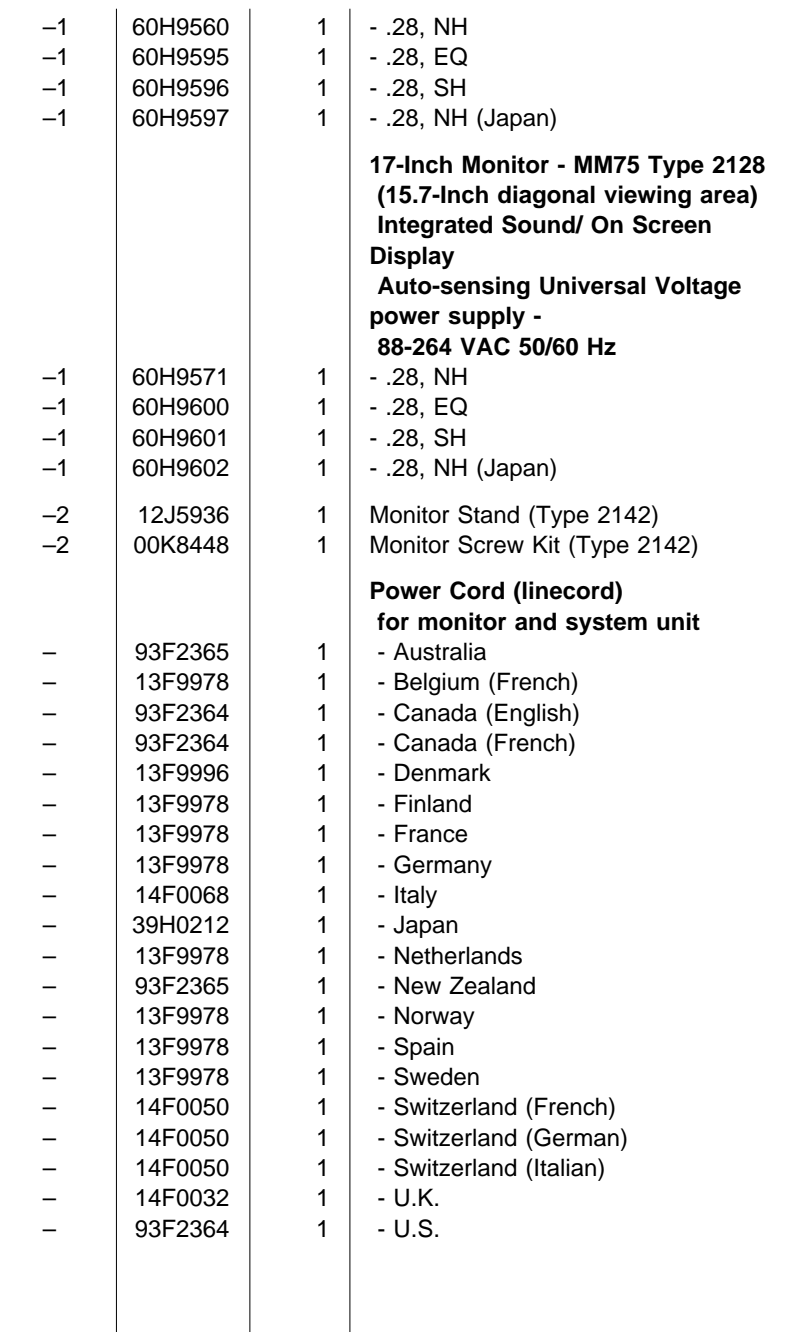

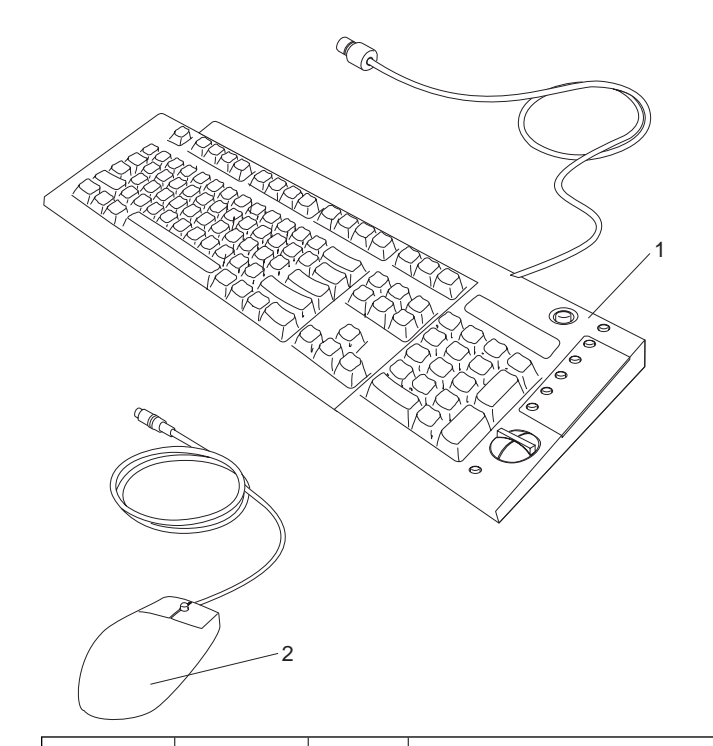

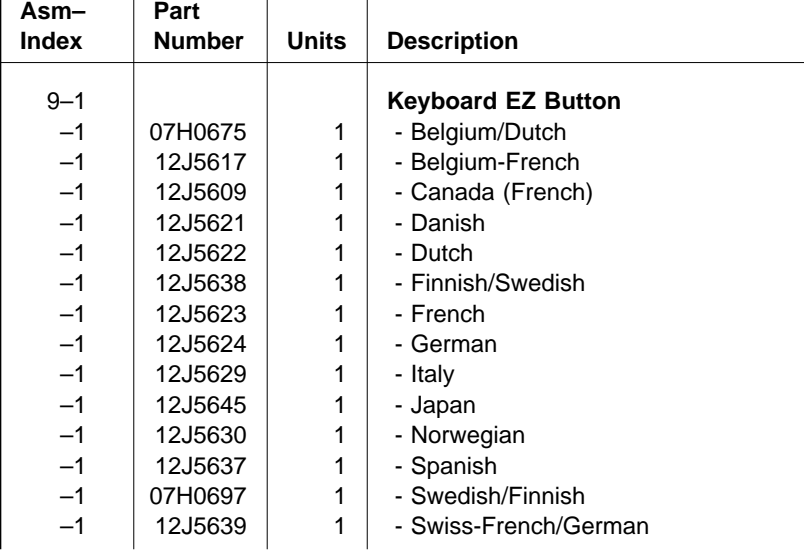

**Assembly 9: Keyboard and Mouse**

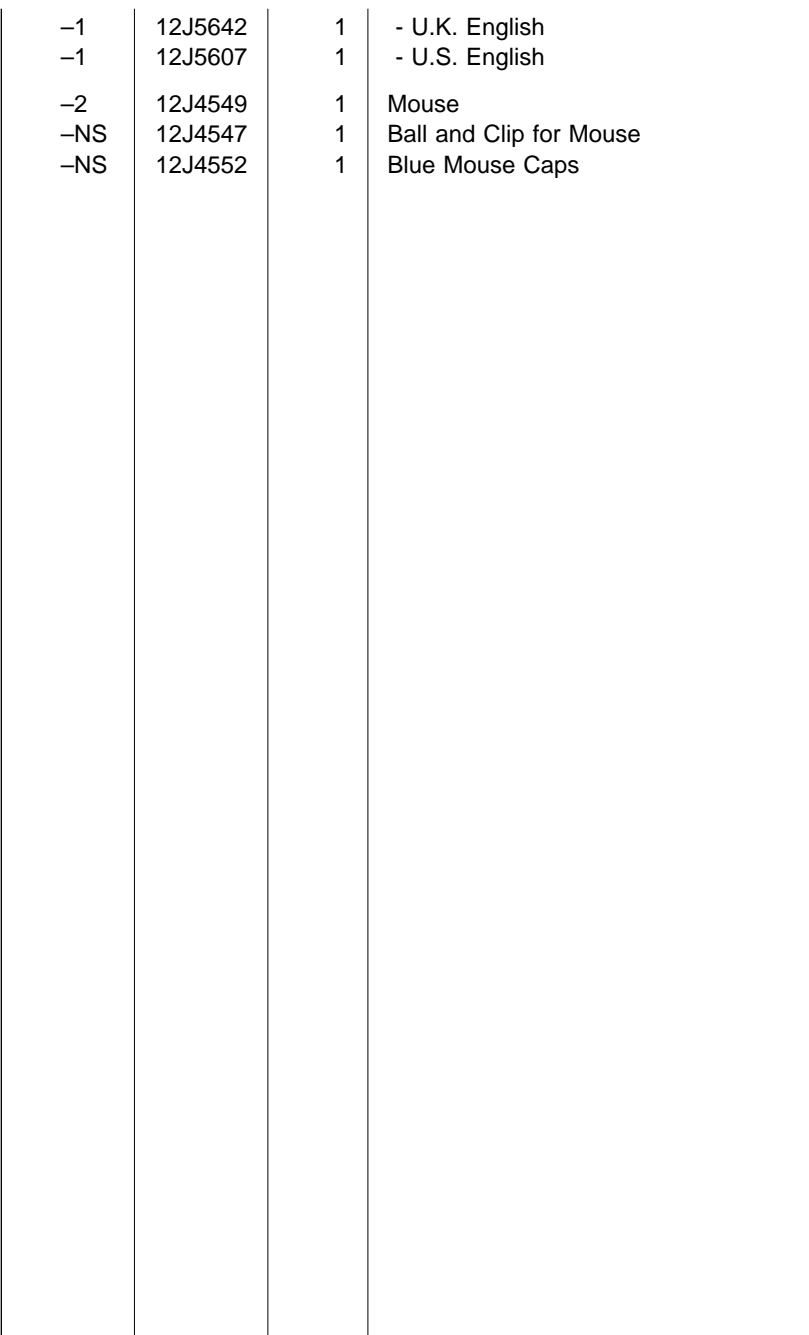

## **Assembly 10: Software**

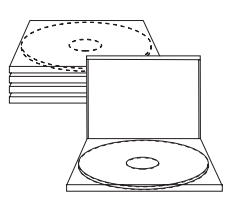

CD-ROM

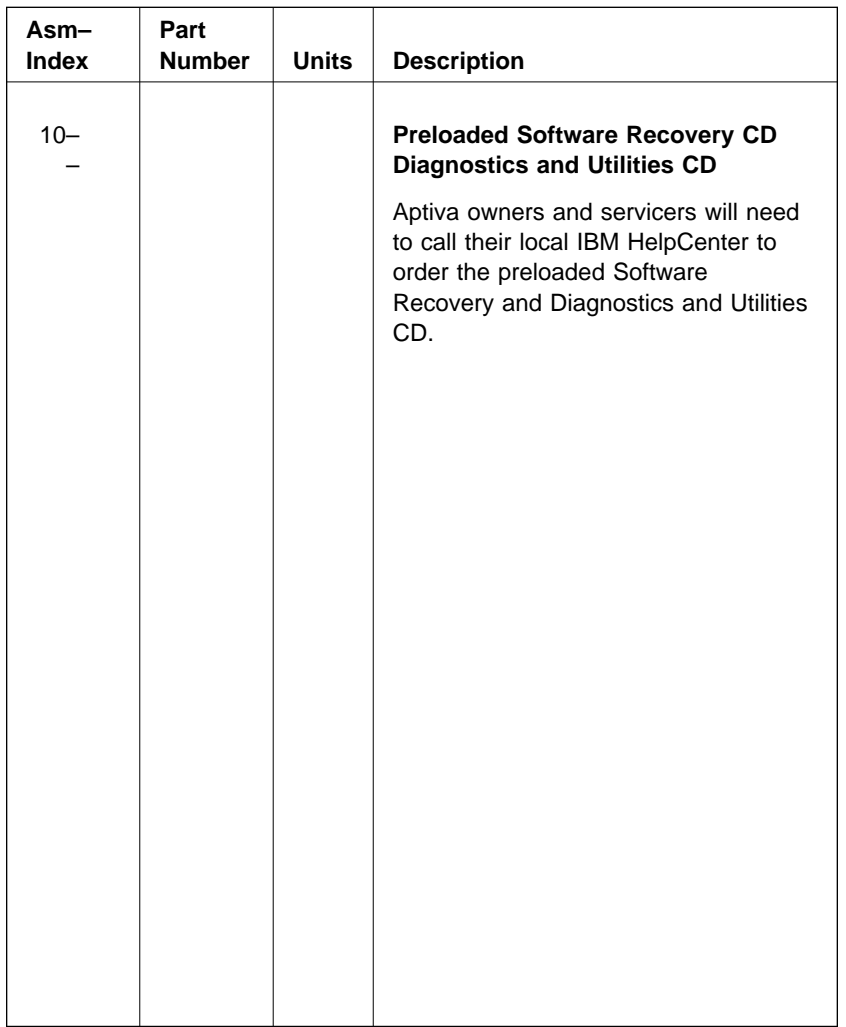

# **Part Number Index**

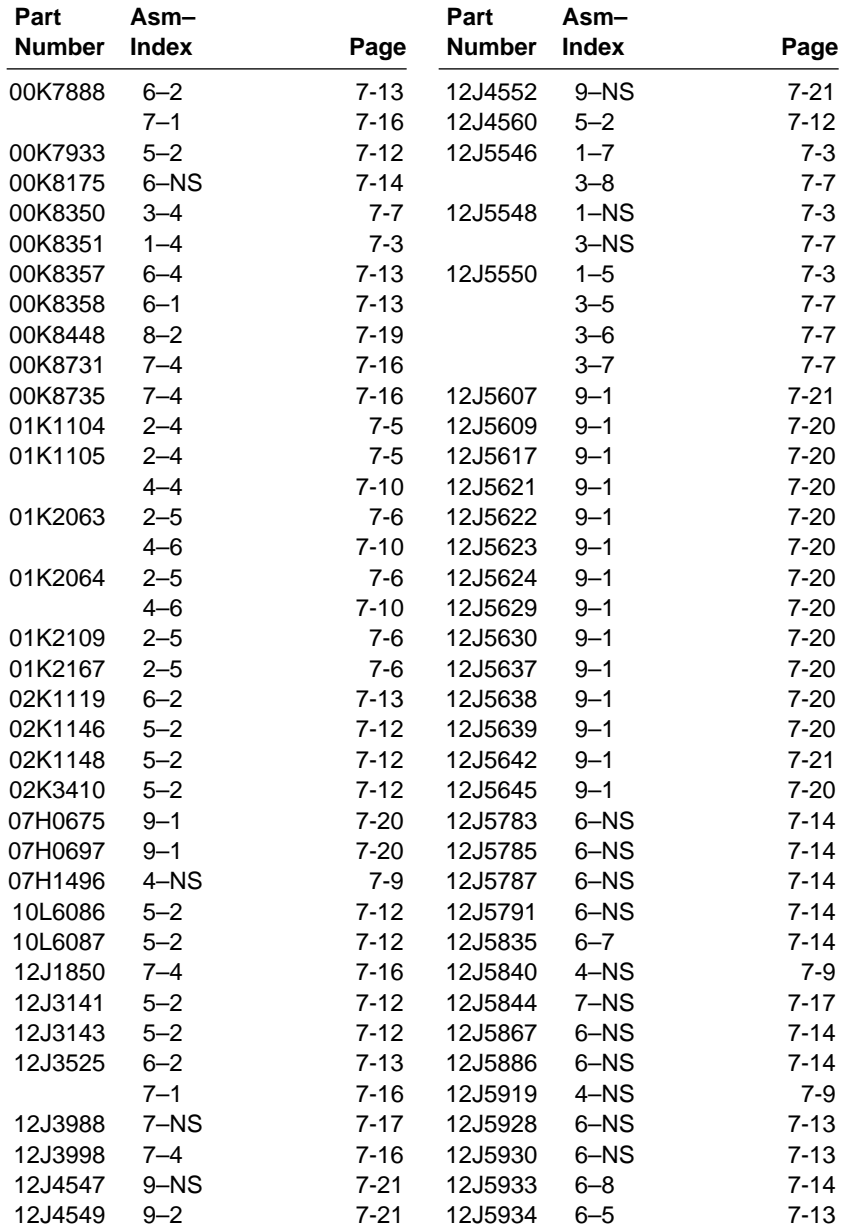

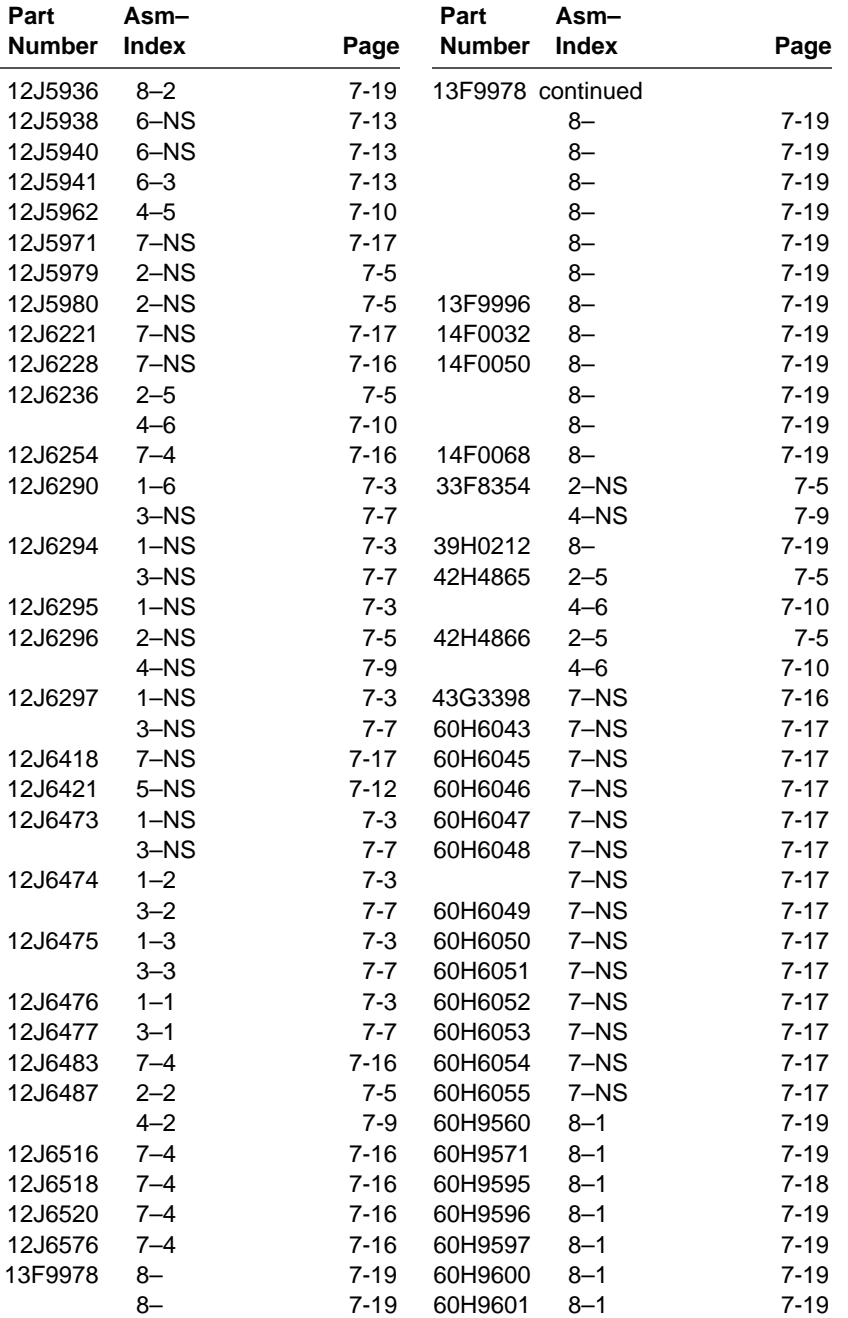

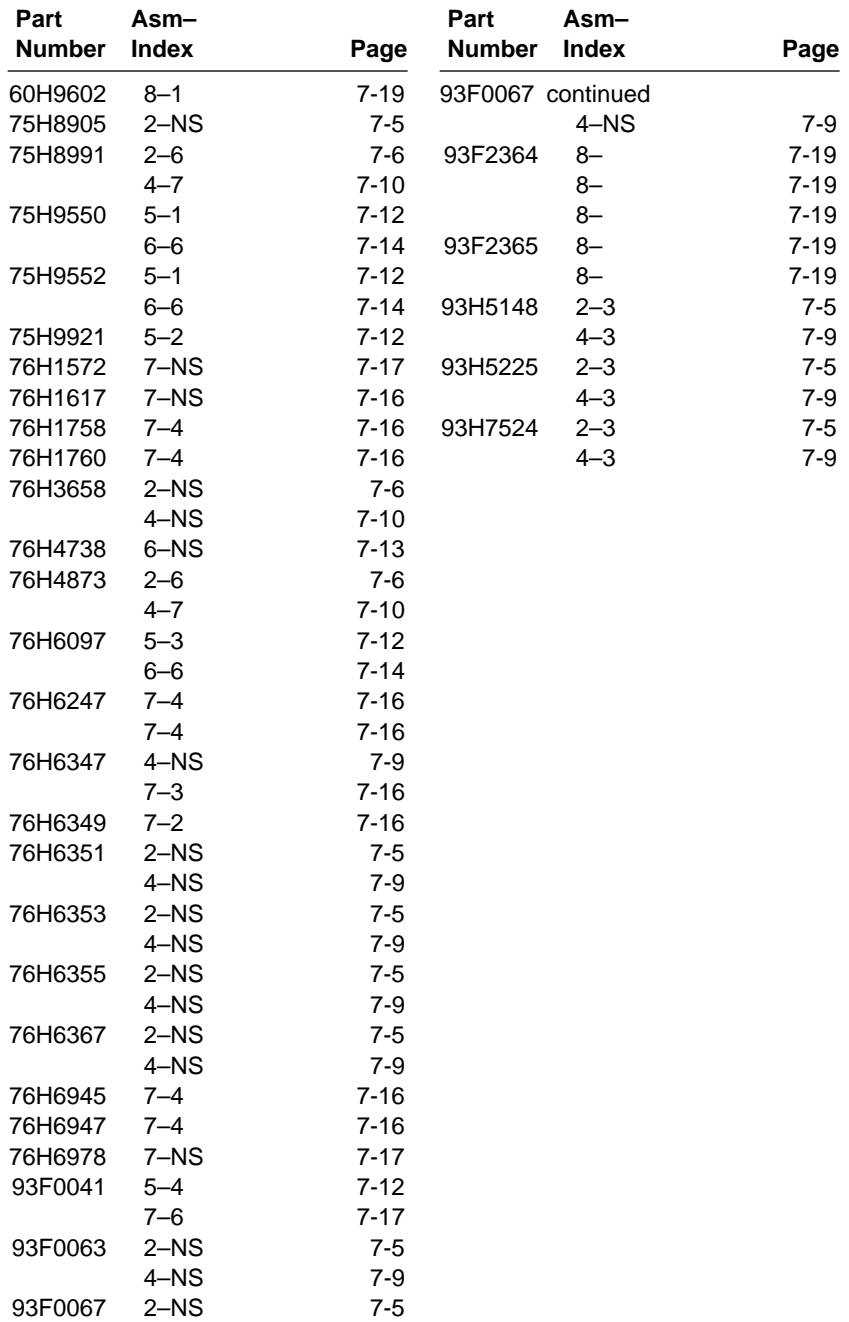

## **Appendix A. Online Support Information**

This section describes online technical support services available to help repair the Aptiva computer.

This section covers:

IBM PC Company Bulletin Board Service (BBS)

IBM PC Company Fax-Back Service

- IBM Online HelpCenter on Prodigy, America Online, CompuServe
- IBM useful sites on the World Wide Web (WWW)

Online technical support offers convenient and valuable information when you need it. IBM offers support areas on several online services where you can work with IBM technicians for solutions to your questions, download key files, and access database information for the Aptiva computer.

The IBM PC Company offers online resources including several Internet World Wide Web sites, the IBM Online HelpCenter support areas, a Fax-Back service, and a Bulletin Board Service.

The IBM PC Company BBS telephone number is (919) 517-0001. (U.S. and Canada only). The BBS contains a valuable file library with drivers, software updates, product information, and other file updates. To access the BBS, set your modem for **eight data bits, one stop bit, and no parity bit**.

The IBM PC Company Automated Fax-Back System offers a variety of IBM computer-related articles. To access this service, call 800-IBM-3395. The Fax-Back system file library can also be accessed through the PC Company BBS.

Aptiva technical support is offered through the IBM Online HelpCenters on the Prodigy Service, America Online, and through the IBM support forums on CompuServe.

IBM online support areas on all of the services can assist with your technical questions. These areas offer message boards monitored by IBM technicians, databases of computer-related solutions, and file libraries.

World-wide users can access the IBM Aptiva support forums on CompuServe. CompuServe users can use the **Go** word: **APTIVA** to reach the Aptiva support forum. For information about CompuServe, call (800) 848-8990 (U.S. and Canada only).

To reach the IBM Online HelpCenter on Prodigy, use the jumpword: **IBM**. For information about Prodigy, please call (800) 776-3449 (U.S. and Canada only). You can reach the IBM Online HelpCenter on America Online using keyword: **IBM Connection**. For information about America Online, please call (800) 827-6364 (U.S. and Canada only). Prodigy and America Online have limited international availability.

To access the IBM PC Company Internet sites, you will need to acquire Internet access. Please check with your local Internet provider for more information. (Members of Prodigy, AOL, and CompuServe can reach these sites through the Internet capabilities of the services.)

Here are useful IBM Internet addresses for Aptiva information:

**http://www.pc.ibm.com/us/**

IBM PC Company Home Page on the World Wide Web

**http://www.pc.ibm.com/us/aptiva/index.html** Aptiva Home Page

**http://www.pc.ibm.com/us/files.html**

IBM PC Company File Library

## **Appendix B. Model/Monitor Configurations and FRU Part Numbers**

The models described in this Appendix are **Service Level A (SL-A)** machines. Only factory-installed parts are listed.

If the machine you are servicing has **Service Level A** on the label, but you cannot find it listed in this appendix, call your local IBM Aptiva Servicer Bulletin Board for updated model information (in the U.S., call 1-919-248-3540).

Tables B-2 through B-5 outline by model the FRUs that may be ordered by the part number indicated. You can find the Machine Type (2140, 2142) and Model (-XXX) on the front of the system unit.

To determine the correct FRU to install, go to the appropriate country table listed below. Then, look across the top of the country table for the FRU you want to replace. The part number to order is listed by model. For descriptions of system boards and parts, see "Parts Catalog" on page 7-1.

For IBM monitors sold separately from IBM Aptiva system units, see Table B-6 on page B-7.

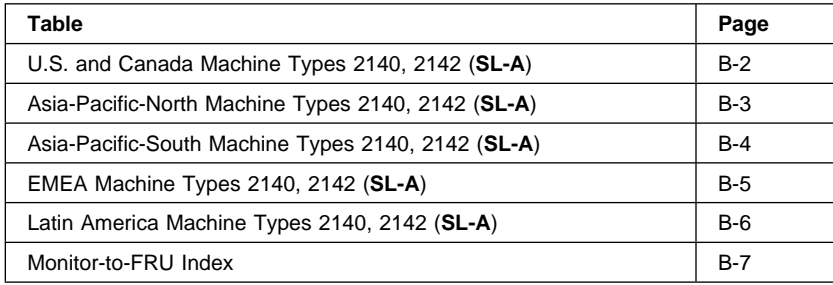

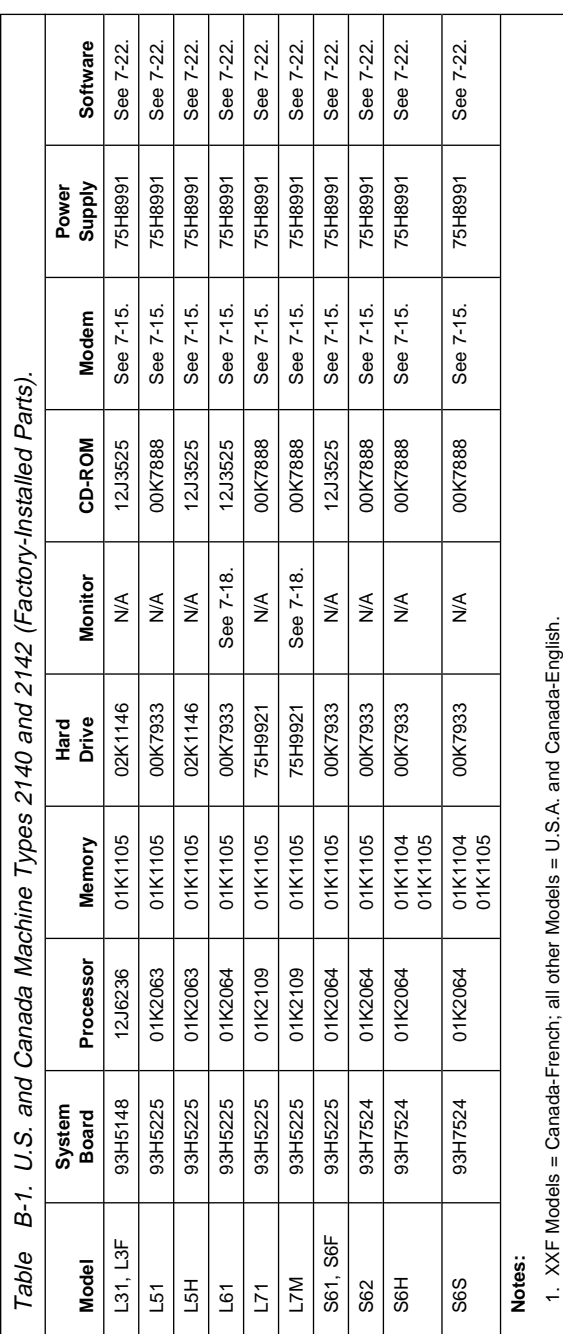

3. For monitor frequencies, see Table B-6 on page B-7.

2. N/A = Not included in model.<br>3. For monitor frequencies, see Table B-6 on page B-7. 2. N/A = Not included in model.

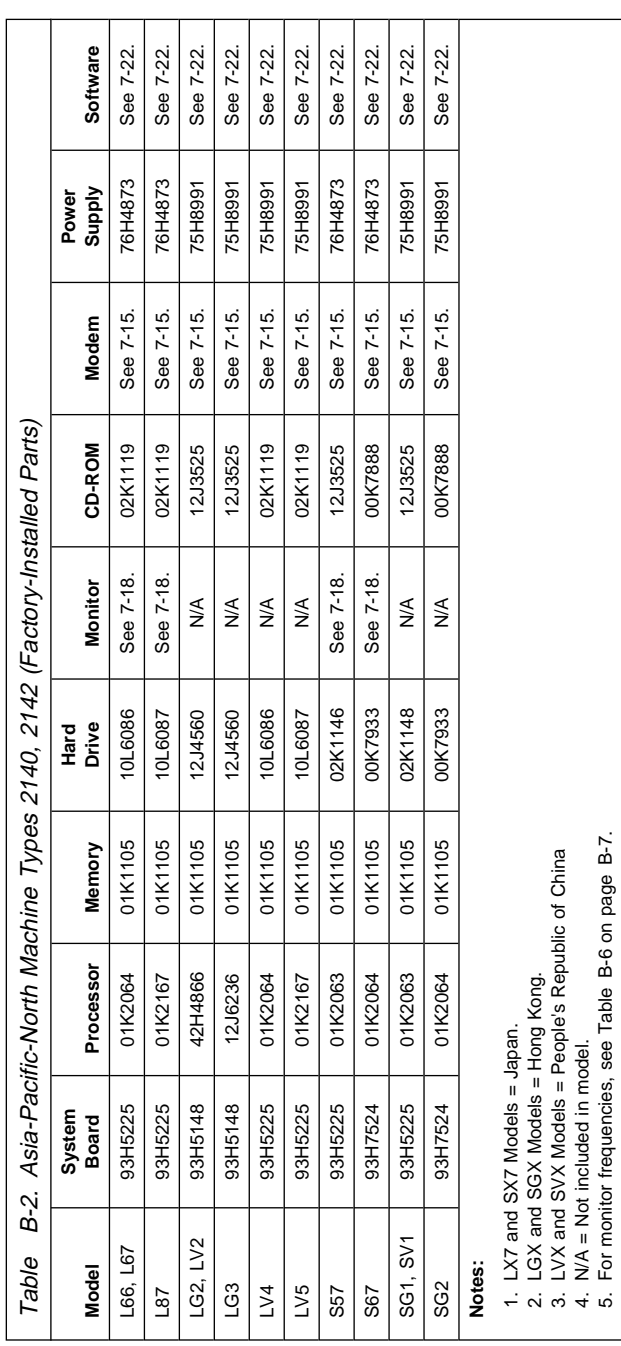

4. N/A = Not included in model.

5. For monitor frequencies, see Table B-6 on page B-7.

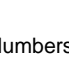

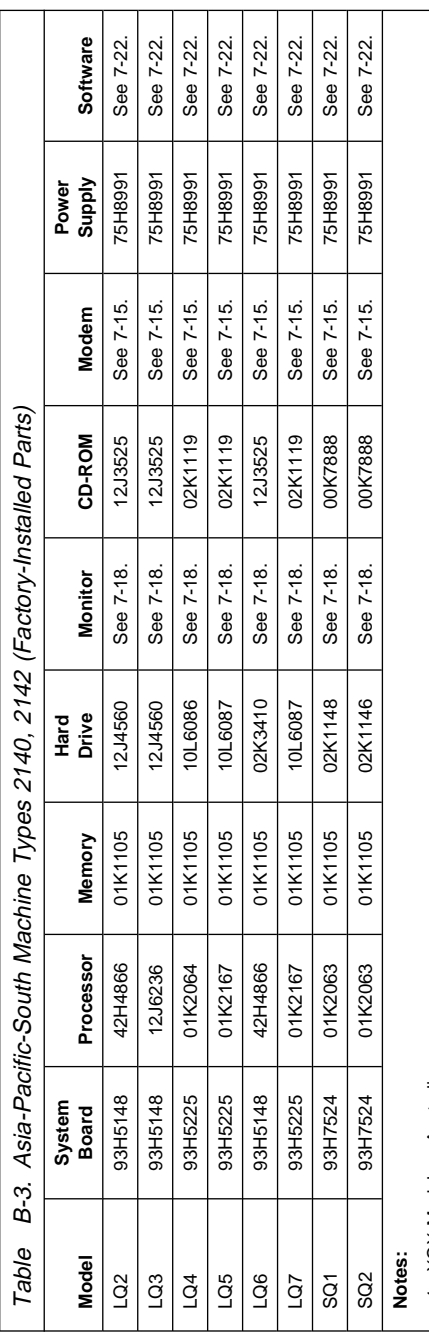

1. XQX Models = Australia.

2. N/A = Not included in model.

1. XQX Models = Australia.<br>2. N/A = Not included in model.<br>3. For monitor frequencies, see Table B-6 on page B-7. 3. For monitor frequencies, see Table B-6 on page B-7.

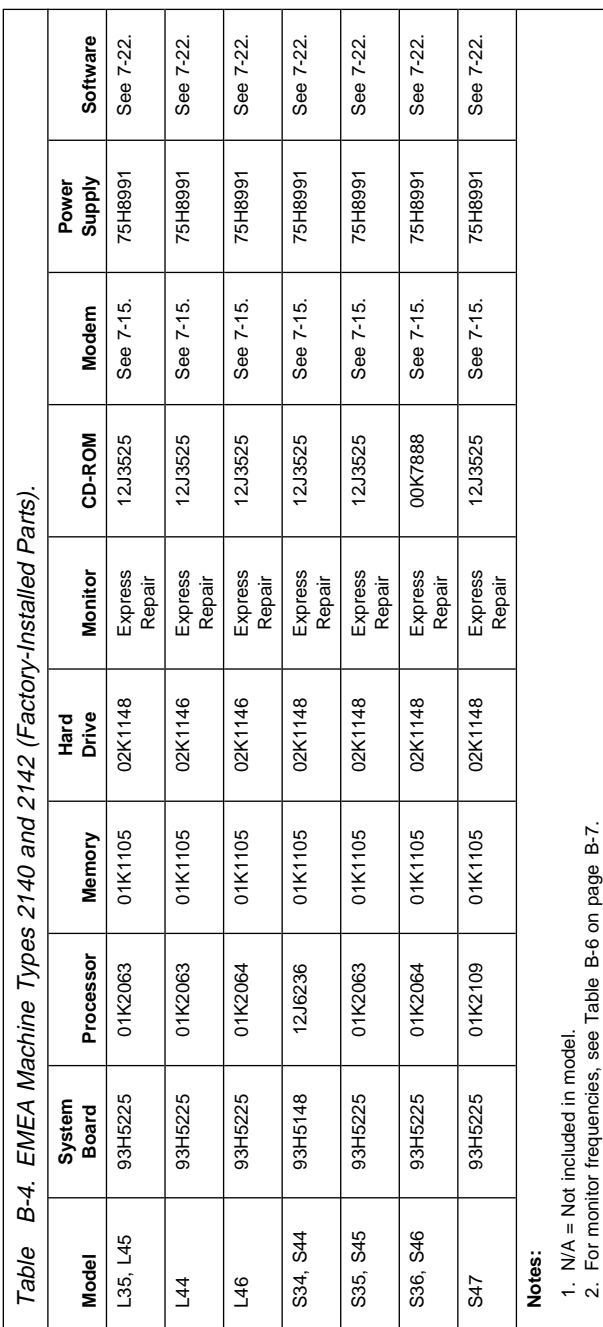

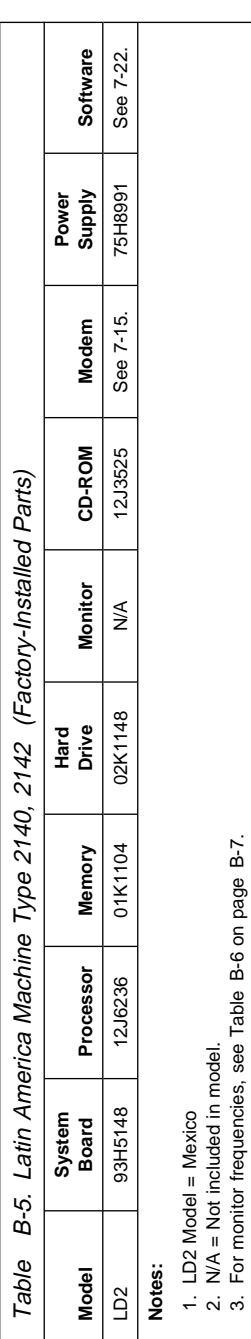

3. For monitor frequencies, see Table B-6 on page B-7.

Table B-6 applies only to monitors sold with **Service Level A** Type 2140, 2142 computers. The monitor part number can be found on the back of the monitor.

See "Assembly 8: Monitor and Power Cord (Linecord)" on page 7-18 for FRU part numbers.

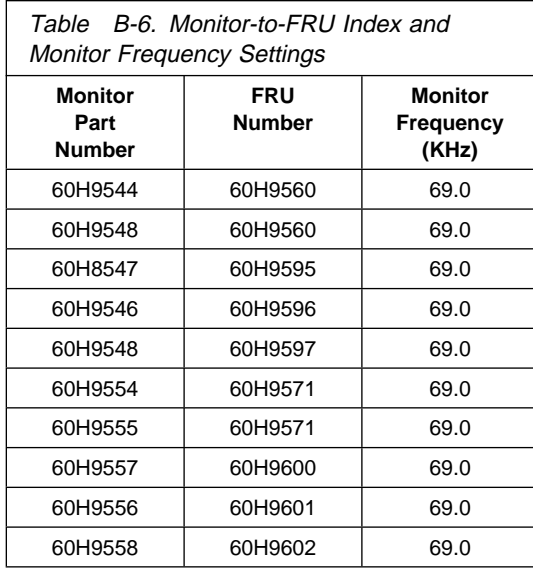

### **Index**

### **Numerics**

2140 (SL-A) 1-6 2142 (SL-A) 1-6 3.3 V dc power connector 5-19 3.5-in. diskette drive check 2-46, 2-47 33.6 Kbps and 56 Kbps DSVD modem check 2-50

## **A**

advanced diagnostics diskette 3-4 advanced diagnostics tests 3-8 amplifier card BIOS 1-16 amplifier card BIOS setting 1-16 amplifier card BIOS update 1-17 ANSI interface 1-12 Asia-Pacific-North models, table B-3 Asia-Pacific-South models, table B-4 auto configure adapter cards 1-22

## **B**

battery, on system board 4-14 beep codes 2-25 BIOS setting, amplifier card 1-16 BIOS update procedure (flash) 1-15 BIOS update, amplifier card 1-17 BIOS, amplifier card 1-16 bulletin board service, BBS A-1

## **C**

Canada models, table B-2 Canadian Department of Communications Statement xviii CD/DVD-ROM drive 1-9 CD/DVD-ROM drive check 2-46 CD/DVD-ROM jumper settings 5-13 check procedures 33.6 Kbps and 56 Kbps DSVD modem check 2-50

check procedures (continued) device presence check 2-43 installed devices check 2-47 keyboard check 2-39 memory check 2-37 monitor check 2-53 mouse check 2-42 power check 2-34 undetermined problem check 2-56 Compuserve online support A-1 connectors diskette 5-19 hard disks 5-20 keyboard 5-18 modem wake up on ring 5-18 monitor I/O signal cable 5-15 monitor/signal 5-17 mouse 5-18 parallel port 5-17 power 5-19 rapid resume 5-18 serial ports 5-18 speaker 5-18 switch 5-18 creating a bootable advanced diagnostic diskette 3-4 creating a diagnostic diskette 3-4

## **D**

device presence check 2-43 diagnostic menus select a test 3-6 diagnostic procedures 2-1 diagnostic programs select a test 3-6 diagnostic test programs 3-6 diagnostics and utilities CD 3-3, 7-22 diagnostics error messages 3-7 diagnostics programs, PC-Doctor 3-3 digital modem 5-8, 5-9

DIMM description 1-27 DIMM identification 1-27 diskette connector 5-19 diskette drive 1-9 display (monitor) power management 3-13 display (monitor) self test 3-12 displays See monitors (displays)

# **E**

error codes 2-27 error history, POST 1-26 error messages 3-7 ESD-sensitive parts, handling 4-16

## **F**

fax-back service A-1 field replaceable units (FRUs) 7-1 flash BIOS update procedure 1-15 FRUs 7-1

# **G**

general information 1-1

# **H**

handling ESD-sensitive parts 4-16 hard disk connectors 5-20 hard disk drive 1-10 hard disk drive check 2-47 hard disk drive jumper settings 5-10 hardware configuration changes 1-18—1-22 hardware interfaces 1-12 I/O adapter cards 1-12 monitors 1-12 parallel 1-12 serial 1-12 USB 1-12 history, POST errors 1-26

Home Director 4-17 Home Director technical service and support 4-17

#### **I**

I/O adapter cards, interfaces 1-12 IBM BIOS screen 3-2 IBM-Online HelpCenter A-1 IDE connector 5-10 index of symptoms, messages, error codes, or beeps 2-9 installed devices check 2-47

## **K**

keyboard 1-11 keyboard check 2-39 keyboard connector 5-18

#### **L**

Latin America models, table B-6 layouts See system board layout See system board layout, type A-2 lithium battery, removing 4-14 load number xx loading the advanced diagnostics diskette. 3-4 loading the diagnostics and utilities CD 3-3 locations, type A-1 system board 5-3 locations, type A-2 system board 5-6

## **M**

machine type - (SL-A) 1-6 MAPs See check procedures media console cable connectors 5-16 media console devices check 2-46 memory 1-27 memory check 2-37

message index 2-9 microphone 1-9 model configurations Asia-Pacific-North models B-3 Asia-Pacific-South models B-4 EMEA models B-5 Latin America models B-6 monitor-to-FRU B-7 U.S. and Canada models B-2 models, list of B-1 modem adapter 2-50 modem connectors 5-8 modem wake up on ring connector 5-18 monitor check 2-53 monitor connector test points 5-15 monitor I/O signal cable 5-15 monitor-to-FRU table B-7 monitor/signal connector 5-17 monitors (displays) monitors sold separately 7-18, B-7 monitors, interface 1-12 mouse 1-11 mouse check 2-42 mouse connector 5-18 multimedia 1-9

## **N**

notices vii

## **O**

online support information A-1 operating requirements 1-30 ordering FRUs B-1

### **P**

parallel port connector 5-17 parallel, interface 1-12 part numbers, software FRUs 7-22 parts catalog 7-1 access station (Type 2142) 7-13 CD-ROM drive (Type 2142) 7-13 CD/DVD-ROM drive 7-15

parts catalog (continued) diskette drive 7-11 diskette drive (Type 2142) 7-13 hard disk drive 7-11 keyboard 7-20 machine type 2140 exterior 7-3 machine type 2140 interior 7-4 Machine Type 2142 exterior 7-7 Machine Type 2142 interior 7-8 monitor 7-18 mouse 7-20 On/off switch (Type 2142) 7-13 power cord (linecord) 7-18 software 7-22 sound adapter card 7-15 parts/test point locations 5-1 PC-Doctor diagnostic diskette 3-4 PC-Doctor diagnostics 3-3 Pentium MMX-166 MHz processor 1-9 Pentium MMX-200 MHz processor 1-9 Pentium MMX-233 MHz processor 1-9 plug and play adapter cards 1-22 plug and play screen 1-22 positionnement du sélecteur de tension viii POST 1-3, 3-2 POST error codes 2-3 POST error history 1-26, 2-56 printing 2-56 viewing 2-56 power check 2-34 power connector 5-19 Power Management Utilities 1-24 power supply 1-9 power-on password, CMOS reset Type A-1 system board 1-14 power-on self test 3-2 preloaded software recovery CD 7-22 primary hard disk drive connector (IDE) 5-10 processor speed settings—type A-1 type A-1 Pentium MMX processor speed 5-4 processors Pentium II 1-9

processors (continued) Pentium MMX-166 MHz 1-9 Pentium MMX-200 MHz 1-9 Pentium MMX-233 MHz 1-9 product description 1-6

# **R**

RAM 1-27 recovery software installation 4-20 refresh rates and monitor frequencies, type A-2. 1-13 removing parts machine type 2140, 2142 4-2 3.5-In., 5.25-In. Cage 4-5 battery 4-14 DIMMs 4-13 media console 4-7 power supply 4-12 service panel 4-3 system board 4-15 top cover and handle 4-4 repair information 4-2 repair, Home Director 4-17 replacement parts B-1 replacements 4-2

# **S**

safety information ix safety inspection guide 6-1 safety notice translations x secondary hard disk drive connector 5-10 serial port connectors 5-18 serial, interface 1-12 setup utility 1-18—1-22 software installation 4-20 software recovery CD 7-22 sound adapter card 1-9 speaker connector 5-18 speakers 1-9 specifications 1-28 starting diagnostics 2-2

switch connector 5-18 symptoms, messages, error codes, or beeps index 2-9 system board (type A-1) layout 5-2 system board (type A-2) layout 5-5 system board layout system board layout, type A-2 system board, removing 4-15 system bus clock—speed A-2 type A-2 processor system jumpers 5-7

#### **T**

test programs, diagnostics 3-8 testing, PC-Doctor 3-3 tools, special 1-30 trademarks xxi

# **U**

U.S. models, table B-2 undetermined problem check 2-56 using the advanced diagnostics 3-8

# **V**

VESA local bus local bus connector 1-7, 1-8 notice 1-6 voltage supply switch settings vii

### **W**

Wake Up on Ring modem connector 2-50 world wide web, WWW A-1

# **Z**

Zip drive jumper settings 5-14

# IBM

Printed in U.S.A.

International Business Machines Corporation Old Orchard Road, Armonk, New York 10504

Part Number: 10L9160 Form Number: S06J-0517-01 01/98

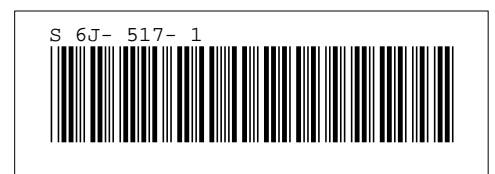

Free Manuals Download Website [http://myh66.com](http://myh66.com/) [http://usermanuals.us](http://usermanuals.us/) [http://www.somanuals.com](http://www.somanuals.com/) [http://www.4manuals.cc](http://www.4manuals.cc/) [http://www.manual-lib.com](http://www.manual-lib.com/) [http://www.404manual.com](http://www.404manual.com/) [http://www.luxmanual.com](http://www.luxmanual.com/) [http://aubethermostatmanual.com](http://aubethermostatmanual.com/) Golf course search by state [http://golfingnear.com](http://www.golfingnear.com/)

Email search by domain

[http://emailbydomain.com](http://emailbydomain.com/) Auto manuals search

[http://auto.somanuals.com](http://auto.somanuals.com/) TV manuals search

[http://tv.somanuals.com](http://tv.somanuals.com/)